# HP ENVY 4520 All-in-One series

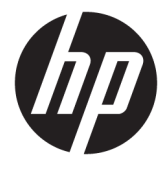

# תוכן העניינים

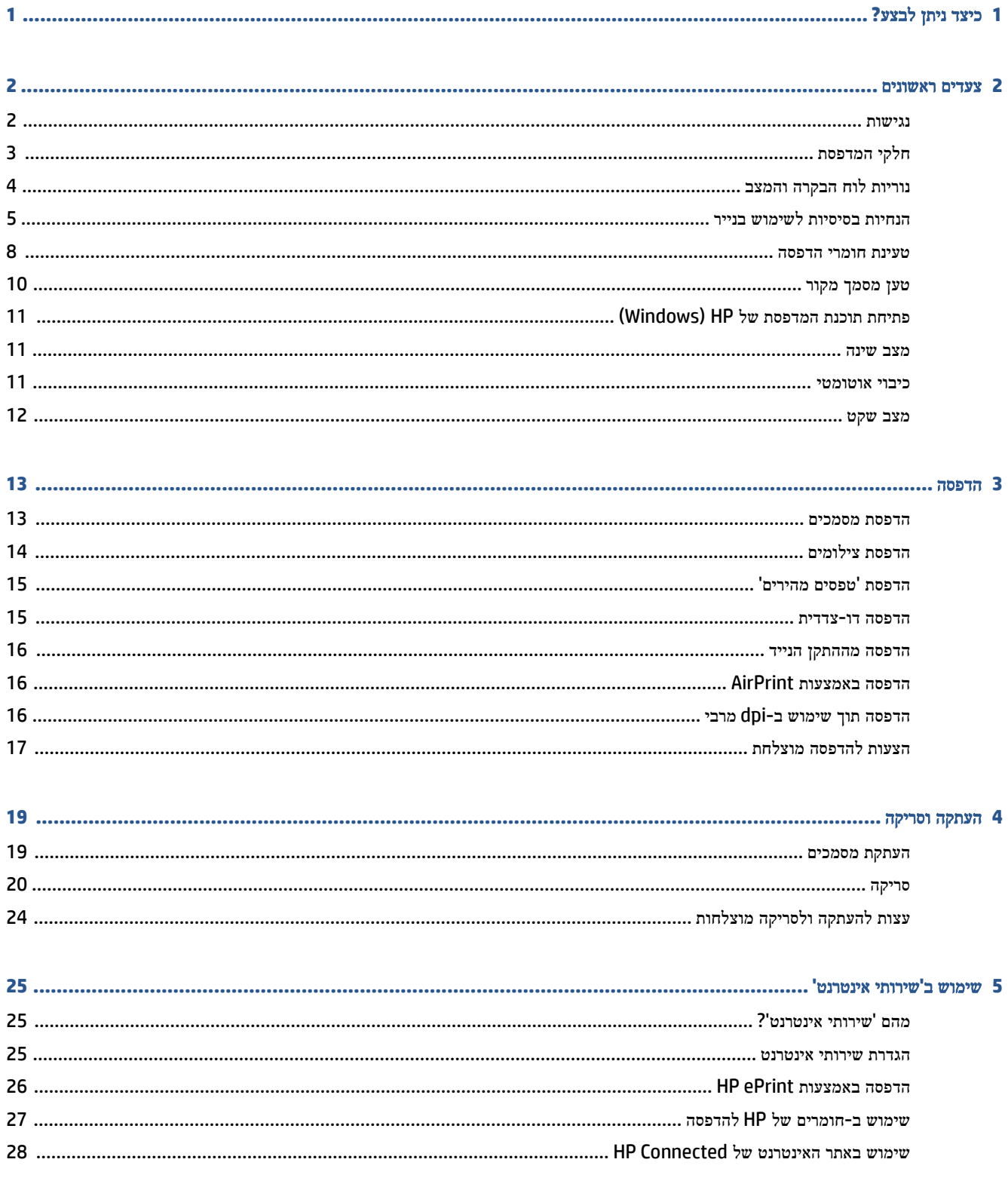

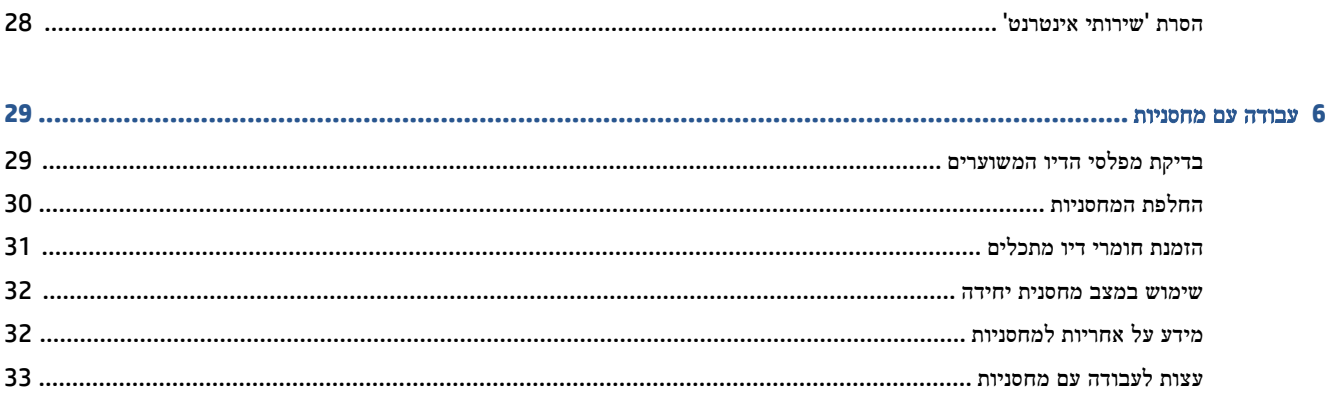

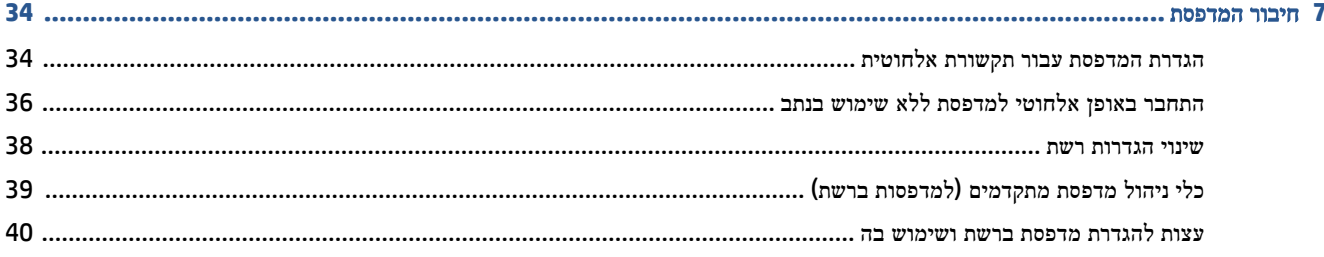

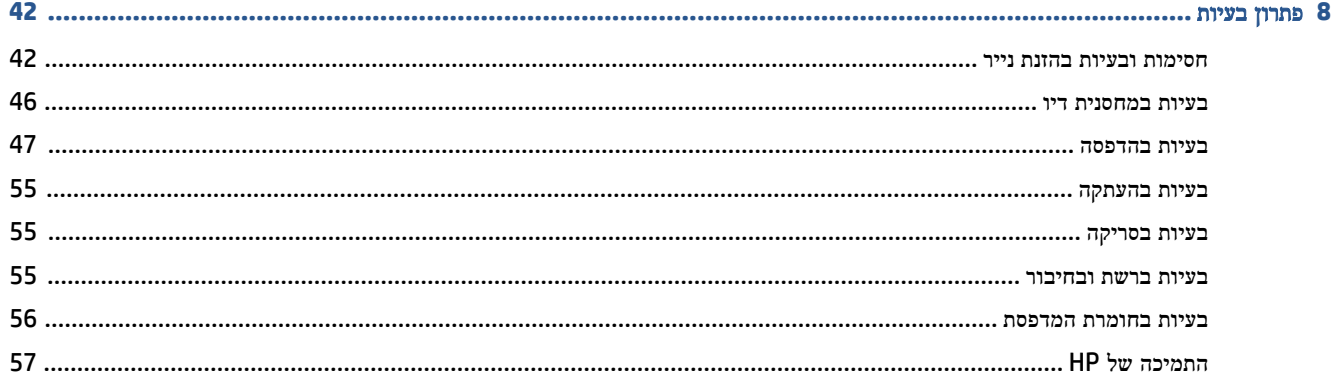

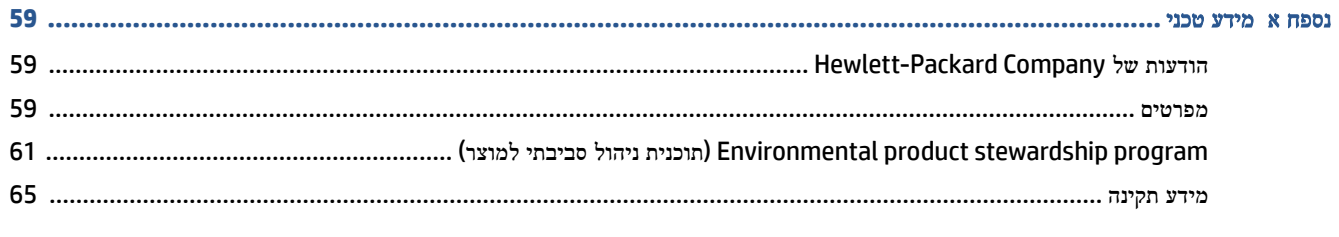

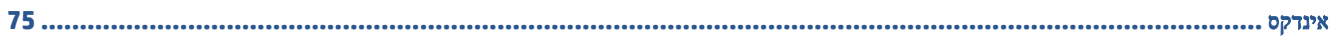

# **1** כיצד ניתן לבצע**?**

<span id="page-4-0"></span>למד כיצד להשתמש ב-HP ENVY 4520 series שברשותך

- צעדים [ראשונים](#page-5-0) בעמוד
	- [הדפסה](#page-16-0) בעמוד
- שימוש ב'שירותי [אינטרנט](#page-28-0)' בעמוד
	- [העתקה](#page-22-0) וסריקה בעמוד
	- עבודה עם [מחסניות](#page-32-0) בעמוד
		- חיבור [המדפסת](#page-37-0) בעמוד
			- מידע טכני [בעמוד](#page-62-0)
			- פתרון בעיות [בעמוד](#page-45-0)

## <span id="page-5-0"></span>**2** צעדים ראשונים

סעיף זה כולל את הנושאים הבאים:

- נגישות
- חלקי [המדפסת](#page-6-0)
- נוריות לוח [הבקרה](#page-7-0) והמצב
- הנחיות בסיסיות [לשימוש](#page-8-0) בנייר
	- טעינת חומרי [הדפסה](#page-11-0)
		- טען [מסמך](#page-13-0) מקור
- פתיחת תוכנת [המדפסת](#page-14-0) של [HP\(](#page-14-0) [Windows\)](#page-14-0)
	- מצב [שינה](#page-14-0)
	- כיבוי [אוטומטי](#page-14-0)
		- מצב [שקט](#page-15-0)

### נגישות

המדפסת כוללת כמה מאפיינים שהופכים אותה לנגישה לאנשים בעלי מוגבלויות.

#### נגישות חזותית

תוכנת HP המצורפת למדפסת נגישה למשתמשים עם לקויות ראייה באמצעות האפשרויות והמאפיינים של הנגישות של מערכת ההפעלה . התוכנה גם תומכת ברוב הטכנולוגיות המסייעות כגון קוראי מסך, קוראי ברייל ויישומי המרת קול-טקסט. למשתמשים עיוורי צבעים, התוויות והלחצנים הצבעוניים בתוכנת HP מסומנים גם בטקסט פשוט או בתוויות סמלים אשר מתארים את הפעולה המתאימה.

#### ניידות

עבור משתמשים עם ניידות מוגבלת, ניתן לבצע את הפונקציות של תוכנת HP באמצעות פקודות מקשים. תוכנת HP גם תומכת באפשרויות הנגישות של Windows כגון מקשים דביקים, מקשים דו-מצביים, מקשי סינון ומקשי עכבר. משתמשים המוגבלים מבחינת כוח ותנועה יכולים לתפעל את דלתות המדפסת, הלחצנים, מגשי הנייר ומכווני רוחב הנייר.

### תמיכה

לקבלת פרטים נוספים על הנגישות של מדפסת זו ועל המחויבות של HP לנגישות מוצריה, בקר באתר האינטרנט של HP, בכתובת [.www.hp.com/accessibility](http://www.hp.com/accessibility)

לקבלת מידע בנוגע לנגישות עבור X OS, בקר באתר האינטרנט של Apple בכתובת [accessibility/com.apple.www.](http://www.apple.com/accessibility/)

## חלקי המדפסת

### מבט קדמי

<span id="page-6-0"></span>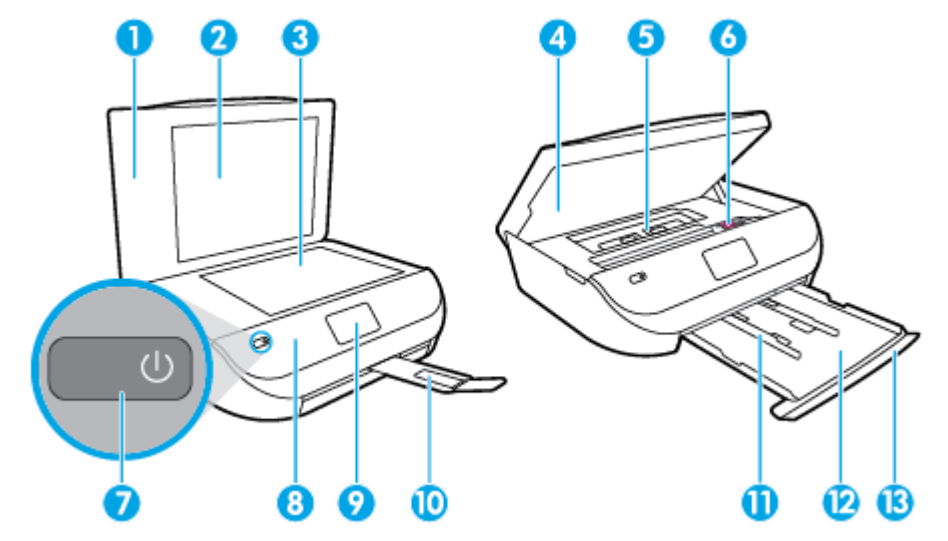

HP ENVY 4520 All-in-One series על ועילי קדמי מבט **2-1** איור

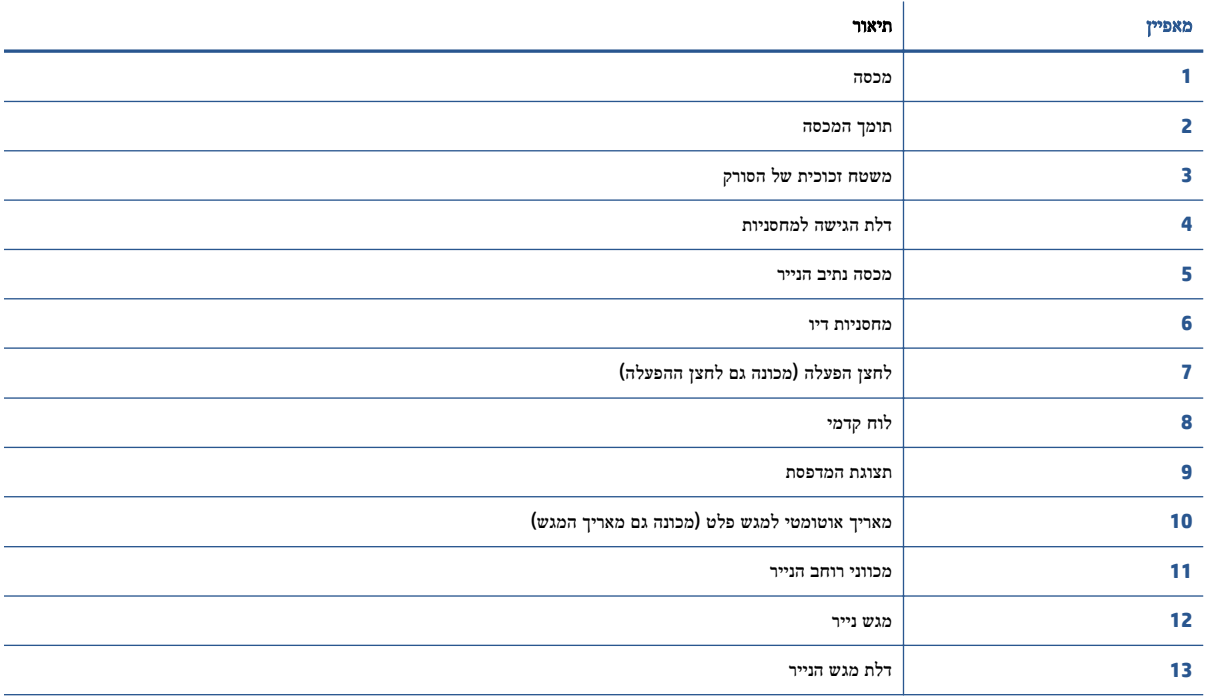

### מבט אחורי

### HP ENVY 4520 All-in-One series על מאחור מבט **2-2** איור

<span id="page-7-0"></span>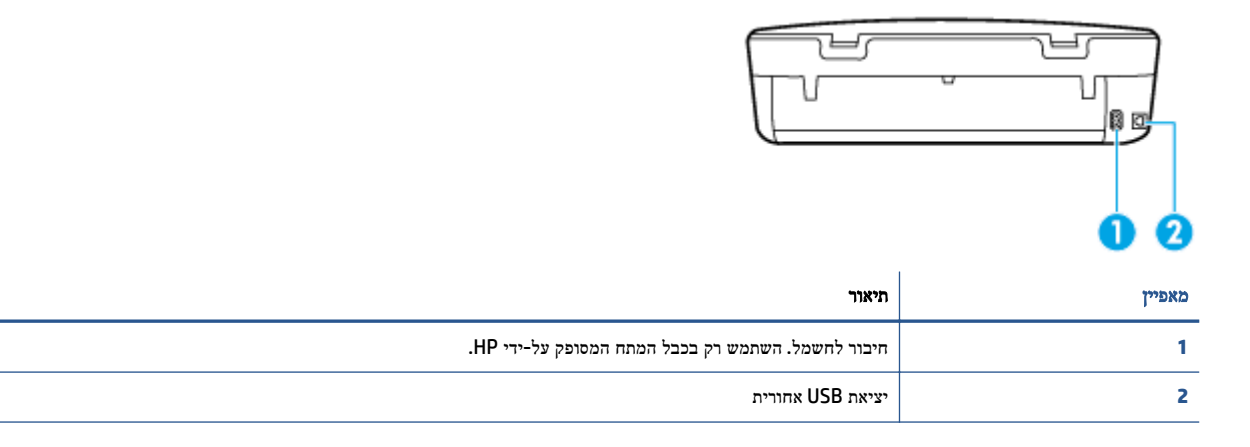

## נוריות לוח הבקרה והמצב

## סקירה כללית של לחצנים ונוריות

התרשים הבא והטבלה המשויכת לו מהווים מדריך מקוצר למאפיינים של לוח הבקרה של המדפסת.

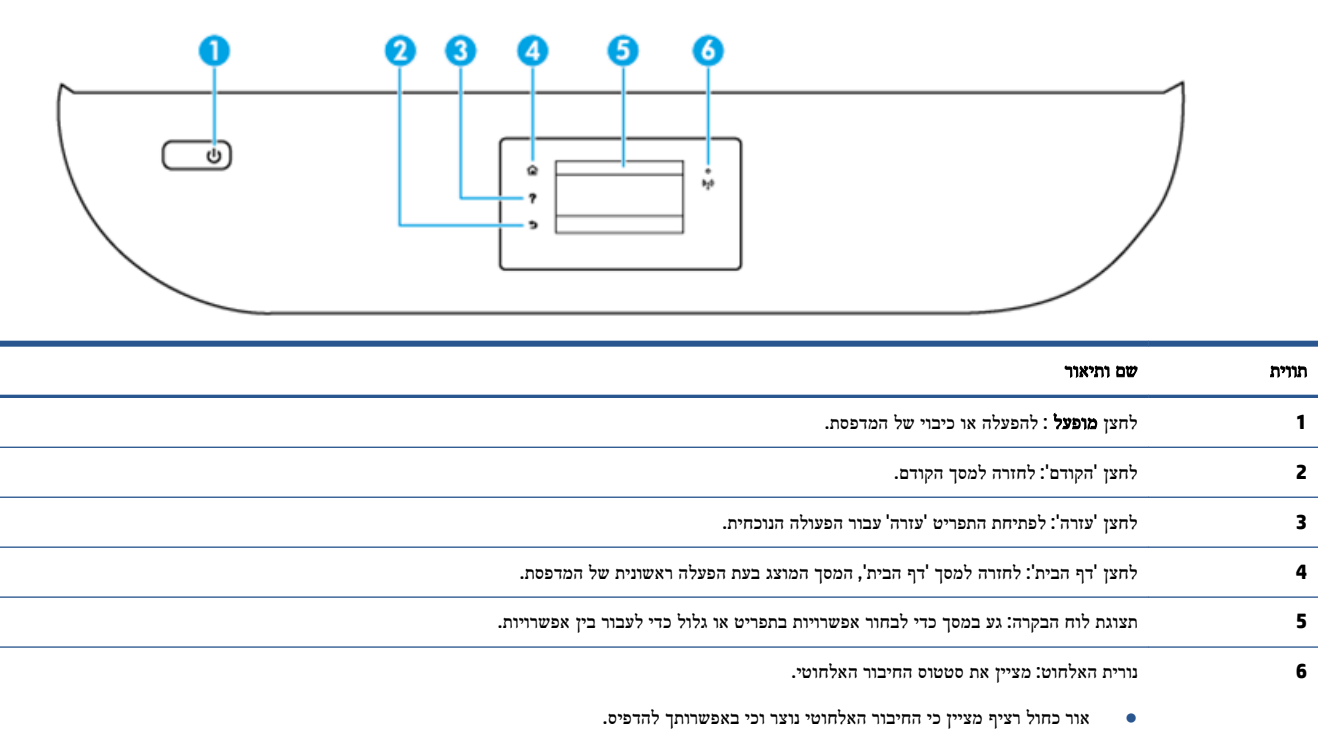

- נורית מהבהבת באיטיות מציינת כי האלחוט פועל, אך המדפסת אינה מחוברת לרשת. ודא כי המדפסת שברשותך נמצאת בטווח של האות האלחוטי.
	- נורית מהבהבת במהירות מציינת כי אירעה שגיאת אלחוט. עיין בהודעה שבתצוגת המדפסת.
	- אם מאפיין האלחוט כבוי, גם נורית האלחוט כבויה, ומסך התצוגה מציג את הכיתוב האלחוט כבוי .

### סמלים בתצוגת לוח הבקרה

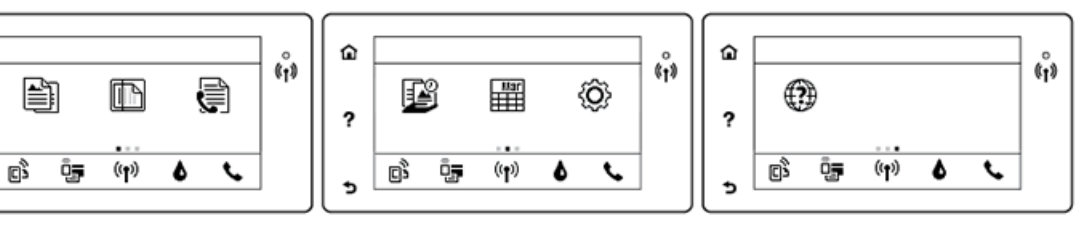

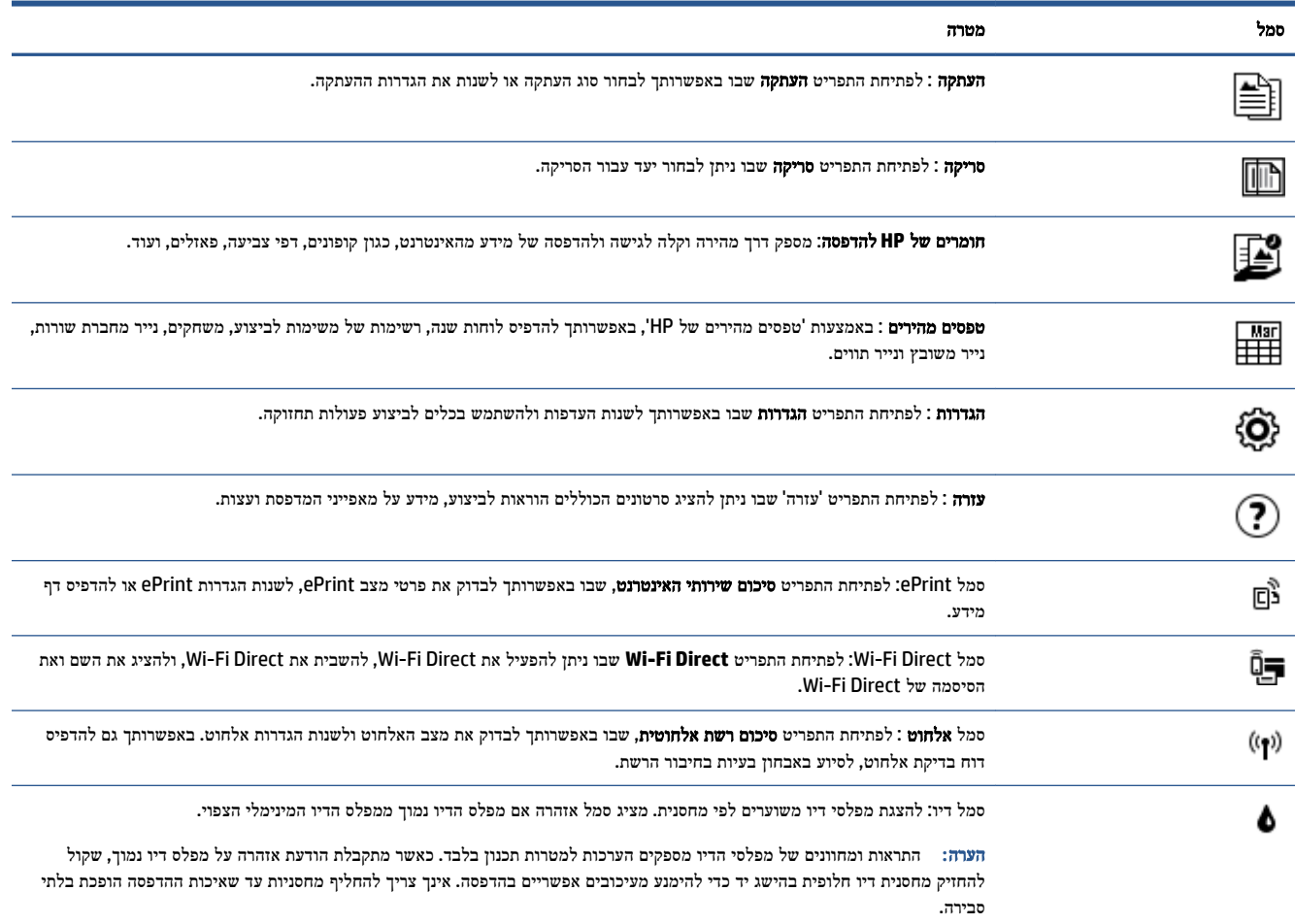

## הנחיות בסיסיות לשימוש בנייר

המדפסת מתוכננת לעבוד היטב עם רוב הניירות המשרדיים. מומלץ לבדוק מגוון סוגים של ניירות לפני רכישת כמויות גדולות. השתמש בנייר של HP לאיכות הדפסה מיטבית. בקר באתר האינטרנט של HP בכתובת www.hp.com לקבלת מידע נוסף על נייר של HP.

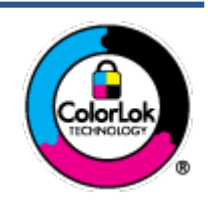

HP ממליצה על ניירות רגילים עם הסמל של ColorLok להדפסת מסמכים יומיומיים. כל הניירות עם הסמל של ColorLok נבדקו באופן עצמאי כדי לעמוד בסטנדרטים הגבוהים ביותר של אמינות ואיכות הדפסה, והם מפיקים מסמכים עם צבעים ברורים ומלאי חיים וגוני שחור בולטים יותר, ומתייבשים מהר יותר מניירות רגילים אחרים. חפש ניירות עם הסמל של ColorLok במגוון משקלים וגדלים אצל יצרני הנייר המובילים.

<span id="page-8-0"></span>⋒

 $\overline{\mathbf{r}}$ 

P

סעיף זה כולל את הנושאים הבאים:

- סוגי נייר מומלצים להדפסה
- הזמנת חומרי הדפסה [מתכלים](#page-10-0) של [HP](#page-10-0)
	- עצות לבחירה [ולשימוש](#page-10-0) בנייר

### סוגי נייר מומלצים להדפסה

אם ברצונך להפיק את איכות ההדפסה הטובה ביותר, HP ממליצה להשתמש בניירות מתוצרת HP, שתוכננו במיוחד לסוגי הפרוייקטים שאתה מדפיס.

בהתאם למדינה/אזור שלך, ייתכן שלא כל סוגי הנייר יהיו זמינים.

### הדפסת צילומים

### **HP Premium Plus Photo Paper** צילום נייר●

נייר הצילום Paper Photo Plus Premium HP הוא נייר הצילום הטוב ביותר של HP המספק צילומים באיכות הטובה ביותר. עם נייר הצילום Paper Photo Plus Premium HP, באפשרותך להדפיס צילומים מרהיבים המתייבשים באופן מיידי כדי שתוכל לשתף אותם מיד עם יציאתם מהמדפסת. נייר זה זמין במספר גדלים, לרבות 4A, 8.5 x 11 אינץ' 216 x 279 מ"מ, 4 x 6 אינץ' 10 x 15 ס"מ, ו-5 x 7 אינץ' 13 x 13 ס"מ, ושני גימורים - מבריק או מבריק רך (מבריק למחצה). הצילומים הטובים ביותר ופרוייקטי הצילום המיוחדים שלך הם הפתרון האידיאלי למסגור, לתצוגה או למתנה. נייר הצילום Paper Photo Plus Premium HP מספק תוצאות באיכות יוצאת מן הכלל עם איכות ועמידות מקצועיות.

### **HP Advanced Photo Paper** צילום נייר●

נייר צילום זה כולל גימור של ייבוש מיידי לטיפול קל ללא הכתמה. הוא עמיד בפני מים, מריחות, טביעות אצבע ולחות. הוא משווה להדפסים שלך מראה ותחושה של צילומים שעובדו בחנות. נייר זה זמין במספר גדלים, לרבות 4A, 8.5 x 11 אינץ' 216 x 279 מ"מ , 4 x 6 אינץ' 10 x 15 ס"מ, ו5- x 7 אינץ' 13 x 18 ס"מ. הוא נטול חומצה ומספק מסמכים העמידים למשך זמן רב יותר.

### **HP Everyday Photo Paper** צילום נייר●

הדפס צילומים יומיומיים מלאי צבע בעלות נמוכה, באמצעות נייר המיועד להדפסה מזדמנת של צילומים. נייר צילום זה במחיר שהינו בהישג יד מתייבש במהירות לטיפול קל. קבל תמונות חדות וברורות בעת השימוש בנייר זה בכל מדפסת להזרקת דיו. נייר זה זמין בגימור מבריק במספר גדלים, לרבות 4A, 8.5 x 11 אינץ' 216 x 279 מ"מ, 5 x 7 אינץ' 13 x 18 ס"מ, ו4- x 6 אינץ' 10 x 15 ס"מ. הוא נטול חומצה ומספק מסמכים העמידים למשך זמן רב יותר.

### **HP Photo Value Packs** חבילות●

חבילות Packs Value Photo HP אורזות בנוחות מחסניות דיו מקוריות של HP ונייר Paper Photo Advanced HP על מנת לחסוך לך זמן ותהיות בנוגע להדפסת תצלומים מקצועיים בעזרת מדפסת HP שברשותך ללא הוצאות מיותרות. צבעי דיו מקוריים של HP ונייר הצילום Paper Photo Advanced HP תוכננו לעבוד יחד כדי להפיק צילומים מלאי חיים העמידים לאורך זמן, בכל הדפסה. מצוין להדפסת כל הצילומים מחופשה או להדפסות מרובות לצורך שיתוף .

#### מסמכים עסקיים

### ● נייר מט למצגות **Premium HP** במשקל **120** ג**',** או נייר מט של **HP** לשימוש מקצועי במשקל **120** ג**'**

נייר זה הוא נייר כבד מצופה בשכבת מט משני הצדדים, מותאם במיוחד לשימוש במצגות, הצעות, דוחות וידיעונים. הוא כבד ולכן מספק מראה ותחושה מרשימים.

● נייר **Paper Brochure HP** במשקל **180** ג**',** מבריק או נייר **Paper Professional HP** במשקל **180** ג**',** מבריק

ניירות אלה מצופים בשכבה מבריקה משני הצדדים עבור שימוש דו-צדדי. ניירות אלה הם הבחירה המושלמת עבור הדפסים באיכות דומה לצילום ועבור גרפיקה עסקית לכריכות של דוחות, מצגות מיוחדות, חוברות, פרסומי דיוור ולוחות שנה.

● נייר **Paper Brochure HP** במשקל **180** ג**',** מט או **Paper Professional HP** במשקל **180** ג**',** מט

<span id="page-10-0"></span>ניירות אלה מצופים בשכבת מט משני הצדדים עבור שימוש דו-צדדי. ניירות אלה הם הבחירה המושלמת עבור הדפסים באיכות דומה לצילום ועבור גרפיקה עסקית לכריכות של דוחות, מצגות מיוחדות, חוברות, פרסומי דיוור ולוחות שנה.

#### הדפסה יומיומית

כל סוגי הנייר המפורטים כמתאים לשימוש לצורך הדפסה יומיומית כוללים טכנולוגיית Technology ColorLok להפחתה של מריחת הדיו ולקבלת צבעי שחור בולטים יותר וצבעים מלאי חיים.

#### ● נייר לבן צחור של **HP** להדפסה בהזרקת דיו ונייר צבעוני של **HP** להדפסה בהזרקת דיו

נייר לבן צחור של HP להדפסה בהזרקת דיו ונייר צבעוני של HP להדפסה בהזרקת דיו מספקים צבעים בניגודיות גבוהה וטקסט חד . ניירות אלה אטומים מספיק לשימוש בצבע משני צידי הדף ואינם שקופים, ולכן הם אידיאליים לעלוני חדשות, דוחות ועלונים .

### ● נייר הדפסה רב**-**תכליתי להתקני **One-in-All** של **HP**

נייר הדפסה רב-תכליתי להתקני One-in-All של HP הוא נייר רב-תכליתי באיכות גבוהה. הוא מפיק מסמכים בעלי מראה ותחושה ממשיים יותר מאשר מסמכים המודפסים על נייר רב-תכליתי או נייר העתקה סטנדרטיים. הוא נטול חומצה ומספק מסמכים העמידים למשך זמן רב יותר.

#### ● נייר הדפסה והעתקה**,** נייר העתקה ונייר לשימוש משרדי של **HP**

סוגים אלה של נייר HP רב-תכליתי באיכות גבוהה מתאימים לעותקים, טיוטות, מזכרים ומסמכים יומיומיים אחרים. הם נטולי חומצה ומספקים מסמכים העמידים למשך זמן רב יותר.

### **HP 2ƫLFH Recycled Paper** נייר●

נייר HP Office Recycled Paper הוא נייר רב-תכליתי באיכות גבוהה המיוצר עם 30% סיבים ממוחזרים.

### הזמנת חומרי הדפסה מתכלים של **HP**

המדפסת מתוכננת לעבוד היטב עם רוב הניירות המשרדיים. השתמש בנייר של HP לאיכות הדפסה מיטבית.

להזמנת ניירות של HP וחומרים מתכלים אחרים, בקר בכתובת [com.hp.www](http://www.hp.com) . בשלב זה, חלקים מסוימים של אתר האינטרנט של HP זמינים באנגלית בלבד.

HP ממליצה על ניירות רגילים עם הסמל ColorLok להדפסה והעתקה של מסמכים יומיומיים. כל הניירות הנושאים את סמל ColorLok נבדקים באופן עצמאי לעמידה בסטנדרטים גבוהים של מהימנות ואיכות הדפסה, ומפיקים מסמכים בצבעים חיים וחדים, עם גווני שחור בולטים יותר, ואשר מתייבשים במהירות רבה יותר בהשוואה לניירות רגילים אחרים. חפש ניירות עם הסמל ColorLok במגוון משקלים וגדלים אצל יצרני הנייר הגדולים.

### עצות לבחירה ולשימוש בנייר

כדי להבטיח את התוצאות הטובות ביותר, פעל על-פי ההנחיות הבאות.

- טען רק סוג אחד של נייר בכל פעם במגש הנייר או במגש הצילום.
	- בעת טעינת המגש, ודא שהנייר טעון כהלכה.
		- אל תעמיס את המגש יתר על המידה.
- למניעת חסימות, איכות הדפסה ירודה ובעיות הדפסה אחרות, הימנע מטעינת סוגי הנייר הבאים במגש:
	- טפסים מרובי חלקים
	- חומרי הדפסה פגומים, מקופלים או מקומטים
	- חומרי הדפסה עם חלקים לגזירה או לתלישה )בנקבוב(
	- חומרי הדפסה בעלי מרקם גס, תבליטים או ציפוי בעל חדירות נמוכה לדיו
		- חומרי הדפסה שמשקלם נמוך מדי או הנמתחים בקלות
			- חומרי הדפסה המכילים סיכות ואטבי הידוק

<span id="page-11-0"></span>למד על נייר בגודל מותאם אישית הנתמך על-ידי המדפסת. לחץ כאן לקבלת מידע נוסף באינטרנט.

### טעינת חומרי הדפסה

בחר גודל נייר כדי להמשיך.

### לטעינת נייר בגודל קטן

**.1** פתח את דלת מגש הנייר.

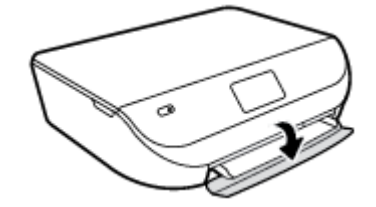

**.2** משוך החוצה את מגש הנייר.

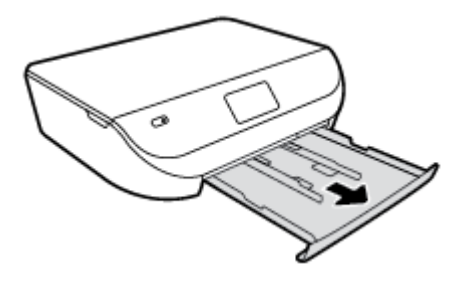

- **.3** טען נייר.
- הסר את כל הנייר ממגש הנייר, ולאחר מכן טען את נייר הצילום, כשהצד המיועד להדפסה פונה כלפי מטה והסמלים של HP פונים כלפי מעלה.
	- החלק את נייר הצילום קדימה עד שייעצר.
	- הסט את מכווני רוחב הנייר עד שייצמדו היטב לקצות נייר הצילום.

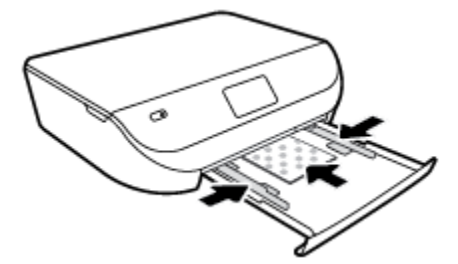

**.4** דחוף את מגש הנייר חזרה למדפסת וסגור את דלת מגש הנייר.

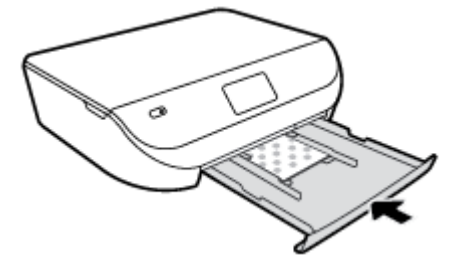

**.5** שנה את ההגדרה או שמור אותה בתצוגת המדפסת .

### לטעינת נייר בגודל מלא

**.1** פתח את דלת מגש הנייר.

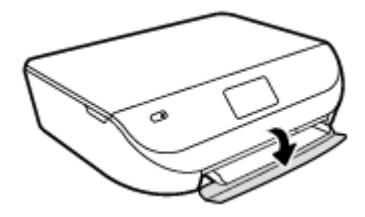

**.2** משוך את מגש הנייר החוצה והסט את מכווני רוחב הנייר כלפי חוץ.

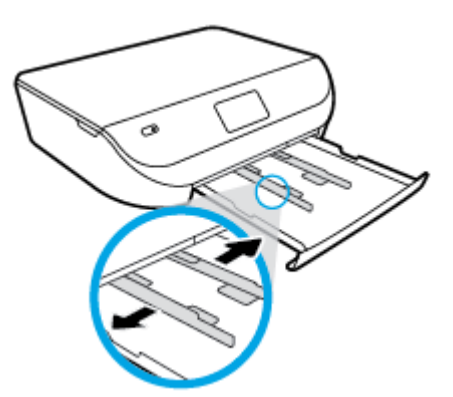

- **.3** טען נייר.
- הכנס את ערימת הנייר למגש הנייר כשהקצה הקצר פונה קדימה והצד המיועד להדפסה פונה כלפי מטה.
	- החלק את הנייר קדימה עד שייעצר.
	- הסט את מכווני רוחב הנייר פנימה עד שייעצרו בקצוות הנייר.

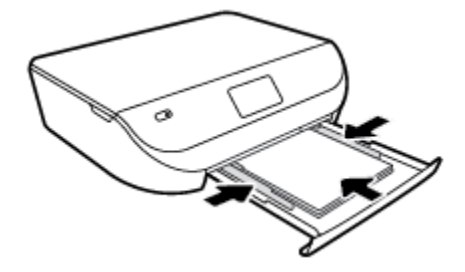

- 
- **.2** טען את מסמך המקור כשהצד המודפס פונה כלפי מטה, בפינה הימנית הקדמית של משטח הזכוכית.

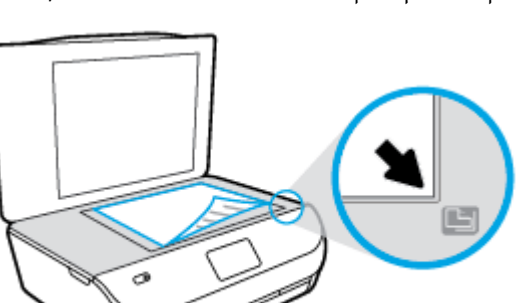

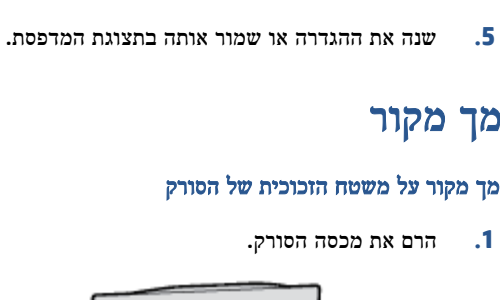

d

<span id="page-13-0"></span>**.4** דחוף את מגש הנייר חזרה וסגור את דלת מגש הנייר.

## טען מסמך מקור

## כדי לטעון מסמך מקור על משטח הזכוכית של הסורק

**.1** הרם את מכסה הסורק.

**.3** סגור את מכסה הסורק.

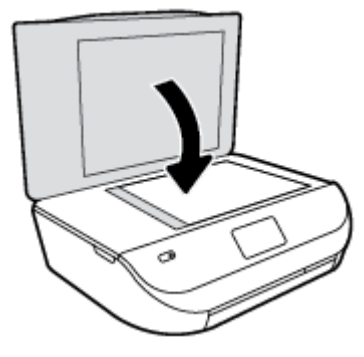

## פתיחת תוכנת המדפסת של **HP( Windows)**

לאחר התקנת המדפסת של HP, בצע את הפעולות הבאות בהתאם למערכת ההפעלה:

- **8.1 Windows**: לחץ על חץ למטה בפינה הימנית התחתונה של מסך 'התחל' ובחר את שם המדפסת,
- <span id="page-14-0"></span>● **8 Windows**: לחץ לחיצה ימנית על אזור ריק במסך 'התחל', לחץ על כל האפליקציות בסרגל האפליקציות ולאחר מכן בחר את שם המדפסת.
- **7 Windows**, **Vista Windows**, ו-**XP Windows**: בשולחן העבודה של המחשב, לחץ על התחל, בחר כל התוכניות, לחץ על **HP**, לחץ על התיקייה של המדפסת, ולאחר מכן בחר את הסמל הנושא את שם המדפסת.

### מצב שינה

- צריכת החשמל פוחתת במצב 'שינה'.
- לאחר ההפעלה הראשונית של המדפסת, המדפסת תיכנס למצב 'שינה' לאחר חמש דקות של חוסר פעילות.
	- לא ניתן לשנות את משך הזמן עד מעבר המדפסת למצב 'שינה' מלוח הבקרה.

### להגדרת משך הזמן של מצב **'**שינה**'**

**1.** במסך 'דף הבית', גע ב-<sup>2</sup><sub>1</sub> (הגדרות).

הערה**:** אם אינך רואה את המסך דף הבית, לחץ על הלחצן דף הבית.

- **.2** גע בניהול חשמל.
	- **.3** גע בשינה.
- **.4** גע באפשרות לאחר **5** דקות או לאחר **10** דקות, או לאחר **15** דקות.

### כיבוי אוטומטי

מאפיין זה מכבה את המדפסת לאחר שעתיים של חוסר פעילות כדי לסייע להפחית את צריכת האנרגיה. כיבוי אוטומטי מכבה את המדפסת לחלוטין**,** כך שעליך להשתמש בלחצן ההפעלה כדי להפעיל את המדפסת מחדש**.** אם המדפסת תומכת במאפיין זה לחיסכון באנרגיה, כיבוי אוטומטי יופעל או יושבת בהתאם ליכולות המדפסת ולאפשרויות החיבור. גם כאשר כיבוי אוטומטי מושבת, המדפסת נכנסת למצב 'שינה ' לאחר פרק זמן מוגדר של חוסר פעילות כדי לסייע להפחית את צריכת האנרגיה.

- כיבוי אוטומטי מופעל כאשר המדפסת מופעלת, או אם המדפסת אינה כוללת יכולת רשת או פקס, או אם אינה משתמשת ביכולות אלה.
- כיבוי אוטומטי מושבת כאשר היכולת האלחוטית או יכולת ה-Direct Fi-Wi מופעלת או כאשר מדפסת הכוללת יכולת פקס, USB, או רשת אתרנט יוצרת חיבור פקס, USB או רשת אתרנט.

## מצב שקט

<span id="page-15-0"></span>'מצב שקט' מאט את ההדפסה כדי להפחית את הרעש הכולל מבלי להשפיע על איכות ההדפסה. 'מצב שקט' פועל רק להדפסה באיכות הדפסה רגילה על נייר רגיל. כדי להפחית את רעש ההדפסה, הפעל את 'מצב שקט'. כדי להדפיס במהירות רגילה, השבת את 'מצב שקט'. 'מצב שקט ' מושבת כברירת מחדל .

...<br><sup>[22</sup>] **הערה: ב'**מצב שקט', אם אתה מדפיס על נייר רגיל באיכות ההדפסה **טיוטה** או **מיטבית,** או אם אתה מדפס או מעטפות, המדפסת פועלת באופן זהה לאופן הפעילות בזמן ש'מצב שקט' מושבת.

### להפעלה או להשבתה של **'**מצב שקט**'** מלוח הבקרה של המדפסת

- **.1** ממסך 'דף הבית', גע ב הגדרות .
	- **.2** גע ב העדפות .
- **.3** גע במופעל או כבוי ליד האפשרות מצב שקט.

### להפעלה או לכיבוי של **'**מצב שקט**'** מתוכנת המדפסת **)Windows)**

- **.1** פתח את תוכנת המדפסת של HP. לקבלת מידע נוסף, ראה פתיחת תוכנת [המדפסת](#page-14-0) של [HP\(](#page-14-0) [Windows](#page-14-0) )[בעמוד](#page-14-0) .11
	- **.2** לחץ על הכרטיסייה מצב שקט .
		- **.3** לחץ על מופעל או כבוי.
		- **.4** לחץ על שמירת הגדרות.

### להפעלה או לכיבוי של **'**מצב שקט**'** משרת האינטרנט המשובץ **)EWS)**

- **.1** פתח את שרת האינטרנט המשובץ )EWS). לקבלת מידע נוסף, ראה פתח את שרת [האינטרנט](#page-43-0) המשובץ בעמוד .40
	- **.2** לחץ על הכרטיסייה הגדרות .
	- **.3** במקטע העדפות, בחר מצב שקט, ולאחר מכן בחר מופעל או כבוי.
		- **.4** לחץ על החל.

# **3** הדפסה

<span id="page-16-0"></span>מרבית הגדרות ההדפסה מטופלות באופן אוטומטי על-ידי יישום התוכנה. שנה את ההגדרות באופן ידני רק כאשר ברצונך לשנות את איכות ההדפסה, להדפיס על סוגי נייר ספציפיים או להשתמש במאפיינים מיוחדים.

סעיף זה כולל את הנושאים הבאים:

- הדפסת מסמכים
- הדפסת [צילומים](#page-17-0)
- הדפסת 'טפסים [מהירים](#page-18-0)'
	- [הדפסה](#page-18-0) דו-צדדית
- הדפסה [מההתקן](#page-19-0) הנייד
- הדפסה [באמצעות](#page-19-0) [AirPrint](#page-19-0)
- [הדפסה](#page-19-0) תוך שימוש ב-[dpi](#page-19-0) [מרבי](#page-19-0)
	- הצעות [להדפסה](#page-20-0) מוצלחת

### הדפסת מסמכים

ודא שטענת נייר במגש הנייר .

### להדפסת מסמך **)Windows)**

- **.1** בתוכנה שברשותך, בחר הדפסה.
- **.2** ודא שהמדפסת הנכונה נבחרה.
- **.3** לחץ על הלחצן שפותח את תיבת הדו-שיח מאפיינים.

בהתאם ליישום התוכנה, שמו של לחצן זה יכול להיות מאפיינים, אפשרויות, הגדרת המדפסת, מאפייני המדפסת, מדפסת, או העדפות.

- **.4** בחר באפשרויות המתאימות.
- בכרטיסייה פריסה בחר כיוון הדפסה לאורך או לרוחב.
- בכרטיסייה נייר**/**איכות, בחר בסוג הנייר המתאים מהרשימה הנפתחת חומרי הדפסה באזור בחירת מגש, ולאחר מכן בחר באיכות ההדפסה המתאימה באזור הגדרות איכות .
	- לחץ על הלחצן מתקדם כדי לבחור את גודל הנייר המתאים מהרשימה הנפתחת גודל נייר.
		- **.5** לחץ על אישור כדי לסגור את תיבת הדו-שיח מאפיינים.
			- **.6** לחץ על הדפסה או על אישור כדי להתחיל בהדפסה.

### הדפסת מסמכים **)X OS)**

- **.1** בתפריט קובץ בתוכנה, בחר באפשרות הדפסה.
	- **.2** ודא שהמדפסת הנכונה נבחרה.
		- **.3** בחר את מאפייני העמוד.

אם אינך רואה אפשרויות בתיבת הדו-שיח 'הדפסה', לחץ על הצג פרטים.

## <span id="page-17-0"></span>הערה**:** האפשרויות הבאות זמינות עבור מדפסת עם חיבור USB. מיקומי האפשרויות עשויים להשתנות בהתאם ליישום. בחר את גודל הנייר.

הערה**:** אם אתה משנה את גודל הנייר ודא שטענת את הנייר המתאים והגדרת את גודל הנייר המתאים בלוח הבקרה של המדפסת.

- בחר את כיוון ההדפסה.
- הזן את אחוז שינוי קנה המידה.
	- **.4** לחץ על הדפסה.

。<br><mark>②</mark> הערה: אם המסמכים המודפסים אינם מיושרים בטווח שולי הנייר, ודא שבחרת את השפה ואת המדינה/אזור הנכונים. בתצוגת המדפסת, בחר **הגדרות,** ולאחר מכן בחר **העדפות.** בחר את השפה ואת המדינה/אזור הרצויים מתוך האפשרויות המפורטות. ההגדרות הנכונות של שפה/אזור מבטיחות שבמדפסת ייקבעו הגדרות ברירת מחדל מתאימות של גודל נייר.

## הדפסת צילומים

ודא שטענת נייר צילום במגש הצילום .

### להדפסת צילום מתוכנת המדפסת **)Windows)**

- **.1** בתוכנה שברשותך, בחר הדפסה.
- **.2** ודא שהמדפסת הנכונה נבחרה.
- **.3** לחץ על הלחצן שפותח את תיבת הדו-שיח מאפיינים.

בהתאם ליישום התוכנה, שמו של לחצן זה יכול להיות מאפיינים, אפשרויות, הגדרת המדפסת, מאפייני המדפסת, מדפסת, או העדפות.

- **.4** בחר באפשרויות המתאימות.
- בכרטיסייה **פריסה** בחר כיוון הדפסה **לאורך** או **לרוחב.**
- בכרטיסייה נייר**/**איכות, בחר בסוג הנייר המתאים מהרשימה הנפתחת חומרי הדפסה באזור בחירת מגש, ולאחר מכן בחר באיכות ההדפסה המתאימה באזור **הגדרות איכות.** 
	- לחץ על הלחצן מתקדם כדי לבחור את גודל הנייר המתאים מהרשימה הנפתחת גודל נייר.
		- **.5** לחץ על אישור לחזרה לתיבת הדו-שיח מאפיינים.
		- **.6** לחץ על אישור, ולאחר מכן לחץ על הדפסה או על אישור בתיבת הדו-שיח הדפסה.

### להדפסת צילום מהמחשב **)X OS)**

- **.1** בתפריט קובץ בתוכנה, בחר באפשרות הדפסה.
	- **.2** ודא שהמדפסת הנכונה נבחרה.
	- **.3** הגדר את אפשרויות ההדפסה.

אם אינך רואה אפשרויות בתיבת הדו-שיח 'הדפסה', לחץ על הצג פרטים.

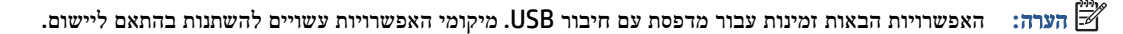

א**.** בחר בגודל הנייר המתאים בתפריט המוקפץ גודל נייר.

הערה**:** אם אתה משנה את גודל הנייר, ודא שטענת את הנייר המתאים.

- ב**.** בחר כיוון הדפסה.
- ג**.** מהתפריט המוקפץ, בחר סוג**/**איכות הנייר, ולאחר מכן בחר בהגדרות הבאות:
	- סוג נייר: סוג נייר הצילום המתאים
		- איכות: מיטבית או **dpi** מרבי
- <span id="page-18-0"></span>לחץ על המשולש אפשרויות צבע, ולאחר מכן בחר באפשרות המתאימה תיקון צילום.
	- כבוי: לא מתבצעים שינויים בתמונה.
- **מופעל:** מתמקד בתמונה באופן אוטומטי; מכוונן את חדות התמונה באופן מתון.
	- **.4** בחר בהגדרות הדפסה אחרות כרצונך ולאחר מכן לחץ על הדפסה.

## הדפסת **'**טפסים מהירים**'**

השתמש ב**טפסים מהירים** כדי להדפיס לוחות שנה, רשימות של משימות לביצוע, משחקים, נייר מחברת שורות, נייר משובץ, נייר תווים ומשחקים.

#### להדפסת טפסים מהירים

- **.1** במסך דף הבית בתצוגת המדפסת, גע בטפסים מהירים.
- עצה**:** אם האפשרות טפסים מהירים אינה מופיעה בתצוגת המדפסת, גע בלחצן דף הבית, ולאחר מכן החלק את האצבע ימינה עד שתראה את טפסים מהירים .
	- **.2** גע באפשרות הרצויה של 'טפסים מהירים' כדי לבחור בה .
	- **.3** לאחר שבחרת את סוג הטופס שברצונך להדפיס, בחר את מספר העותקים, ולאחר מכן גע בהדפסה.

### הדפסה דו**-**צדדית

#### להדפסה משני צידי הדף

ניתן להדפיס באופן אוטומטי משני צידי הנייר באמצעות המנגנון להדפסה דו-צדדית )דופלקסר.(

- **.1** בתוכנה שברשותך, בחר הדפסה.
- **.2** ודא שהמדפסת הנכונה נבחרה.
- **.3** לחץ על הלחצן שפותח את תיבת הדו-שיח מאפיינים.

בהתאם ליישום התוכנה, שמו של לחצן זה יכול להיות **מאפיינים, אפשרויות, הגדרת המדפסת, מאפייני המדפסת, מדפסת,** או **העדפות**.

- **.4** בחר באפשרויות המתאימות.
- בכרטיסייה פריסה בחר בכיוון הנייר לאורך או לרוחב ובחר באפשרות הפוך בצד הארוך או הפוך בצד הקצר מתוך הרשימה הנפתחת הדפסה משני צדי הדף.
- בכרטיסייה נייר**/**איכות, בחר בסוג הנייר המתאים מהרשימה הנפתחת חומרי הדפסה באזור בחירת מגש, ולאחר מכן בחר באיכות ההדפסה המתאימה באזור **הגדרות איכות.** 
	- לחץ על הלחצן מתקדם, באזור נייר**/**פלט בחר את גודל הנייר המתאים מתוך הרשימה הנפתחת גודל נייר.

<span id="page-19-0"></span>הערה**:** אם אתה משנה את גודל הנייר ודא שטענת את הנייר המתאים והגדרת את גודל הנייר המתאים בלוח הבקרה של המדפסת.

**.5** להדפסה, לחץ על אישור.

הערה**:** לאחר הדפסת דף אחד של המסמך, המתן עד שהמדפסת תטען מחדש את הנייר באופן אוטומטי להדפסה בצד השני. אינך צריך לבצע פעולות כלשהן.

### להדפסה משני צידי הנייר **)X OS)**

- **.1** בתפריט קובץ בתוכנה, בחר באפשרות הדפסה.
- **.2** בתיבת הדו-שיח 'הדפסה', בחר את האפשרות פריסה מהתפריט המוקפץ.
- **.3** בחר את סוג הכריכה הרצוי עבור ההדפסות משני צידי הדף, ולאחר מכן לחץ על הדפסה.

## הדפסה מההתקן הנייד

עם טכנולוגיית ההדפסה של HP, תוכל לשלוח הדפסה בקלות מהטלפון החכם או ממחשב הלוח למדפסת.

אם אתה בבית או במשרד, כדי להשתמש ביכולות ההדפסה המובנות בטלפון החכם או במחשב הלוח לצורך הדפסה:

- **.1** ודא שההתקן הנייד והמדפסת מחוברים לאותה רשת.
- **.2** בחר את הצילום או המסמך שברצונך להדפיס ובחר את המדפסת.
	- **.3** אשר את הגדרות ההדפסה והדפס.

אם ברצונך להדפיס מבלי להתחבר לרשת, עיין בפרק התחבר באופן אלחוטי [למדפסת](#page-39-0) ללא שימוש בנתב בעמוד 36 לקבלת מידע נוסף.

אם אתה בדרכים, באפשרותך להדפיס מסמך על-ידי שליחת הודעת דואר אלקטרוני באמצעות האפליקציה **ePrint** למדפסת התומכת ב **ePrint** . לקבלת מידע נוסף, עיין בסעיף הדפסה [באמצעות](#page-29-0) [ePrint HP](#page-29-0) [בעמוד](#page-29-0) .26

לקבלת מידע נוסף, עבור אל אתר האינטרנט של ההדפסה הניידת של HP ( www.hp.com/qo/mobileprinting

## הדפסה באמצעות **AirPrint**

הדפסה באמצעות AirPrint של Apple נתמכת עבור 4.2 iOS ו-X OS Mac גרסה 10.7 ואילך. השתמש ב-AirPrint כדי להדפיס ישירות למוצר מ-iPad (iOS 4.2 iPad), או iPod Touch (דור שלישי ואילך), ביישומים הניידים הבאים:

- $P$  דואר
- צילומים
- Safari
- יישומים נתמכים של צד שלישי, לדוגמה Evernote

כדי להשתמש ב-AirPrint, עליך להקפיד שהתנאים הבאים מתקיימים :

- המדפסת וההתקן של Apple חייבים להיות מחוברים לאותה רשת שאליה מחובר ההתקן התומך ב-AirPrint. לקבלת מידע נוסף על שימוש ב- AirPrint ועל מוצרי HP התואמים ל- AirPrint, עבור אל [mobileprinting/go/com.hp.www](http://www.hp.com/go/mobileprinting) .
	- טען נייר התואם להגדרות הנייר של המדפסת .

## הדפסה תוך שימוש ב**-dpi** מרבי

השתמש במצב רזולוציית הנקודות לאינץ) 'dpi) המרבית לצורך הדפסת תמונות חדות ובאיכות גבוהה על נייר צילום.

הדפסה במצב dpi מרבי אורכת זמן רב יותר מהדפסה באמצעות הגדרות אחרות ומצריכה שטח דיסק פנוי רב.

### להדפסה במצב **dpi** מרבי **)Windows)**

- **.1** בתוכנה שברשותך, בחר הדפסה.
- **.2** ודא שהמדפסת הנכונה נבחרה.
- **.3** לחץ על הלחצן שפותח את תיבת הדו-שיח מאפיינים.

<span id="page-20-0"></span>בהתאם ליישום התוכנה, שמו של לחצן זה יכול להיות **מאפיינים, אפשרויות, הגדרת המדפסת, מאפייני המדפסת, מדפסת,** או **העדפות**.

- **.4** לחץ על הכרטיסייה נייר**/**איכות.
- **.5** מהרשימה הנפתחת חומרי הדפסה, בחר את סוג הנייר ואת איכות ההדפסה המתאימים .
	- **.6** לחץ על הלחצן מתקדם.
- **.7** באזור מאפייני המדפסת, בחר באפשרות כן מהרשימה הנפתחת הדפסה ב**-DPI** מרבי.
	- **.8** בחר את גודל הנייר המתאים מתוך הרשימה הנפתחת גודל נייר .
		- **.9** לחץ על אישור כדי לסגור את האפשרויות המתקדמות.
- **.10** אשר את האפשרות כיוון הדפסה בכרטיסייה פריסה, ולאחר מכן לחץ על **OK(** אישור**(** כדי להדפיס.

### להדפסה באמצעות האפשרות **'dpi** מרבי**) 'X OS)**

- **.1** בתפריט קובץ בתוכנה, בחר באפשרות הדפסה.
	- **.2** ודא שהמדפסת הנכונה נבחרה.
	- **.3** הגדר את אפשרויות ההדפסה.

אם אינך רואה אפשרויות בתיבת הדו-שיח 'הדפסה', לחץ על הצג פרטים.

הערה**:** האפשרויות הבאות זמינות עבור מדפסת עם חיבור USB. מיקומי האפשרויות עשויים להשתנות בהתאם ליישום.

א**.** בחר בגודל הנייר המתאים בתפריט המוקפץ גודל נייר.

ے<br><sup>||</sup>||||||הער**ה:** אם אתה משנה את **גודל הנייר** ודא שטענת את הנייר המתאים והגדרת את גודל הנייר המתאים בלוח הבקרה של המדפסת.

- ב**.** מהתפריט המוקפץ, בחר סוג**/**איכות הנייר, ולאחר מכן בחר בהגדרות הבאות:
	- סוג נייר: סוג הנייר המתאים
	- **)**מרבי **dpi( Maximum dpi** :איכות●
	- **.4** בחר בהגדרות הדפסה אחרות כרצונך ולחץ על הדפסה.

## הצעות להדפסה מוצלחת

השתמש בעצות הבאות כדי לבצע הדפסה בהצלחה.

### עצות בנושא דיו ונייר

- השתמש במחסניות מקוריות של HP. המחסניות המקוריות של HP תוכננו עבור מדפסות של HP ונבדקו בעזרתן כדי לסייע לך להפיק תוצאות מעולות, פעם אחר פעם.
	- ●ודא שיש מספיק דיו במחסניות. להצגת מפלסי הדיו המשוערים, גע בסמל )דיו (במסך 'דף הבית'.

לקבלת עצות נוספות אודות עבודה עם מחסניות, עיין בסעיף עצות לעבודה עם [מחסניות](#page-36-0) בעמוד 33 לקבלת מידע נוסף.

● טען ערימת נייר, לא דף אחד בלבד. השתמש בנייר נקי ושטוח בגודל אחיד. ודא שטעון רק סוג אחד של נייר בכל פעם.

- התאם את מכווני רוחב הנייר במגש הנייר כך שיתאימו היטב לכל הניירות. ודא שמכווני רוחב הנייר אינם מקפלים את הנייר במגש הנייר.
	- קבע את הגדרות איכות ההדפסה וגודל הנייר בהתאם לסוג וגודל הנייר הטעון במגש הנייר.
		- למד כיצד להדפיס מעטפות מהמחשב. לחץ כאן לקבלת מידע נוסף [באינטרנט](http://www.hp.com/embed/sfs/doc?client=IWS-eLP&lc=he&cc=il&ProductNameOID=5447921&TapasOnline=TIPS_SW_PRINT_ENVELOPES).

#### הצעות להגדרות המדפסת

- בכרטיסייה נייר**/**איכות, בחר בסוג הנייר המתאים מהרשימה הנפתחת חומרי הדפסה באזור בחירת מגש, ולאחר מכן בחר באיכות ההדפסה המתאימה באזור הגדרות איכות .
- בחר בגודל הנייר המתאים מתוך הרשימה הנפתחת **גודל נייר** בתיבת הדו-שיח **אפשרויות מתקדמות.** גש אל תיבת הדו-שיח **אפשרויות** מתקדמות על-ידי לחיצה על הלחצן מתקדם בכרטיסייה פריסה או נייר**/**איכות .
	- לשינוי הגדרות ההדפסה שנקבעו כברירת מחדל, לחץ על הדפסה וסריקה , ולאחר מכן לחץ על הגדר העדפות בתוכנית המדפסת.

בהתאם למערכת ההפעלה, בצע אחת מהפעולות הבאות כדי לפתוח את תוכנת המדפסת:

- **8.1 Windows**: לחץ על חץ למטה בפינה הימנית התחתונה של מסך 'התחל' ובחר את שם המדפסת,
- **8 Windows**: במסך התחל, לחץ לחיצה ימנית על אזור ריק במסך, לחץ על כל האפליקציות בסרגל האפליקציות, ולאחר מכן לחץ על הסמל הנושא את שם המדפסת.
- **7 Windows**, **Vista Windows**, ו-**XP Windows**: בשולחן העבודה של המחשב, לחץ על התחל, בחר כל התוכניות, לחץ על **HP**, לחץ על **series 4520 ENVY HP**, ולאחר מכן לחץ על **series 4520 ENVY HP**.
- אם ברצונך להדפיס מסמך בשחור-לבן באמצעות דיו שחור בלבד, לחץ על לחצן **מתקדם.** מהתפריט הנפתח **הדפסה בגוני אפור,** בחר דיו שחור בלבד, ולאחר מכן לחץ על הלחצן **OK(** אישור**(**.

### עצות בנוגע להגדרות המדפסת **)X OS)**

- בתיבת הדו-שיח 'הדפסה', השתמש בתפריט הנפתח **גודל נייר** כדי לבחור את גודל הנייר הנטען במדפסת.
- בתיבת הדו-שיח 'הדפסה', בחר בתפריט המוקפץ סוג**/**איכות הנייר ובחר את סוג הנייר והאיכות המתאימים .
- כדי להדפיס מסמך בשחור-לבן באמצעות דיו שחור בלבד, בחר באפשרות סוג**/**איכות הנייר, לחץ על המשולש לפתיחת אפשרויות צבע , ובחר באפשרות גוני אפור מתוך התפריט המוקפץ 'צבע'.

#### הערות

- מחסניות הדיו המקוריות של HP תוכננו עבור מדפסות ונייר של HP ונבדקו בעזרתן כדי לסייע לך להפיק תוצאות מעולות בקלות, פעם אחר פעם.
- הערה**:** HP אינה יכולה לערוב לאיכותם או לאמינותם של חומרים מתכלים שאינם מתוצרת HP. האחריות אינה מכסה שירותים או תיקונים במוצר כתוצאה משימוש בחומר מתכלה שאינו מתוצרת HP.

אם אתה סבור שרכשת מחסניות דיו מקוריות של HP, בקר בכתובת:

[www.hp.com/go/anticounterfeit](http://www.hp.com/go/anticounterfeit) 

● התראות ומחוונים של מפלסי הדיו מספקים הערכות למטרות תכנון בלבד.

הערה**:** כאשר מתקבלת הודעת אזהרה על מפלס דיו נמוך, שקול להחזיק מחסנית הדפסה חלופית בהישג יד כדי להימנע מעיכובים אפשריים בהדפסה. אינך צריך להחליף את המחסניות עד שאיכות ההדפסה הופכת בלתי סבירה.

- הגדרות התוכנה שנבחרו במנהל התקן ההדפסה חלות על הדפסה בלבד, הן אינן חלות על העתקה או על סריקה.
	- באפשרותך להדפיס את המסמך משני צדי הנייר.

# **4** העתקה וסריקה

- העתקת מסמכים
	- [סריקה](#page-23-0)
- עצות להעתקה ולסריקה [מוצלחות](#page-27-0)

### העתקת מסמכים

<span id="page-22-0"></span>תפריט **העתקה** על-גבי תצוגת המדפסת מאפשר לך לבחור בקלות את מספר העותקים ופלט בצבע או בשחור-לבן בהעתקה על נייר רגיל. בנוסף, באפשרותך לגשת בקלות להגדרות מתקדמות, כגון שינוי סוג הנייר וגודלו, כוונון רמת הכהות של העותק ושינוי גודל העותק.

#### יצירת עותק חד**-**צדדי

- **.1** טען את מסמך המקור כשהצד המודפס פונה כלפי מטה, בפינה הימנית הקדמית של משטח הזכוכית של הסורק .
	- **.2** ציין מספר עותקים והגדרות.
	- במסך 'דף הבית', גע ב העתקה . בחר את מספר העותקים הרצוי.
	- ●גע ב-  $\bullet$  (הגדרות) לציון גודל הנייר, סוג הנייר, איכות, או הגדרות אחרות.
	- אם האפשרות דו**-**צדדי מוגדרת למצב מופעל, גע באפשרות כבוי כדי לבחור בה.
		- גע בסמל זהקודם) כדי לחזור למסך 'העתקה'.
		- **.3** גע בהתחל בשחור או בהתחל בצבע כדי להתחיל את עבודת ההעתקה.

### צור עותק דו**-**צדדי ממשטח הזכוכית של הסורק

- **.1** טען את מסמך המקור כשהצד המודפס פונה כלפי מטה, בפינה הימנית הקדמית של משטח הזכוכית של הסורק.
	- **.2** ציין מספר עותקים והגדרות.
	- במסך 'דף הבית', גע ב **העתקה** . בחר את מספר העותקים הרצוי.
- ●גע ב-  $\bullet$  (הגדרות), גלול בין האפשרויות, ולאחר מכן גע ב**שינוי גודל** כדי לוודא שהאפשרות **ממשי** נבחרה.

הערה**:** פונקציית ההעתקה הדו-צדדית אינה פועלת אם האפשרות התאמה לעמוד נבחרה.

- אם האפשרות דו**-**צדדי מוגדרת למצב כבוי, גע באפשרות מופעל כדי לבחור בה.
	- במסך **הגדרות,** ציין גודל נייר, סוג נייר, איכות, או הגדרות אחרות.
		- גע ב-<del>כ"</del> (**הקודם**) כדי לחזור למסך 'העתקה'.
		- **.3** גע בהתחל בשחור או בהתחל בצבע כדי להתחיל את עבודת ההעתקה.
			- **.4** כשתתבקש, טען את מסמך המקור השני וגע ב-**OK**.

### צור עותק דו**-**צדדי ממזין המסמכים

**.1** טען את מסמכי המקור החד-צדדיים במזין המסמכים כאשר הצד המיועד להדפסה פונה כלפי מעלה.

- השתמש בשני מסמכי מקור חד-צדדיים כדי ליצור עותק דו-צדדי.
- <span id="page-23-0"></span>● השתמש בדפי מקור חד-צדדיים מרובים כדי ליצור כמה עותקים דו-צדדיים. לדוגמה: שמונה עמודים של מסמכי מקור חד-צדדיים משמשים ליצירת ארבעה דפים של עותק דו-צדדי.
	- **.2** ציין מספר עותקים והגדרות.
	- במסך 'דף הבית', גע ב **העתקה** . בחר את מספר העותקים הרצוי.
	- ●גע ב-  $\bullet$  (הגדרות), גלול בין האפשרויות, ולאחר מכן גע ב**שינוי גודל** כדי לוודא שהאפשרות **ממשי** נבחרה.

הערה**:** פונקציית ההעתקה הדו-צדדית אינה פועלת אם האפשרות התאמה לעמוד נבחרה.

- אם האפשרות דו**-**צדדי מוגדרת למצב כבוי, גע באפשרות מופעל כדי לבחור בה.
	- במסך **הגדרות.** צייז גודל נייר, סוג נייר, איכות, או הגדרות אחרות.
		- גע ב-כי (**הקודם)** כדי לחזור למסך 'העתקה'.
		- **.3** גע בהתחל בשחור או בהתחל בצבע כדי להתחיל את עבודת ההעתקה.

### יצירת עותק דו**-**צדדי

- **.1** טען את מסמך המקור כשהצד המודפס פונה כלפי מטה, בפינה הימנית הקדמית של משטח הזכוכית של הסורק .
	- **.2** ציין מספר עותקים והגדרות.
	- במסך 'דף הבית', גע ב **העתקה** . בחר את מספר העותקים הרצוי.
- ●גע ב-  $\bullet$  (הגדרות), גלול בין האפשרויות, ולאחר מכן גע ב**שינוי גודל** כדי לוודא שהאפשרות **ממשי** נבחרה.

...<br><mark>| | הערה: פונקציית ההעתקה הדו-צדדית אינה פועלת אם האפשרות **התאמה לעמוד** נבחרה.</mark>

- אם האפשרות דו**-**צדדי מוגדרת למצב כבוי, גע באפשרות מופעל כדי לבחור בה.
	- במסך **הגדרות,** ציין גודל נייר, סוג נייר, איכות, או הגדרות אחרות.
		- גע ב-כי (הקודם) כדי לחזור למסך 'העתקה'.
		- **.3** גע בהתחל בשחור או בהתחל בצבע כדי להתחיל את עבודת ההעתקה.
			- **.4** כשתתבקש, טען את מסמך המקור השני וגע ב-**OK**.

### סריקה

באפשרותך לסרוק מסמכים, תמונות וסוגי נייר אחרים, ולשמור אותם במחשב שלך. לאחר הפעלת הסריקה למחשב, ניתן להתחיל לסרוק מתצוגת המדפסת או מ-תוכנת המדפסת במחשב שלך.

הערה**:** פונקציות סריקה מסוימות זמינות רק לאחר התקנת תוכנת המדפסת של HP.

- סריקה למחשב
- סריקה [באמצעות](#page-25-0) [Webscan](#page-25-0)
- שינוי [הגדרות](#page-26-0) סריקה )[Windows\)](#page-26-0)
- יצירת קיצור דרך חדש [לסריקה](#page-26-0) )[Windows\)](#page-26-0)

### סריקה למחשב

לפני סריקה למחשב, ודא שכבר התקנת את התוכנה המומלצת של HP למדפסת. המדפסת והמחשב חייבים להיות מחוברים ומופעלים.

בנוסף, במחשבי Windows, יש להפעיל את תוכנת המדפסת לפני הסריקה.

### כדי להפעיל את המאפיין **'**סריקה למחשב**) 'Windows)**

המאפיין 'סריקה למחשב' מופעל כברירת מחדל כחלק מהגדרות היצרן. אם המאפיין הושבת וברצונך להפעיל אותו מחדש, פעל בהתאם להוראות הבאות.

- **.1** בהתאם למערכת ההפעלה, בצע אחת מהפעולות הבאות כדי לפתוח את תוכנת המדפסת של HP:
- **8.1 Windows**: לחץ על חץ למטה בפינה הימנית התחתונה של מסך 'התחל', בחר את שם המדפסת ולחץ על תוכניות שירות.
	- **8 Windows**: לחץ לחיצה ימנית על אזור ריק במסך 'התחל', לחץ על כל האפליקציות בסרגל האפליקציות, בחר את שם המדפסת ולאחר מכן לחץ על תוכניות שירות.
- **7 Windows**, **Vista Windows**, ו-**XP Windows**: בשולחן העבודה של המחשב, לחץ על התחל, בחר כל התוכניות, לחץ על **HP**, ולחץ על תיקיית המדפסת שברשותך.
	- **.2** במקטע סריקה , בחר את האפשרות ניהול סריקה למחשב.
		- **.3** לחץ על הפעל.

### כדי להפעיל את המאפיין **'**סריקה למחשב**) 'X OS)**

המאפיין 'סריקה למחשב' מופעל כברירת מחדל כחלק מהגדרות היצרן. אם המאפיין הושבת וברצונך להפעיל אותו מחדש, בצע את ההוראות הבאות.

- **.1** פתח את תוכנית השירות Utility HP.
- **.2** תחת הגדרות סריקה, לחץ על סריקה למחשב.
- **.3** ודא שהאפשרות הפעלת סריקה למחשב נבחרה.

#### לסריקת מסמך מקור מלוח הבקרה של המדפסת

- **.1** טען את מסמך המקור כשהצד המודפס פונה כלפי מטה, בפינה הימנית הקדמית של משטח הזכוכית של הסורק .
	- **.2** גע ב סריקה .
	- **.3** גע במחשב שברצונך לסרוק אליו.
		- **.4** בחר את הסוג הסריקה הרצוי.
			- **.5** גע ב-**OK**.

#### לסריקת מסמך או צילום לקובץ **)Windows)**

- **.1** טען את מסמך המקור כשהצד המודפס פונה כלפי מטה, בפינה הימנית הקדמית של משטח הזכוכית של הסורק .
- **.2** לחץ לחיצה כפולה על סמל המדפסת בשולחן העבודה ובצע אחת מהפעולות הבאות כדי לפתוח את תוכנת המדפסת:
	- **8.1 Windows**: לחץ על חץ למטה בפינה הימנית התחתונה של מסך 'התחל' ובחר את שם המדפסת,
- **8 Windows**: לחץ לחיצה ימנית על אזור ריק במסך 'התחל', לחץ על כל האפליקציות בסרגל האפליקציות ולאחר מכן בחר את שם המדפסת.
- **7 Windows**, **Vista Windows**, ו-**XP Windows**: בשולחן העבודה של המחשב, לחץ על התחל, בחר כל התוכניות, לחץ על **HP**, לחץ על התיקייה של המדפסת, ולאחר מכן בחר את הסמל הנושא את שם המדפסת.
	- **.3** בתוכנת המדפסת, לחץ על סריקת מסמך או צילום .
	- **.4** בחר את סוג הסריקה הרצוי ולאחר מכן לחץ על סריקה .
- בחר באפשרות שמור כ**-PDF** כדי לשמור את המסמך )או הצילום (כקובץ PDF.
	- בחר שמור כ**-JPEG** כדי לשמור את הצילום )או המסמך (כקובץ תמונה.

<span id="page-25-0"></span>הערה**:** לחץ על הקישור עוד בפינה הימנית העליונה של תיבת הדו-שיח 'סריקה' כדי לעיין בהגדרות הסריקה ולשנות אותן. לקבלת מידע נוסף, ראה שינוי [הגדרות](#page-26-0) סריקה [\)Windows](#page-26-0) )[בעמוד](#page-26-0) .23

אם בחרת באפשרות **הצגת מציג לאחר סריקה ,** תוכל לערוך שינויים בתמונה שסרקת במסך התצוגה המקדימה.

### לסריקת מסמך מקור מתוכנת המדפסת של **X OS(HP)**

**.1** פתח את Scan HP.

תוכנת Scan HP ממוקמת בתיקייה **Packard-Hewlett**/**Applications** ברמה העליונה של הכונן הקשיח.

**.2** בחר בסוג פרופיל הסריקה הרצוי ופעל בהתאם להוראות שעל-גבי המסך.

התחבר [לאינטרנט](http://www.hp.com/embed/sfs/doc?client=IWS-eLP&lc=he&cc=il&ProductNameOID=5447921&TapasOnline=TIPS_SW_SCAN) כדי לקבל מידע נוסף על השימוש בתוכנת [Scan HP](http://www.hp.com/embed/sfs/doc?client=IWS-eLP&lc=he&cc=il&ProductNameOID=5447921&TapasOnline=TIPS_SW_SCAN). למד כיצד:

- לכוונן הגדרות סריקה, כגון סוג קובץ תמונה, רזולוציית סריקה ורמות ניגודיות.
	- לסרוק לתיקיות רשת ולכוננים בענן.
	- להציג בתצוגה מקדימה ולכוונן תמונות לפני סריקה.

### סריקה באמצעות **Webscan**

Webscan הוא מאפיין של שרת האינטרנט המשובץ שמאפשר לך לסרוק צילומים ומסמכים מהמדפסת למחשב באמצעות דפדפן אינטרנט.

מאפיין זה זמין גם אם לא התקנת את תוכנת המדפסת במחשב.

הערה**:** כברירת מחדל, המאפיין Webscan מושבת. ניתן להפעיל מאפיין זה דרך שרת האינטרנט המשובץ .

אם אינך מצליח לפתוח את Webscan בשרת האינטרנט המשובץ )EWS ,)ייתכן שמנהל הרשת שלך כיבה אותו. לקבלת מידע נוסף, פנה אל מנהל הרשת שלך או אל האדם שהגדיר את הרשת.

### להפעלת **Webscan**

- **.1** פתח את שרת האינטרנט המשובץ. לקבלת מידע נוסף, ראה פתח את שרת [האינטרנט](#page-43-0) המשובץ בעמוד .40
	- **.2** לחץ על הכרטיסייה הגדרות .
	- **.3** במקטע אבטחה, לחץ על הגדרות מנהל מערכת.
	- **.4** בחר **Webscan** כדי להפעיל את המאפיין Webscan.
		- **.5** לחץ על החל ולאחר מכן לחץ על **OK(** אישור**(** .

### לסריקה באמצעות **Webscan**

'סריקת אינטרנט' מציעה אפשרויות סריקה בסיסיות. לקבלת אפשרויות או פונקציות סריקה נוספות, בצע סריקה באמצעות תוכנת המדפסת של .HP

- **.1** טען את מסמך המקור כשהצד המודפס פונה כלפי מטה, בפינה הימנית הקדמית של משטח הזכוכית של הסורק.
	- **.2** פתח את שרת האינטרנט המשובץ. לקבלת מידע נוסף, ראה פתח את שרת [האינטרנט](#page-43-0) המשובץ בעמוד .40
		- **.3** לחץ על הכרטיסייה סריקה .
		- **.4** לחץ על **Webscan** בחלונית הימנית, שנה הגדרות ולחץ על התחל סריקה .

### שינוי הגדרות סריקה **)Windows)**

<span id="page-26-0"></span>באפשרותך לשנות את הגדרות הסריקה לשימוש חד-פעמי או לשמור את השינויים לשימוש קבוע. הגדרות אלה כוללות אפשרויות כגון גודל וכיוון דף, רזולוציית סריקה, ניגודיות, ומיקום התיקייה עבור הסריקות ששמרת.

- **.1** טען את מסמך המקור כשהצד המודפס פונה כלפי מטה, בפינה הימנית הקדמית של משטח הזכוכית של הסורק .
- **.2** לחץ לחיצה כפולה על סמל המדפסת בשולחן העבודה ובצע אחת מהפעולות הבאות כדי לפתוח את תוכנת המדפסת:
	- **8.1 Windows**: לחץ על חץ למטה בפינה הימנית התחתונה של מסך 'התחל' ובחר את שם המדפסת,
- **8 Windows**: לחץ לחיצה ימנית על אזור ריק במסך 'התחל', לחץ על כל האפליקציות בסרגל האפליקציות ולאחר מכן בחר את שם המדפסת.
- **7 Windows**, **Vista Windows**, ו-**XP Windows**: בשולחן העבודה של המחשב, לחץ על התחל, בחר כל התוכניות, לחץ על **HP**, לחץ על התיקייה של המדפסת, ולאחר מכן בחר את הסמל הנושא את שם המדפסת.
	- **.3** בתוכנת המדפסת, לחץ על סריקת מסמך או צילום .
	- **.4** לחץ על הקישור עוד בפינה הימנית של תיבת הדו-שיח Scan HP.

חלונית ההגדרות המפורטות תופיע מימין. העמודה השמאלית מסכמת את ההגדרות הנוכחיות שנקבעו עבור כל מקטע. בעמודה הימנית ניתן לשנות את ההגדרות במקטע המודגש.

**.5** לחץ על כל מקטע בצידה השמאלי של חלונית ההגדרות המפורטות כדי לעיין בהגדרות של מקטע זה.

באפשרותך לעיין בהגדרות ולשנות את רובן באמצעות תפריטים נפתחים.

הגדרות מסוימות מעניקות גמישות רבה יותר באמצעות הצגת חלונית חדשה. הגדרות אלה מסומנות על-ידי ) +סימן הפלוס (המופיע מימין להגדרה. עליך לקבל או לבטל את השינויים בחלונית זו כדי לחזור לחלונית ההגדרות המפורטות.

- **.6** לאחר שתסיים לשנות את ההגדרות, בצע אחת מהפעולות הבאות.
- לחץ על **סריקה .** בסיום הסריקה, תתבקש לשמור או לדחות את השינויים שביצעת בקיצור הדרך.
	- לחץ על לחצן השמירה שמימין לקיצור הדרך, ולאחר מכן לחץ על סריקה .

התחבר [לאינטרנט](http://www.hp.com/embed/sfs/doc?client=IWS-eLP&lc=he&cc=il&ProductNameOID=5447921&TapasOnline=TIPS_SW_SCAN) כדי לקבל מידע נוסף על השימוש בתוכנת [Scan HP](http://www.hp.com/embed/sfs/doc?client=IWS-eLP&lc=he&cc=il&ProductNameOID=5447921&TapasOnline=TIPS_SW_SCAN). למד כיצד:

- לכוונן הגדרות סריקה, כגון סוג קובץ תמונה, רזולוציית סריקה ורמות ניגודיות.
	- לסרוק לתיקיות רשת ולכוננים בענן.
	- להציג בתצוגה מקדימה ולכוונן תמונות לפני סריקה.

### יצירת קיצור דרך חדש לסריקה **)Windows)**

באפשרותך ליצור קיצור דרך משלך לסריקה כדי לבצע את הסריקה בקלות רבה יותר. לדוגמה, ייתכן שתרצה לסרוק ולשמור צילומים באופן קבוע בתבנית PNG, ולא ב-JPEG.

- **.1** טען את מסמך המקור כשהצד המודפס פונה כלפי מטה, בפינה הימנית הקדמית של משטח הזכוכית של הסורק .
- **.2** לחץ לחיצה כפולה על סמל המדפסת בשולחן העבודה ובצע אחת מהפעולות הבאות כדי לפתוח את תוכנת המדפסת:
	- **8.1 Windows**: לחץ על חץ למטה בפינה הימנית התחתונה של מסך 'התחל' ובחר את שם המדפסת,
- **8 Windows**: לחץ לחיצה ימנית על אזור ריק במסך 'התחל', לחץ על כל האפליקציות בסרגל האפליקציות ולאחר מכן בחר את שם המדפסת.
- **7 Windows**, **Vista Windows**, ו-**XP Windows**: בשולחן העבודה של המחשב, לחץ על התחל, בחר כל התוכניות, לחץ על **HP**, לחץ על התיקייה של המדפסת, ולאחר מכן בחר את הסמל הנושא את שם המדפסת.
	- **.3** בתוכנת המדפסת, לחץ על סריקת מסמך או צילום .
- **.4** לחץ על יצירת קיצור דרך חדש לסריקה .
- **.5** הזן שם תיאורי, בחר קיצור דרך קיים שעליו יתבסס קיצור הדרך החדש, ולאחר מכן לחץ על יצירה .

<span id="page-27-0"></span>לדוגמה, אם אתה יוצר קיצור דרך חדש לצילומים, בחר שמור כ**-JPEG** או שלח בדואר אלקטרוני כ**-JPEG** . באמצעות אפשרויות אלה תוכל לעבוד עם גרפיקה בעת סריקה.

**.6** שנה את ההגדרות עבור קיצור הדרך החדש בהתאם לצרכיך, ולאחר מכן לחץ על סמל השמירה מימין לקיצור הדרך.

הערה**:** לחץ על הקישור עוד בפינה הימנית העליונה של תיבת הדו-שיח 'סריקה' כדי לעיין בהגדרות הסריקה ולשנות אותן. לקבלת מידע נוסף, ראה שינוי [הגדרות](#page-26-0) סריקה [\)Windows](#page-26-0) )[בעמוד](#page-26-0) .23

## עצות להעתקה ולסריקה מוצלחות

השתמש בעצות הבאות כדי לבצע בהצלחה העתקה וסריקה:

- שמור על משטח הזכוכית וגב המכסה נקיים. הסורק מפרש כל דבר שהוא מזהה על-גבי משטח הזכוכית, כחלק מהתמונה.
	- טען את מסמך המקור, כשהצד המודפס פונה כלפי מטה, בפינה הימנית הקדמית של משטח הזכוכית.
- כדי ליצור עותק גדול של מסמך מקור קטן, סרוק את מסמך המקור למחשב, שנה את גודל התמונה בתוכנת הסריקה ולאחר מכן הדפס עותק של התמונה המוגדלת.
	- אם ברצונך לכוונן את גודל הסריקה, סוג הפלט, רזולוציית הסריקה, או סוג הקובץ, וכן הלאה, התחל את הסריקה מתוכנת המדפסת.
		- כדי למנוע טקסט שגוי או חסר במסמך הסרוק, ודא שהבהירות מוגדרת כהלכה בתוכנה.
	- אם ברצונך לסרוק מסמך מרובה עמודים לקובץ אחד במקום לקבצים מרובים, התחל את הסריקה באמצעות תוכנת המדפסת במקום לבחור באפשרות **סריקה** מתצוגת המדפסת.

# <span id="page-28-0"></span>**5** שימוש ב**'**שירותי אינטרנט**'**

- מהם 'שירותי אינטרנט'?
- הגדרת שירותי אינטרנט
- הדפסה [באמצעות](#page-29-0) [ePrint HP](#page-29-0)
- שימוש ב-[חומרים](#page-30-0) של [HP](#page-30-0) [להדפסה](#page-30-0)
- שימוש באתר [האינטרנט](#page-31-0) של [Connected HP](#page-31-0)
	- הסרת 'שירותי [אינטרנט](#page-31-0)'

## מהם **'**שירותי אינטרנט**'?**

### **ePrint**

● **ePrint** HP הוא שירות של HP המוצע ללא תשלום ומאפשר לך להדפיס אל המדפסת התומכת ב-ePrint HP שברשותך בכל עת , מכל מיקום שהוא. השימוש בו פשוט כמו שליחת דוא"ל לכתובת דוא"ל המוקצית למדפסת שברשותך כאשר אתה מפעיל את 'שירותי אינטרנט' במדפסת. אין צורך בתוכנות או מנהלי התקן מיוחדים. אם אתה יכול לשלוח דוא"ל, תוכל להדפיס מכל מקום, באמצעות . **ePrint**

לאחר פתיחת חשבון ב-[com.hpconnected.www](http://h20180.www2.hp.com/apps/Nav?&h_pagetype=s-924&h_keyword=lp70014-all&h_client=s-h-e004-01&h_lang=he&h_cc=il) ( Connected HP ,)באפשרותך להיכנס כדי לראות את מצב העבודות ב **ePrint** , לנהל את התור של מדפסת **ePrint** , לבדוק מי יכול להשתמש בחשבון הדוא"ל **ePrint** של המדפסת שלך כדי להדפיס , ולקבל עזרה עבור **ePrint** .

#### חומרים של **HP** להדפסה**:**

● יישומי הדפסה של HP מאפשרים לך לאתר ולהדפיס בקלות תוכן אינטרנט מעוצב מראש, ישירות מהמדפסת. תוכל גם לסרוק את המסמכים שלך ולאחסן אותם באופן דיגיטלי ברשת.

יישומי HP להדפסה מספקים מגוון רחב של תוכן, החל מקופונים לחנויות ועד פעילויות לכל המשפחה, חדשות, נסיעות, ספורט , בישול, צילומים ועוד. באפשרותך אפילו לצפות בתמונות המקוונות שלך מאתרי תמונות פופולריים ולהדפיסן.

בנוסף, יישומים מסוימים של HP להדפסה מאפשרים לך לתזמן משלוח תוכן של יישום למדפסת.

משמעותו של תוכן מעוצב מראש שעוצב במיוחד עבור המדפסת שלך היא שלא יהיו עוד טקסט ותמונות חתוכים ולא דפים נוספים עם שורת טקסט אחת בלבד. בחלק מהמדפסות, באפשרותך גם לבחור הגדרות נייר ואיכות הדפסה על-גבי מסך התצוגה המקדימה .

### הגדרת שירותי אינטרנט

לפני שתגדיר את 'שירותי אינטרנט', ודא שהמדפסת מחוברת לאינטרנט באמצעות חיבור אלחוטי.

להגדרת 'שירותי אינטרנט', השתמש באחת מהשיטות הבאות.

### להגדרת **'**שירותי אינטרנט**'** באמצעות לוח הבקרה של המדפסת

- **.1** בתצוגת לוח הבקרה של המדפסת, גע בחומרים של **HP** להדפסה .
	- **.2** גע בהפעלת שירותי אינטרנט.
- **.3** גע ב קבל כדי לאשר את קבלת תנאי השימוש ב'שירותי אינטרנט' ולהפוך אותם לזמינים.
- **.4** במסך עדכון אוטומטי , גע ב כן כדי לאפשר למדפסת לאתר ולהתקין עדכוני מוצר באופן אוטומטי .
- <span id="page-29-0"></span>הערה**:** אם קיים עדכון מדפסת זמין, המדפסת תוריד ותתקין את העדכון, ולאחר מכן תופעל מחדש. עליך לחזור על ההנחיות החל משלב 1 כדי להגדיר את 'שירותי אינטרנט'.
	- הערה**:** אם תתבקש לציין הגדרות proxy ואם הרשת שלך משתמשת בהגדרות proxy, פעל בהתאם להנחיות שעל-גבי המסך להגדרת שרת proxy. אם פרטי ה-proxy אינם ברשותך, צור קשר עם מנהל המערכת שלך או עם האדם שהגדיר את הרשת.
		- **.5** כאשר המדפסת מחוברת לשרת, המדפסת מדפיסה דף מידע. עקוב אחר ההנחיות בדף המידע כדי לסיים את ההתקנה.

#### להגדרת **'**שירותי אינטרנט**'** באמצעות שרת האינטרנט המשובץ **)EWS)**

- **.1** פתח את ה-EWS. לקבלת מידע נוסף, ראה פתח את שרת [האינטרנט](#page-43-0) המשובץ בעמוד .40
	- **.2** לחץ על הכרטיסיה שירותי אינטרנט .
- **.3** במקטע הגדרות שירותי אינטרנט , לחץ על הגדרות , לחץ על המשך, ופעל בהתאם להנחיות שעל-גבי המסך כדי לקבל את תנאי השימוש .
	- **.4** אם תתבקש, בחר לאפשר למדפסת לבדוק אם קיימים עדכוני מדפסת ולהתקין אותם.
	- הערה**:** אם קיים עדכון מדפסת זמין, המדפסת תוריד ותתקין את העדכון, ולאחר מכן תופעל מחדש. כדי להגדיר את 'שירותי אינטרנט', חזור על ההנחיות החל משלב .1
- הערה**:** אם תתבקש לציין הגדרות proxy ואם הרשת שלך משתמשת בהגדרות proxy, פעל בהתאם להנחיות שעל-גבי המסך להגדרת שרת proxy. אם פרטי ה-proxy אינם ברשותך, צור קשר עם מנהל המערכת שלך או עם האדם שהגדיר את הרשת.
	- **.5** כאשר המדפסת מחוברת לשרת, המדפסת מדפיסה דף מידע. עקוב אחר ההנחיות בדף המידע כדי לסיים את ההתקנה.

#### להגדרת **'**שירותי אינטרנט**'** באמצעות תוכנת המדפסת של **HP( Windows)**

- **.1** פתח את תוכנת המדפסת של HP. לקבלת מידע נוסף, ראה פתיחת תוכנת [המדפסת](#page-14-0) של [HP\(](#page-14-0) [Windows](#page-14-0) )[בעמוד](#page-14-0) .11
- **.2** בחלון המוצג, לחץ לחיצה כפולה על הדפסה וסריקה , ולאחר מכן בחר באפשרות חיבור המדפסת לאינטרנט תחת 'הדפסה'. דף הבית של המדפסת (שרת האינטרנט המשובץ) נפתח.
	- **.3** לחץ על הכרטיסיה שירותי אינטרנט .
	- **.4** במקטע הגדרות שירותי אינטרנט , לחץ על הגדרות , לחץ על המשך, ופעל בהתאם להנחיות שעל-גבי המסך כדי לקבל את תנאי השימוש.
		- **.5** אם תתבקש, בחר לאפשר למדפסת לבדוק אם קיימים עדכוני מדפסת ולהתקין אותם.
- הערה**:** אם קיים עדכון מדפסת זמין, המדפסת תוריד ותתקין את העדכון ולאחר מכן תופעל מחדש. יהיה עליך לחזור על ההנחיות החל משלב 1 כדי להגדיר את 'שירותי אינטרנט'.
	- הערה**:** אם תתבקש לציין הגדרות proxy ואם הרשת שלך משתמשת בהגדרות proxy, פעל בהתאם להנחיות שעל-גבי המסך להגדרת שרת proxy. אם הפרטים אינם ברשותך, צור קשר עם מנהל המערכת שלך או עם האדם שהגדיר את הרשת.
		- **.6** כאשר המדפסת מחוברת לשרת, המדפסת מדפיסה דף מידע. עקוב אחר ההנחיות בדף המידע כדי לסיים את ההתקנה.

## הדפסה באמצעות **ePrint HP**

ePrint HP הוא שירות של HP המוצע ללא תשלום שמאפשר לך להדפיס אל המדפסת התומכת ב-ePrint HP בכל מקום שבו ניתן לשלוח דואר אלקטרוני. כל שעליך לעשות הוא לשלוח את המסמכים והצילומים שלך לכתובת הדואר האלקטרוני המוקצית למדפסת שברשותך כאשר אתה מפעיל את 'שירותי אינטרנט'. אין צורך בתוכנות או במנהלי התקן נוספים.

- על המדפסת לכלול חיבור לרשת אלחוטית לאינטרנט. לא ניתן יהיה להשתמש ב-ePrint HP באמצעות חיבור USB למחשב.
- <span id="page-30-0"></span>● ייתכן שהקבצים המצורפים ייראו אחרת בהדפסה מהאופן שבו הם נראים בתוכנה שיצרה אותם, בהתאם לגופנים ולאפשרויות הפריסה המקוריים שנעשה בהם שימוש.
	- עדכוני מוצר ללא תשלום מסופקים עם שירות ePrint HP. ייתכן שיידרשו עדכונים מסוימים כדי לאפשר פונקציות מסוימות.

לאחר שתירשם לחשבון ב-Connected HP( [com.hpconnected.www](http://h20180.www2.hp.com/apps/Nav?&h_pagetype=s-924&h_keyword=lp70014-all&h_client=s-h-e004-01&h_lang=he&h_cc=il) ,)תוכל להיכנס לשירות כדי להציג את מצב העבודות שלך ב-ePrint, לנהל את תור המדפסת של ePrint, לקבוע מי המשתמשים הרשאים להשתמש בכתובת הדואר האלקטרוני של ePrint במדפסת כדי להדפיס, ובנוסף תוכל לקבל עזרה עבור ePrint .

לפני השימוש ב-ePrint, ודא כי :

- המדפסת מחוברת לרשת פעילה המספקת גישה לאינטרנט.
- האפשרות 'שירותי אינטרנט' מופעלת. אם אינה מופעלת, תתבקש להפעילה.

### להדפסת מסמך באמצעות **ePrint** מכל מקום

- **.1** הפעל את 'שירותי אינטרנט'.
- ממסך 'דף הבית', גע בסמל )**ePrint** . )א**.**
- ב**.** קבל את תנאי השימוש, ולאחר מכן פעל על-פי ההוראות שעל-גבי המסך כדי להפעיל את 'שירותי אינטרנט'.
- ג**.** הדפס את דף המידע של ePrint, ולאחר מכן פעל על-פי ההוראות שעל-גבי הדף כדי להירשם לחשבון ePrint.
	- **.2** אתר את כתובת הדואר האלקטרוני של ePrint.
	- גע בסמל )**ePrint**) במסך 'דף הבית'. א**.**
		- ב. גע בסמל **⊖** (הגדרות שירותי אינטרנט).
	- ג**.** בתפריט הגדרות שירותי אינטרנט, גע בהצגת כתובת הדוא**"**ל.
		- **.3** שלח את המסמך בדואר אלקטרוני למדפסת כדי להדפיס.
	- א**.** צור הודעת דואר אלקטרוני חדשה וצרף את המסמך להדפסה.
	- ב**.** שלח את הודעת הדואר האלקטרוני לכתובת הדואר האלקטרוני של המדפסת.

המדפסת תדפיס את המסמך המצורף.

הערה**:** שרת **ePrint** אינו מקבל עבודות הדפסה מדואר אלקטרוני אם כלולות מספר כתובות דואר אלקטרוני בשדה "אל" או "עותק". הזן רק את כתובת הדואר האלקטרוני של ePrint HP לשדה "אל". אל תזין אף כתובת דואר אלקטרוני נוספת בשדות האחרים .

הערה**:** הודעת הדואר האלקטרוני תודפס ברגע שתתקבל. כמו עם כל הודעת דואר אלקטרוני, לא ניתן להבטיח מתי ואם ההודעה תתקבל . באפשרותך לבדוק את מצב ההדפסה ב-Connected HP( [com.hpconnected.www](http://h20180.www2.hp.com/apps/Nav?&h_pagetype=s-924&h_keyword=lp70014-all&h_client=s-h-e004-01&h_lang=he&h_cc=il).)

הערה**:** מסמכים המודפסים באמצעות **ePrint** עשויים להיראות שונים ממסמך המקור. הסגנון, העיצוב וזרימת הטקסט עשויים להיות שונים ממסמך המקור. עבור מסמכים שיש להדפיס באיכות גבוהה יותר (כגון מסמכים משפטיים), מומלץ להדפיס מיישום התוכנה שבמחשב, שבאמצעותו תוכל לשלוט טוב יותר על מראה ההדפסים שלך.

לחץ כאן לקבלת מידע נוסף [באינטרנט](http://h20180.www2.hp.com/apps/Nav?&h_pagetype=s-924&h_keyword=lp70014-all&h_client=s-h-e004-01&h_lang=he&h_cc=il).

## שימוש ב**-**חומרים של **HP** להדפסה

הדפס דפים מהאינטרנט, ללא שימוש במחשב, באמצעות הגדרת חומרים של HP להדפסה, שירות של HP ללא תשלום. באפשרותך להדפיס חוברות צביעה, לוחות שנה, פאזלים, מתכונים, מפות ועוד, בהתאם ליישומים הזמינים במדינה/אזור שלך. . בקר באתר האינטרנט של HP Connected לקבלת מידע נוסף ותנאים ספציפיים: www.hpconnected.com

## שימוש באתר האינטרנט של **Connected HP**

<span id="page-31-0"></span>השתמש באתר האינטרנט Connected HP של HP ללא תשלום להגדרת אבטחה מוגברת עבור ePrint HP ולציון כתובות הדואר האלקטרוני המורשות לשלוח דואר אלקטרוני למדפסת. כמו כן, באפשרותך לקבל עדכוני מוצר, יישומים נוספים ושירותים אחרים ללא תשלום.

. בקר באתר האינטרנט של HP Connected לקבלת מידע נוסף ותנאים ספציפיים: www.hpconnected.com

## הסרת **'**שירותי אינטרנט**'**

### הסרת **'**שירותי אינטרנט**'**

- מלוח הבקרה של המדפסת גע ב- )**ePrint** ,)ולאחר מכן גע ב- )הגדרות שירותי אינטרנט.( **.1**
	- **.2** גע בהסרת שירותי אינטרנט.
		- **.3** גע בכן לאישור.

## <span id="page-32-0"></span>**6** עבודה עם מחסניות

- בדיקת מפלסי הדיו המשוערים
	- החלפת [המחסניות](#page-33-0)
	- הזמנת חומרי דיו [מתכלים](#page-34-0)
- שימוש במצב [מחסנית](#page-35-0) יחידה
- מידע על אחריות [למחסניות](#page-35-0)
- עצות לעבודה עם [מחסניות](#page-36-0)

## בדיקת מפלסי הדיו המשוערים

### לבדיקת מפלסי הדיו מלוח הבקרה של המדפסת

**▲**ממסך 'דף הבית', גע בסמל ∂ סמל (דיו) כדי להציג את מפלסי הדיו המשוערים.

### לבדיקת מפלסי הדיו מתוכנת המדפסת **)Windows)**

- **.1** פתח את תוכנת המדפסת של HP.
- **.2** בתוכנת המדפסת, לחץ על מפלסי דיו משוערים.

### לבדיקת מפלסי הדיו מתוכנית השירות **Utility HP**

**.1** פתח את תוכנית השירות Utility HP.

תוכנית השירות Utility HP ממוקמת בתיקייה **Packard-Hewlett** אשר בתיקייה **Applications(** יישומים**(** ברמה העליונה של הכונן הקשיח.

- **.2** בחר את series 4520 ENVY HP מרשימת ההתקנים מהצד השמאלי או הימני של החלון.
	- **.3** לחץ על **Status Supplies**.

מופיעים מפלסי הדיו המשוערים.

- **.4** לחץ על **Settings All** כדי לחזור לחלונית מידע ותמיכה.
- הערה**:** אם התקנת מחסנית שמולאה מחדש או יוצרה מחדש, או אם נעשה שימוש במחסנית במדפסת אחרת, מחוון מפלס הדיו עלול להיות לא מדויק או לא זמין.
- הערה**:** התראות ומחוונים של מפלסי הדיו מספקים הערכות למטרות תכנון בלבד. כאשר מתקבלת הודעת אזהרה על מפלס דיו נמוך, שקול להחזיק מחסנית הדפסה חלופית בהישג יד כדי להימנע מעיכובים אפשריים בהדפסה. אין צורך להחליף את המחסניות כל עוד איכות ההדפסה הינה משביעת רצון.
- יים.<br>∛∰ **הערה: נעשה שימוש בדיו מהמחסניות במהלך תהליך** ההדפסה במספר דרכים, לרבות בתהליך האתחול, המכין את המוצר ואת המחסניות להדפסה, ובתחזוקת ראשי ההדפסה, השומרת שחרירי ההדפסה יהיו נקיים ושהדיו יזרום באופן חלק. בנוסף, נותרות במחסנית שאריות של דיו לאחר השימוש בה. לקבלת מידע נוסף, בקר בכתובת www.hp.com/go/inkusage.

## החלפת המחסניות

### להחלפת המחסניות

- **.1** ודא שהמוצר מופעל.
- **.2** הוצא את המחסנית הישנה.
- א**.** פתח את דלת הגישה.

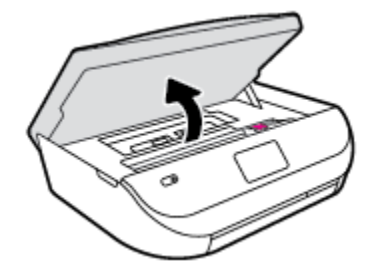

- ב**.** פתח את התפס של חריץ המחסנית.
	- ג**.** הסר את המחסנית מהחריץ.

<span id="page-33-0"></span>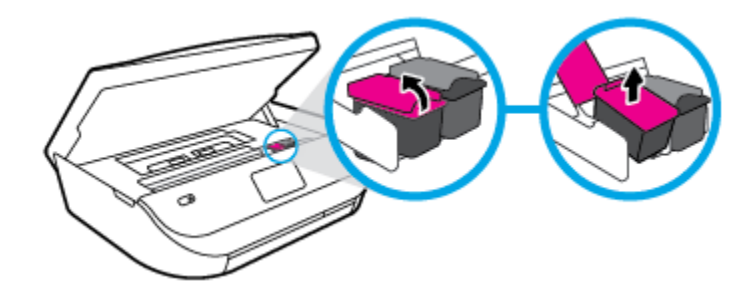

- **.3** הכנס מחסנית חדשה.
- א**.** הוצא את המחסנית מאריזתה.

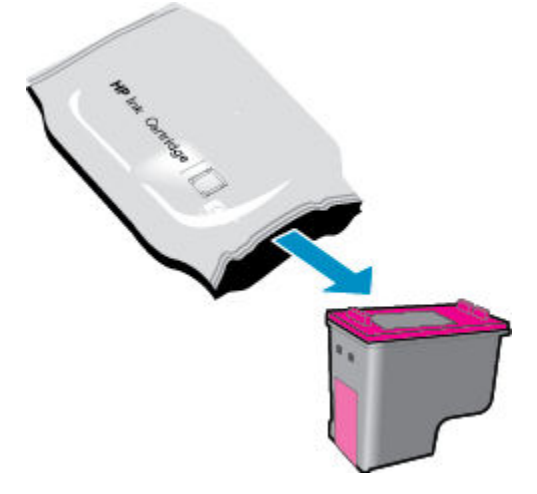

ב**.** הסר את סרט הפלסטיק באמצעות לשונית המשיכה.

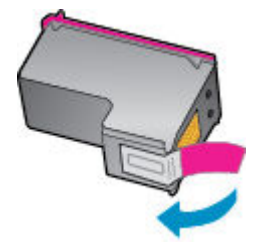

<span id="page-34-0"></span>ג**.** החלק את המחסנית החדשה לחריץ וסגור את התפס עד שיינעל במקומו בנקישה.

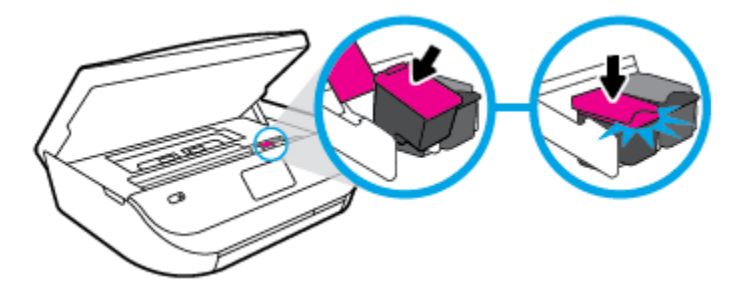

**.4** סגור את דלת הגישה של המחסניות.

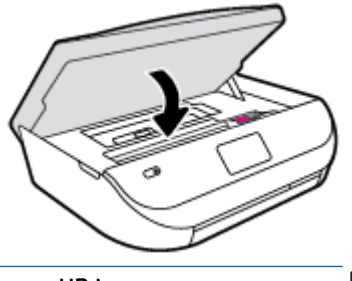

...<br><mark>②</mark> הערה: תוכנת המדפסת של HP מנחה אותך ליישר את מחסניות הדיו בעת הדפסת מסמך לאחר התקנת מחסנית דיו חדשה.

## הזמנת חומרי דיו מתכלים

לפני הזמנת המחסניות, אתר את מספר המחסנית הנכון.

### איתור מספר המחסנית במדפסת

**▲** מספר המחסנית נמצא בחלקה הפנימי של דלת הגישה למחסנית .

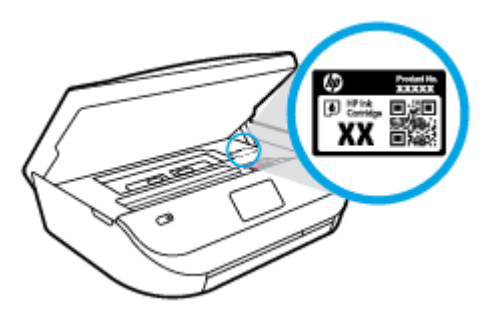

#### איתור מספר המחסנית בתוכנת המדפסת

**.1** בהתאם למערכת ההפעלה, בצע אחת מהפעולות הבאות כדי לפתוח את תוכנת המדפסת :

- **8.1 Windows**: לחץ על חץ למטה בפינה הימנית התחתונה של מסך 'התחל' ובחר את שם המדפסת,
- <span id="page-35-0"></span>● **8 Windows**: לחץ לחיצה ימנית על אזור ריק במסך 'התחל', לחץ על כל האפליקציות בסרגל האפליקציות ולאחר מכן בחר את שם המדפסת.
- **7 Windows**, **Vista Windows**, ו-**XP Windows**: בשולחן העבודה של המחשב, לחץ על התחל, בחר כל התוכניות, לחץ על **HP**, לחץ על התיקייה של המדפסת, ולאחר מכן בחר את הסמל הנושא את שם המדפסת.
	- **.2** מספר המחסנית הנכון יוצג בעת לחיצה על קישור זה.

בתוכנת המדפסת, לחץ על קניה, ולאחר מכן על קניה מקוונת של חומרים מתכלים.

#### לחיפוש אחר מספרי ההזמנה החוזרת של מחסנית ההדפסה

- **.1** פתח את תוכנית השירות Utility HP.
- הערה**:** תוכנית השירות Utility HP ממוקמת בתיקייה **Packard-Hewlett** אשר בתיקייה **Applications(** יישומים**(** ברמה העליונה של הכונן הקשיח.
	- **.2** לחץ על **Info Supplies**.

יופיעו מספרי ההזמנה החוזרת של מחסנית ההדפסה.

**.3** לחץ על **Settings All** כדי לחזור לחלונית מידע ותמיכה.

להזמנת חומרים מתכלים מקוריים של HP עבור ה-series 4520 ENVY HP, בקר בכתובת supplies/buy/com.hp.www://http . אם תתבקש, בחר את המדינה/אזור שלך, ולאחר מכן פעל על-פי ההנחיות לאיתור המחסניות המתאימות עבור המדפסת שברשותך.

הערה**:** הזמנת מחסניות דיו באופן מקוון אינה נתמכת בכל המדינות/אזורים. אם היא אינה זמינה במדינה/אזור שלך, תוכל עדיין להציג מידע אודות חומרים מתכלים ולהדפיס רשימה שתסייע לך כאשר תיגש למשווק HP המקומי.

### שימוש במצב מחסנית יחידה

השתמש במצב מחסנית יחידה כדי להפעיל את series 4520 ENVY HP עם מחסנית דיו אחת בלבד. מצב מחסנית יחידה מופעל כאשר מחסנית דיו מוסרת מגררת מחסנית ההדפסה. במצב מחסנית יחידה, המדפסת יכולה להעתיק מסמכים, להעתיק תמונות ולהדפיס עבודות מהמחשב.

הערה**:** כאשר series 4520 ENVY HP פועלת במצב מחסנית יחידה, מוצגת הודעה על-גבי תצוגת המדפסת. אם ההודעה מופיעה ובמדפסת מותקנות שתי מחסניות דיו, ודא כי סרט המגן הפלסטי הוסר מכל מחסניות הדיו. כאשר סרט המגן הפלסטי מכסה את מגעי מחסנית הדיו, המדפסת אינה יכולה לזהות שמחסנית הדיו מותקנת.

### יציאה ממצב מחסנית יחידה

● כדי לצאת ממצב מחסנית יחידה, התקן שתי מחסניות דיו ב-series 4520 ENVY HP.

## מידע על אחריות למחסניות

האחריות של HP למחסניות חלה כאשר השימוש במחסנית נעשה בהתקן הדפסה של HP המיועד לה. אחריות זו לא מכסה מחסניות דיו של HP אשר מולאו מחדש, יוצרו מחדש, חודשו, חובלו או שנעשה בהם שימוש שלא כהלכה.

במהלך תקופת האחריות, המדפסת מכוסה במסגרת האחריות כל עוד הדיו של HP לא התרוקן ולא פקע תוקף האחריות. תוקף האחריות , בתבנית MM/YYYY, מופיע על-גבי המדפסת כמוצג באיור:
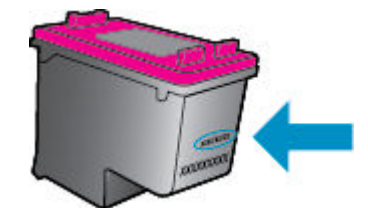

לקבלת עותק של הצהרת האחריות המוגבלת של HP עבור המדפסת, עיין בתיעוד המודפס המצורף למוצר.

# עצות לעבודה עם מחסניות

השתמש בעצות הבאות לעבודה עם מחסניות:

- כדי להגן על המחסניות מפני התייבשות, תמיד כבה את המדפסת באמצעות לחצן ההפעלה, והמתן לכיבוי נורית ההפעלה.
- אל תפתח את המחסניות ואל תסיר מהן את הסרט עד שתהיה מוכן להתקין אותן. השארת הסרט על המחסניות מפחיתה את התנדפות הדיו.
	- הכנס את המחסניות לתוך החריצים המתאימים. התאם את הצבע והסמל של כל מחסנית לצבע והסמל בכל חריץ. ודא שהמחסניות מתייצבות במקומן.
- היישור מתבצע באופן אוטומטי לאחר התקנת מחסנית חדשה. פעולת היישור גם יכולה לסייע בשלב מאוחר יותר אם על ההדפסים מופיעים קווים מטושטשים או משוננים. לקבלת מידע נוסף, עיין בסעיף פתרון בעיות באיכות [ההדפסה](#page-53-0) בעמוד .50
- כאשר במסך 'מפלסי דיו משוערים' מתקבלת התראה על מפלס דיו נמוך במחסנית אחת או בשתיהן, מומלץ להשיג מחסניות חלופיות כדי להימנע מעיכובים אפשריים בהדפסה. אינך צריך להחליף את המחסניות עד שאיכות ההדפסה הופכת בלתי סבירה. לקבלת מידע נוסף, עיין בסעיף החלפת [המחסניות](#page-33-0) בעמוד .30
- אם מסיבה כלשהי תוציא מחסנית מהמדפסת, נסה להחזירה למקום במהירות האפשרית. מחסניות מתחילות להתייבש אם הן נמצאות מחוץ למדפסת ללא כיסוי מגן.

# **7** חיבור המדפסת

<span id="page-37-0"></span>הגדרות מתקדמות נוספות זמינות בדף הבית של המדפסת )שרת האינטרנט המשובץ או EWS .)לקבלת מידע נוסף, ראה פתח את [שרת](#page-43-0) [האינטרנט](#page-43-0) המשובץ בעמוד .40

סעיף זה כולל את הנושאים הבאים:

- הגדרת המדפסת עבור תקשורת אלחוטית
- התחבר באופן אלחוטי [למדפסת](#page-39-0) ללא שימוש בנתב
	- שינוי [הגדרות](#page-41-0) רשת
	- כלי ניהול מדפסת [מתקדמים](#page-42-0) )למדפסות ברשת(
		- עצות [להגדרת](#page-43-0) מדפסת ברשת ושימוש בה

# הגדרת המדפסת עבור תקשורת אלחוטית

- לפני שתתחיל
- הגדרת המדפסת ברשת האלחוטית שלך
	- שינוי סוג [החיבור](#page-38-0)
	- בדיקת החיבור [האלחוטי](#page-38-0)
- הפעלה והשבתה של יכולת האלחוט של [המדפסת](#page-39-0)

# לפני שתתחיל

ודא כי התנאים הבאים מתקיימים:

- הרשת האלחוטית מוגדרת ופועלת בצורה תקינה.
- המדפסת והמחשבים שמשתמשים במדפסת נמצאים באותה רשת )רשת משנה.(

בזמן חיבור המדפסת, ייתכן שתתבקש להזין את שם הרשת האלחוטית )SSID) וסיסמת אלחוט.

- שם הרשת האלחוטית הוא שם הרשת האלחוטית שלך.
- סיסמת האלחוט מונעת מאנשים אחרים להתחבר לרשת האלחוטית שלך ללא רשותך. בהתאם לרמת האבטחה הנדרשת, הרשת האלחוטית שלך עשויה להשתמש במשפט-סיסמה WPA או במפתח WEP.

אם לא שינית את שם הרשת או את סיסמת האבטחה מאז שהגדרת את הרשת האלחוטית שלך, אתה עשוי למצוא אותם במקרים מסוימים בגב או בצד הנתב האלחוטי.

אם אינך מצליח למצוא את שם הרשת או את סיסמת האבטחה, או אם אינך זוכר פרטים אלה, עיין בתיעוד המצורף למחשב או לנתב האלחוטי. אם עדיין אין באפשרותך למצוא מידע זה, פנה אל מנהל המערכת שלך או לאדם שהגדיר את הרשת האלחוטית.

# הגדרת המדפסת ברשת האלחוטית שלך

השתמש ב'אשף הגדרת הרשת האלחוטית' בתצוגת לוח הבקרה של המדפסת כדי להגדיר תקשורת אלחוטית.

# הערה**:** לפני שתמשיך, עיין ברשימה בכתובת לפני [שתתחיל](#page-37-0) בעמוד .34

- **.1** בלוח הבקרה של המדפסת, גע ב )אלחוט .(
	- **2.** גע ב**ּלֵי** (הגדרות).
	- **.3** גע באשף הגדרת הרשת האלחוטית.
- **.4** פעל על-פי ההוראות שבתצוגה כדי להשלים את ההגדרה.

### שינוי סוג החיבור

<span id="page-38-0"></span>לאחר התקנת תוכנת המדפסת של HP וחיבור המדפסת למחשב, תוכל להשתמש בתוכנה כדי לשנות את סוג החיבור )לדוגמה, מחיבור USB לחיבור אלחוטי.(

### למעבר מחיבור **USB** לחיבור רשת אלחוטית **)Windows)**

לפני שתמשיך, עיין ברשימה בכתובת לפני [שתתחיל](#page-37-0) בעמוד .34

- **.1** בהתאם למערכת ההפעלה שלך, בצע אחת מהפעולות הבאות:
- **8.1 Windows**: לחץ על חץ למטה בפינה הימנית התחתונה של מסך 'התחל', בחר את שם המדפסת ולחץ על תוכניות שירות.
	- **8 Windows**: לחץ לחיצה ימנית על אזור ריק במסך 'התחל', לחץ על כל האפליקציות בסרגל האפליקציות, בחר את שם המדפסת ולאחר מכן לחץ על תוכניות שירות.
- **7 Windows**, **Vista Windows**, ו-**XP Windows**: בשולחן העבודה של המחשב, לחץ על התחל, בחר כל התוכניות, לחץ על **HP**, ולחץ על תיקיית המדפסת שברשותך.
	- **.2** לחץ על הגדרת מדפסת ותוכנות.
	- **.3** בחר המרת חיבור **USB** לחיבור אלחוטי של המדפסת. פעל בהתאם להוראות שעל-גבי המסך.

### למעבר מחיבור **USB** לחיבור רשת אלחוטית

- **.1** חבר את המדפסת לרשת האלחוטית.
- חיבור את להחליף כדי **Applications/Hewlett-Packard/Device Utilities** תחת **HP Setup Assistant**-ב השתמש **.2** התוכנה של מדפסת זו לחיבור אלחוטי.

קבל מידע נוסף על מעבר מחיבור USB לחיבור אלחוטי. לחץ כאן לקבלת מידע נוסף [באינטרנט](http://www.hp.com/go/wirelessprinting). בשלב זה, ייתכן שאתר אינטרנט זה אינו זמין בכל השפות.

# בדיקת החיבור האלחוטי

הדפס את דוח בדיקת הרשת האלחוטית לקבלת מידע אודות החיבור האלחוטי של המדפסת. דוח בדיקת הרשת האלחוטית מספק מידע אודות מצב המדפסת, כתובת החומרה )MAC) וכתובת ה-IP. אם המדפסת מחוברת לרשת, דוח הבדיקה יציג פרטים אודות הגדרות הרשת.

להדפסת דוח בדיקת האלחוט

- **.1** מלוח הבקרה של המדפסת, גע ב- )אלחוט ,(ולאחר מכן גע ב- )הגדרות .(
	- **.2** גע בהדפסת דוחות.
	- **.3** גע בדוח בדיקת האלחוט.

# הפעלה והשבתה של יכולת האלחוט של המדפסת

נורית האלחוט הכחולה בלוח הבקרה של המדפסת דולקת כאשר יכולת האלחוט של המדפסת מופעלת.

- **.1** מלוח הבקרה של המדפסת, גע ב- )אלחוט ,(ולאחר מכן גע ב- )הגדרות .(
- <span id="page-39-0"></span>**.2** גע באלחוט כדי להפעיל או להשבית אותו. אם המדפסת אינה מוגדרת להתחברות לרשת, הפעלת האלחוט מפעילה את אשף הגדרת הרשת האלחוטית.

# התחבר באופן אלחוטי למדפסת ללא שימוש בנתב

עם Direct Fi-Wi, באפשרותך להדפיס באופן אלחוטי ממחשב, מטלפון חכם, ממחשב לוח או מהתקן אחרי התומך באלחוט—מבלי להתחבר לרשת אלחוטית קיימת.

### הנחיות לשימוש ב**-Direct Fi-Wi**

- ודא שהמחשב או ההתקן הנייד כוללים את התוכנות הנדרשות.
- אם אתה משתמש במחשב, ודא שהתקנת את תוכנת המדפסת המצורפת למדפסת.

אם לא התקנת את תוכנת המדפסת של HP במחשב, התחבר תחילה אל Direct Fi-Wi, ולאחר מכן התקן את תוכנת המדפסת . בחר **אלחוטי** כשתוכנת המדפסת תבקש לציין את סוג החיבור.

- אם אתה משתמש בהתקן נייד, ודא שהתקנת יישום הדפסה תואם. לקבלת מידע נוסף על הדפסה נייידת, בקר בכתובת [.www.hp.com/global/us/en/eprint/mobile\\_printing\\_apps.html](http://www.hp.com/global/us/en/eprint/mobile_printing_apps.html)
	- ודא שה-Direct Fi-Wi עבור המדפסת מופעל.
	- ניתן להפעיל את Direct Fi-Wi באמצעות שני המצבים הבאים:
	- מצב אוטומטי: מאפשר לכל התקן נייד להתחבר למדפסת.
- מצב ידני: דורש אישור ההתקנים הניידים בלוח הבקרה של המדפסת לפני שיוכלו להתחבר למדפסת. מצב זה מספק רמת אבטחה מוגברת. לפני יצירת החיבור נדרשים הנחיות או מספרי PIN נוספים.
	- עד חמישה מחשבים והתקנים ניידים יכולים להשתמש באותו חיבור Direct Fi-Wi.
	- ניתן להשתמש בDirect Fi-Wi כשהמדפסת מחוברת גם למחשב באמצעות כבל USB או לרשת באמצעות חיבור אלחוטי.
		- לא ניתן להשתמש בDirect Fi-Wi לצורך חיבור מחשב, התקן נייד או מדפסת לאינטרנט.

### **Wi-Fi Direct** להפעלת

- בלוח הבקרה של המדפסת, גע ב )Direct Fi-Wi. )**.1**
- **.2** גע ב- )הגדרות ,(ולאחר מכן גע ב-**Direct Fi-Wi** כדי להפעילו.
	- **.3** גע ב )הקודם .(

התפריט פרטי **Direct Fi-Wi** מופיע עם השם והסיסמה של Direct Fi-Wi.

עצה**:** בנוסף, ניתן להפעיל את Direct Fi-Wi משרת האינטרנט המשובץ. לפרטים נוספים על השימוש בשרת האינטרנט המשובץ )EWS,) ראה פתח את שרת [האינטרנט](#page-43-0) המשובץ בעמוד .40

### להדפסה מהתקן נייד התומך באלחוט עם תמיכה ב**-Direct Fi-Wi**

ודא שהתקנת את הגרסה העדכנית ביותר של יישום ה-Plugin של Service Print HP בהתקן הנייד שברשותך. באפשרותך להוריד את יישום ה-Plugin מחנות האפליקציות Play Google.

- **.1** ודא כי הפעלת את Direct Fi-Wi במדפסת.
- **.2** הפעל את Direct Fi-Wi בהתקן הנייד שברשותך. לקבלת מידע נוסף, עיין בתיעוד המצורף להתקן הנייד.
	- **.3** בהתקן הנייד, בחר מסמך מאפליקציה שתומכת בהדפסה, ולאחר מכן בחר את אפשרות הדפסת המסמך.

תופיע רשימה של מדפסות זמינות.

- **.4** מרשימת המדפסות הזמינות, בחר את השם של Direct Fi-Wi המוצג, כגון -4520ENVY HP -\*\*-DIRECT( הסימון \*\* מציין את התווים הייחודיים לזיהוי המדפסת), ולאחר מכן פעל בהתאם להוראות שעל-גבי מסך המדפסת וההתקן הנייד שברשותך.
	- **.5** הדפס את המסמך.

### להדפסה ממחשב התומך באלחוט **)Windows)**

- **.1** ודא כי הפעלת את Direct Fi-Wi במדפסת.
- **.2** הפעל את חיבור ה-Fi-Wi של המחשב. לקבלת מידע נוסף, עיין בתיעוד המצורף למחשב.

הערה**:** אם המחשב שברשותך אינו תומך ב-Fi-Wi, לא תוכל להשתמש בDirect Fi-Wi.

**.3** התחבר לרשת חדשה מהמחשב. השתמש בתהליך הרגיל להתחברות לרשת אלחוטית חדשה או לנקודה חמה. בחר את השם עבור -Wi Direct Fi מרשימת הרשתות האלחוטיות המוצגת, לדוגמה -4520ENVY HP -\*\*-DIRECT( הסימון \*\* מציין את התווים הייחודיים לזיהוי המדפסת ו-XXXX מציין את דגם המדפסת המופיע על-גבי המדפסת.(

הזן את הסיסמה של Direct Fi-Wi כשתתבקש לעשות זאת.

הערה**:** לאיתור הסיסמה, גע בסמל )**Direct Fi-Wi**) במסך 'דף הבית'.

- **.4** עבור לשלב 5 אם המדפסת הותקנה וחוברה למחשב באמצעות רשת אלחוטית. אם המדפסת הותקנה וחוברה למחשב באמצעות כבל USB, פעל על-פי השלבים שלהלן כדי להתקין את תוכנת המדפסת באמצעות החיבור Direct Fi-Wi של HP.
	- א**.** בהתאם למערכת ההפעלה שלך, בצע אחת מהפעולות הבאות:
- **8.1 Windows**: לחץ על חץ למטה בפינה השמאלית או הימנית התחתונה של מסך 'התחל', בחר את שם המדפסת ולחץ על תוכניות שירות.
- **8 Windows**: לחץ לחיצה ימנית על אזור ריק במסך 'התחל', לחץ על כל האפליקציות בסרגל האפליקציות, בחר את שם .<br>המדפסת ולאחר מכן לחץ על **תוכניות שירות**.
	- **7 Windows**, **Vista Windows**, ו-**XP Windows**: בשולחן העבודה של המחשב, לחץ על התחל, בחר כל התוכניות, לחץ על **HP**, ולחץ על תיקיית המדפסת שברשותך.
		- ב**.** לחץ על הגדרת מדפסת ותוכנות, ולאחר מכן בחר באפשרות חבר מדפסת חדשה.
			- ג**.** כאשר יופיע מסך התוכנה אפשרויות חיבור, בחר באלחוטי .

בחר את תוכנת המדפסת של HP מרשימת המדפסות שאותרו.

- ד**.** פעל בהתאם להוראות שעל-גבי המסך.
	- **.5** הדפס את המסמך.

### להדפסה ממחשב התומך באלחוט **)X OS)**

- **.1** ודא כי הפעלת את Direct Fi-Wi במדפסת.
	- **.2** הפעל את חיבור ה-Fi-Wi במחשב.

לקבלת מידע נוסף, עיין בתיעוד שסופק על-ידי Apple.

<span id="page-41-0"></span>**.3** לחץ על הסמל של Fi-Wi ובחר את השם של Direct Fi-Wi, לדוגמה -4520ENVY HP -\*\*-DIRECT( הסימון \*\* מציין את התווים הייחודיים לזיהוי המדפסת.(

הזן את הסיסמה של Direct Fi-Wi כשתתבקש לעשות זאת.

הערה**:** לאיתור הסיסמה, גע בסמל )**Direct Fi-Wi**) במסך 'דף הבית'.

- **.4** הוסף את המדפסת.
- א**.** פתח את העדפות מערכת .
- ב**.** בהתאם למערכת ההפעלה שלך, לחץ על הדפסה וסריקה או על מדפסות וסורקים .
	- ג**.** לחץ על + מתחת לרשימת המדפסות מצד שמאל.
- ד**.** בחר את המדפסת מתוך רשימת המדפסות שזוהו )המילה "Bonjour "מופיעה בעמודה הימנית לצד שם המדפסת ,(ולחץ על **Add(** הוסף**(**.

# שינוי הגדרות רשת

בלוח הבקרה של המדפסת, תוכל להגדיר ולנהל את החיבור האלחוטי של המדפסת ולבצע מגוון פעולות לניהול רשת. פעולות אלה כוללות הצגה ושינוי של הגדרות הרשת, שחזור ברירות המחדל של הרשת, והפעלה או השבתה של פונקציית האלחוט.

זהירות**:** הגדרות הרשת מוצגות לנוחיותך. עם זאת, אם אינך משתמש מתקדם, אל תשנה הגדרות מסוימות )כגון מהירות קישור, הגדרות IP והגדרות חומת אש.(

### להדפסת דף תצורת רשת

- **.1** ממסך 'דף הבית' גע ב- )אלחוט (ולאחר מכן גע ב- )הגדרות .(
	- **.2** גע בהדפסת דוחות ולאחר מכן גע בדף תצורת רשת.

### לשינוי הגדרות **IP**

ברירת המחדל של הגדרת ה-IP היא אוטומטי, המגדירה את כתובת ה-IP באופן אוטומטי. אם אתה משתמש מתקדם וברצונך לשנות הגדרות שונות (כגון כתובת ה-IP, מסיכת רשת המשנה או שער ברירת המחדל), תוכל לעשות זאת באופן ידני.

זהירות**:** נקוט משנה זהירות בעת הקצאת כתובת IP באופן ידני. אם תזין כתובת UP לא חוקית במהלך ההתקנה, רכיבי הרשת לא יוכלו להתחבר למדפסת. כדי למנוע טעויות, תחילה אפשר למדפסת להצטרף לרשת ולהשיג כתובת IP באופן אוטומטי. לאחר הגדרת מסיכת רשת המשנה, שער ברירת המחדל וכתובת ה-DNS, תוכל לשנות את כתובת ה-IP של המדפסת להגדרה ידנית.

- **1.** ממסך 'דף הבית' גע ב- (וֹ $\mathbf{a}$ ) (אלחוט) ולאחר מכן גע ב- $\mathbf{\Omega}$  (הגדרות).
	- **.2** גע באפשרות הגדרות מתקדמות.
		- **.3** גע בהגדרות **IP**.

מופיעה הודעה שמזהירה ששינוי כתובת ה-IP מסיר את המדפסת מהרשת.

**.4** גע ב- **OK(** אישור**(** להמשך.

- <span id="page-42-0"></span>**.5** ההגדרה אוטומטי נבחרת כברירת מחדל. לשינוי ההגדרות באופן ידני, גע בידנית, ולאחר מכן הזן את הפרטים המתאימים עבור ההגדרות הבאות:
	- **)IP** כתובת **)IP Address**
		- מסיכת רשת משנה
		- שער ברירת מחדל
			- כתובת **DNS**
	- **.6** הזן את השינויים, ולאחר מכן גע בהחל.

# כלי ניהול מדפסת מתקדמים **)**למדפסות ברשת**(**

להצגה או שינוי של חלק מההגדרות, ייתכן שתזדקק לסיסמה.

הערה**:** באפשרותך לפתוח את שרת האינטרנט המשובץ ולהשתמש בו גם כשאינך מחובר לאינטרנט. עם זאת, חלק מהמאפיינים לא יהיו זמינים.

סעיף זה כולל את הנושאים הבאים:

- ארגז כלים )Windows)
- )HP Utility (OS X השירות תוכנית●
	- פתח את שרת [האינטרנט](#page-43-0) המשובץ
		- [אודות](#page-43-0) קובצי [Cookie](#page-43-0)

# ארגז כלים **)Windows)**

ארגז הכלים מספק מידע על תחזוקת המדפסת.

הערה**:** ניתן להתקין את 'ארגז הכלים' מתקליטור התוכנה של HP אם המחשב עומד בדרישות המערכת. דרישות המערכת נמצאות בקובץ Readme, שנמצא בתקליטור תוכנת המדפסת של HP, המצורף למדפסת.

### לפתיחת ארגז הכלים

- **.1** בהתאם למערכת ההפעלה שלך, בצע אחת מהפעולות הבאות:
- **8.1 Windows**: לחץ על חץ למטה בפינה הימנית התחתונה של מסך 'התחל' ובחר את שם המדפסת,
- **8 Windows**: לחץ לחיצה ימנית על אזור ריק במסך 'התחל', לחץ על כל האפליקציות בסרגל האפליקציות ולאחר מכן בחר את שם המדפסת.
- **7 Windows**, **Vista Windows**, ו-**XP Windows**: בשולחן העבודה של המחשב, לחץ על התחל, בחר כל התוכניות, לחץ על **HP**, לחץ על התיקייה של המדפסת, ולאחר מכן בחר את הסמל הנושא את שם המדפסת.
	- **.2** לחץ על הדפסה וסריקה .
	- **.3** לחץ על תחזוקת המדפסת.

# **)HP Utility (OS X** השירות תוכנית

תוכנית השירות Utility HP כוללת כלים לקביעת הגדרות ההדפסה, לכיול המדפסת, להזמנת חומרים מתכלים דרך האינטרנט ולחיפוש מידע על אתרי אינטרנט של תמיכה. הערה**:** המאפיינים הזמינים בתוכנית השירות Utility HP משתנים בהתאם למדפסת שנבחרה.

<span id="page-43-0"></span>התראות ומחוונים של מפלסי הדיו מספקים הערכות למטרות תכנון בלבד. כאשר מתקבלת הודעת אזהרה על מפלס דיו נמוך, שקול להחזיק מחסנית דיו חלופית בהישג יד כדי להימנע מעיכובים אפשריים בהדפסה. אינך צריך להחליף מחסניות עד שאיכות ההדפסה הופכת בלתי סבירה.

לחץ על Utility HP בתיקיית **Packard-Hewlett** שבתיקיית יישומים ברמה העליונה של הכונן הקשיח.

### פתח את שרת האינטרנט המשובץ

באפשרותך לגשת לשרת האינטרנט המשובץ דרך הרשת או דרך Direct Fi-Wi.

### פתיחת שרת האינטרנט המשובץ דרך הרשת

הערה**:** המדפסת חייבת להיות מחוברת לרשת וחייבת להיות לה כתובת IP. ניתן למצוא את כתובת ה-IP של המדפסת על-ידי לחיצה על הסמל של **אלחוט** או על-ידי הדפסת דף תצורת רשת.

● בדפדפן אינטרנט נתמך במחשב, הקלד את כתובת ה-IP או את שם המארח שהוקצה למדפסת.

לדוגמה, אם כתובת ה-IP היא ,192.168.0.12 הקלד את הכתובת הבאה בדפדפן האינטרנט: ://192.168.0.12http.

### לפתיחת שרת האינטרנט המשובץ באמצעות **Direct Fi-Wi**

- במסך 'דף הבית', גע בסמל )**Direct Fi-Wi**. )**.1**
- **.2** אם Direct Fi-Wi מוגדר ככבוי, גע בסמל )הגדרות ,(ולאחר מכן גע ב-**Direct Fi-Wi** כדי להפעילו.
- **.3** מהמחשב האלחוטי שברשותך, הפעל את הגדרות האלחוט, חפש אחר השם של Direct Fi-Wi והתחבר אליו, לדוגמה: -\*\*-DIRECT -4520ENVY HP( הסימון \*\* מציין את התווים הייחודיים לזיהוי המדפסת .(הזן את הסיסמה של Direct Fi-Wi כשתתבקש לעשות זאת.
	- **.4** בדפדפן אינטרנט הנתמך במחשב, הקלד את הכתובת הבאה: ://192.168.223.1http.

# אודות קובצי **Cookie**

שרת האינטרנט המשובץ )EWS) ממקם קובצי טקסט קטנים מאוד )Cookies) בכונן הקשיח בזמן הגלישה. קבצים אלה מאפשרים ל- EWS לזהות את המחשב שלך בפעם הבאה שתבקר באתר. לדוגמה, אם הגדרת את שפת EWS, קובץ Cookie יעזור למערכת לזכור את השפה שנבחרה כך שבפעם הבאה שתיגש ל-EWS, הדפים יוצגו באותה שפה. חלק מקובצי ה-Cookie( כגון קובצי ה-Cookie שבהם נשמרות העדפות ייחודיות ללקוח) יישמרו במחשב עד שתמחק אותם ידנית.

באפשרותך להגדיר את תצורת הדפדפן לקבל את כל קובצי ה-Cookie או להתריע בכל פעם שקובץ Cookie מוצע למחשב, הגדרה המאפשרת לך להחליט אם לקבל או לדחות את קובץ ה-Cookie. ניתן גם להשתמש בדפדפן להסרת קובצי Cookie בלתי רצויים.

הערה**:** בהתאם למדפסת שברשותך, אם תשבית קובצי Cookie, תשבית גם אחד או יותר מהמאפיינים הבאים:

- פתיחת היישום במקום שממנו יצאת )שימושי במיוחד בעת השימוש באשפי הגדרה(
	- שמירה בזיכרון של הגדרת שפת הדפדפן של EWS
		- התאמה אישית של דף הבית של EWS דף הבית

לקבלת מידע אודות שינוי הגדרות פרטיות וקובצי Cookie ואודות הצגה או מחיקה של קובצי Cookie, עיין בתיעוד הזמין בדפדפן האינטרנט.

# עצות להגדרת מדפסת ברשת ושימוש בה

השתמש בעצות הבאות כדי להגדיר מדפסת ברשת ולהשתמש בה:

- בעת התקנת המדפסת ברשת האלחוטית, ודא שהנתב האלחוטי מופעל. המדפסת מחפשת אחר נתבים אלחוטיים, לאחר מכן מפרטת את שמות הרשתות שזוהו על-גבי התצוגה.
- ●כדי לבדוק את החיבור האלחוטי במדפסת, גע בסמל (**ין**י) (אלחוט) בלוח הבקרה כדי לפתוח את התפריט **אלחוט.** אם בתפריט מצוין שהאלחוט במצב כבוי, גע באפשרות המתאימה כדי להפעיל את החיבור האלחוטי. אשף הגדרת הרשת האלחוטית מופעל באופן אוטומטי. פעל בהתאם להוראות שעל-גבי המסך כדי להגדיר את החיבור האלחוטי של המדפסת.
	- אם המחשב שברשותך מחובר לרשת פרטית וירטואלית )VPN ,)עליך להתנתק מרשת ה-VPN לפני שתוכל לגשת לכל התקן אחר ברשת, לרבות המדפסת.
		- למד עוד אודות הגדרת תצורת הרשת והמדפסת להדפסה אלחוטית. לחץ כאן לקבלת מידע נוסף [באינטרנט](http://www.hp.com/go/wirelessprinting).
			- למד כיצד לאתר את הגדרות האבטחה ברשת. לחץ כאן לקבלת מידע נוסף [באינטרנט](http://www.hp.com/go/wirelessprinting).
- למד אודות תוכנית השירות Doctor Scan and Print( Windows בלבד (וקבל עצות נוספות לפתרון בעיות. לחץ כאן [לקבלת](http://www.hp.com/go/wirelessprinting) מידע נוסף [באינטרנט](http://www.hp.com/go/wirelessprinting).
	- למד כיצד לעבור מחיבור USB לחיבור אלחוטי. לחץ כאן לקבלת מידע נוסף [באינטרנט](http://www.hp.com/go/wirelessprinting).
	- למד כיצד לעבוד עם תוכניות חומת האש והאנטי-וירוס שלך בתהליך הגדרת המדפסת. <u>לחץ כאן לקבלת מידע נוסף [באינטרנט](http://www.hp.com/go/wirelessprinting)</u>.

# **8** פתרון בעיות

סעיף זה כולל את הנושאים הבאים:

- חסימות ובעיות בהזנת נייר
	- בעיות [במחסנית](#page-49-0) דיו
		- בעיות [בהדפסה](#page-50-0)
		- בעיות [בהעתקה](#page-58-0)
		- בעיות [בסריקה](#page-58-0)
	- בעיות ברשת [ובחיבור](#page-58-0)
	- בעיות בחומרת [המדפסת](#page-59-0)
		- [התמיכה](#page-60-0) של [HP](#page-60-0)

# חסימות ובעיות בהזנת נייר

איזו פעולה ברצונך לבצע?

# שחרור חסימת נייר

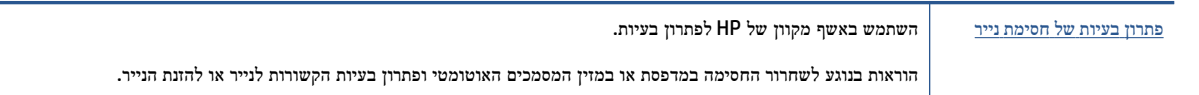

הערה**:** ייתכן שהאשפים המקוונים של HP לפתרון בעיות אינם זמינים בכל השפות.

# קרא את ההוראות הכלליות המופיעות ב**'**עזרה**'** בנוגע לשחרור חסימות נייר

חסימות נייר יכולות להתרחש בכמה מקומות במדפסת.

זהירות**:** כדי למנוע נזק אפשרי לראש ההדפסה, שחרר את חסימות הנייר בהקדם האפשרי.

#### לשחרור חסימת נייר פנימית

זהירות**:** הימנע ממשיכת נייר שנתקע מחזית המדפסת. במקום למשוך את הנייר שנתקע, בצע את השלבים שלהלן כדי לשחרר את החסימה . משיכת נייר תקוע מחזית המדפסת עשויה לגרום להיקרעות הנייר ולהותיר פיסות קרועות של נייר בתוך המדפסת; הדבר עשוי לגרום לחסימות נוספות בהמשך .

- **.1** בדוק את נתיב הנייר בתוך המדפסת.
- א**.** פתח את דלת הגישה למחסניות.

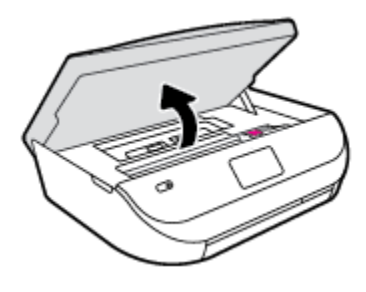

ב**.** הסר את מכסה נתיב הנייר.

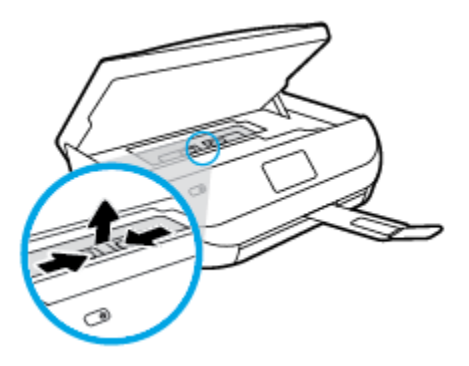

ג**.** הרם את מכסה היחידה להדפסה דו-צדדית והסר את הנייר התקוע.

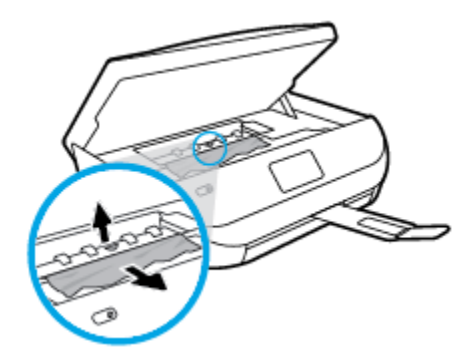

ד**.** החזר את המכסה של נתיב הנייר למקומו. ודא שמכסה מתייצב במקומו.

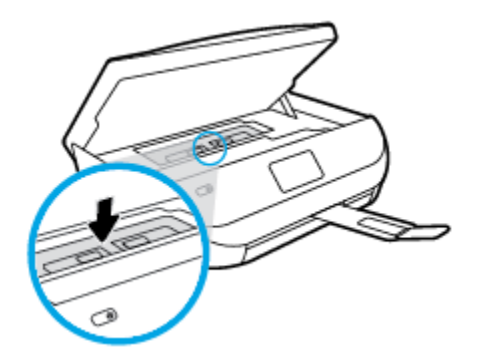

ה**.** סגור את דלת הגישה למחסניות.

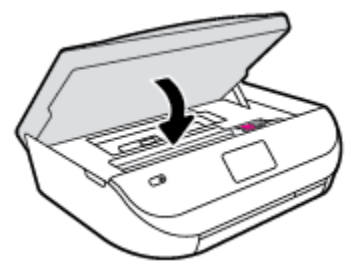

- ו**.** גע ב- **OK(** אישור**(** בלוח הבקרה כדי להמשיך בעבודה הנוכחית.
- **.2** אם הפעולה אינה פותרת את הבעיה, בדוק באזור גררת ההדפסה בתוך המדפסת .
- זהירות**:** במשך ביצוע התהליך, הימנע מלגעת בכבל המחובר לגררת ההדפסה.
	- א**.** פתח את דלת הגישה למחסניות.

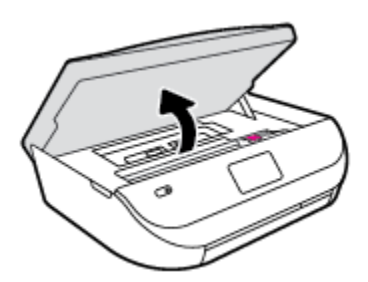

ב**.** אם זיהית נייר תקוע, הזז את גררת ההדפסה לקצה הימני של המדפסת, אחוז בנייר התקוע בשתי ידיים ומשוך אותו כלפיך.

זהירות**:** אם הנייר נקרע בעת הוצאתו מהגלגלות, בדוק את הגלגלות והגלגלים וחפש פיסות נייר שנשארו בתוך המדפסת. אם לא תוציא את כל פיסות הנייר מתוך המדפסת, סביר להניח שיתרחשו חסימות נייר נוספות.

- ג**.** העבר את גררת ההדפסה לקצה השמאלי של המדפסת ובצע את הפעולה המתוארת בשלב הקודם כדי להוציא פיסות נייר שנקרעו.
	- ד**.** סגור את דלת הגישה למחסניות.

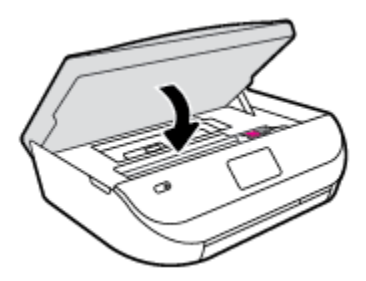

ה**.** גע ב- **OK(** אישור**(** בלוח הבקרה כדי להמשיך בעבודה הנוכחית.

לקבלת עזרה מתצוגת המדפסת, גע ב**עזרה** במסך 'דף הבית', גע ב**סרטונים הכוללים הוראות לביצוע**, ולאחר מכן גע ב**שחרור חסימת** הגררה.

- **.3** אם לא הצלחת לפתור את הבעיה, בדוק באזור המגש.
- א**.** משוך את מגש הנייר כלפי חוץ כדי להאריך אותו.

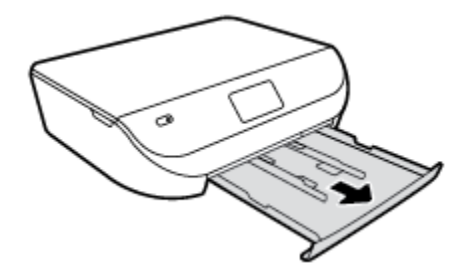

- ב**.** הפוך בזהירות את המדפסת על צד אחד כדי לחשוף את חלקה התחתון.
- ג**.** בדוק אם נתקע נייר ברווח במדפסת שבו היה מגש ההזנה. אם אתה מזהה נייר שנתקע, אחוז בו בשתי הידיים ומשוך אותו כלפיך.
- זהירות**:** אם הנייר נקרע בעת הוצאתו מהגלגלות, בדוק את הגלגלות והגלגלים וחפש פיסות נייר שנשארו בתוך המדפסת.

אם לא תוציא את כל פיסות הנייר מתוך המדפסת, סביר להניח שיתרחשו חסימות נייר נוספות.

- ד**.** הפוך את המדפסת חזרה בזהירות.
	- ה**.** דחוף פנימה את מגש הנייר.
- ו**.** גע ב- **OK(** אישור**(** בלוח הבקרה כדי להמשיך בעבודה הנוכחית.

# למד כיצד למנוע חסימות נייר

פעל לפי הקווים המונחים שלהלן כדי לסייע במניעת חסימות נייר.

- הסר לעיתים קרובות נייר מודפס ממגש הפלט.
- ודא שאתה מדפיס על נייר שאינו מקומט, מקופל או פגום.
- מנע סלסול וקמטים בנייר באמצעות אחסון כל החומרים המתכלים בצורה שטוחה ובמארז הניתן לאיטום חוזר.
	- אל תשתמש בנייר עבה מדי או דק מדי למדפסת.
	- $\cdot 8$ וודא שהמגשים טעונים כהלכה ואינם מלאים מדי. לקבלת מידע נוסף, ראה טעינת חומרי [הדפסה](#page-11-0) בעמוד .
		- וודא שחומרי ההדפסה שמונחים במגש ההזנה ישרים ושהקצוות אינם כפופים או קרועים.
- אל תשלב סוגי נייר וגדלי נייר שונים במגש ההזנה; כל ערמת הנייר במגש ההזנה חייבת להיות באותו גדול וסוג.
- התאם את מכווני רוחב הנייר במגש ההזנה כך שיתאימו היטב לכל הניירות. ודא שמכווני רוחב הנייר אינם מקפלים את הנייר במגש ההזנה.
	- אל תדחוף את הנייר עמוק מדי במגש ההזנה.
	- אם אתה מדפיס משני צידי הדף, אל תדפיס תמונות עשירות בצבע על נייר דק.
- <span id="page-49-0"></span>● השתמש בסוגי הנייר המומלצים לשימוש במדפסת. לקבלת מידע נוסף, ראה הנחיות בסיסיות [לשימוש](#page-8-0) בנייר בעמוד .5
- אם הנייר במדפסת עומד להיגמר, המתן עד שהנייר ייגמר ורק לאחר מכן הוסף נייר. אין לטעון נייר כשהמדפסת מדפיסה.

## פתרון בעיות בהזנת הנייר

באיזו בעיה אתה נתקל?

- הנייר אינו נאסף מהמגש
- ודא שטענת נייר במגש. לקבלת מידע נוסף, ראה <u>טעינת חומרי [הדפסה](#page-11-0) בעמוד 8.</u> הפרד את גיליונות הנייר זה מזה (בתנועת מניפה) לפני הטענתם.
- ודא כי מכווני רוחב הנייר מוגדרים לפי הסימונים המתאימים במגש עבור גודל הנייר שאתה טוען. בנוסף, ודא כי מכווני הנייר צמודים לערימה, אך אינם לחוצים מדי כלפיה.
	- ודא כי הנייר במגש אינו מסולסל. יישר את הנייר על-ידי כיפופו בעדינות בכיוון הפוך לסלסול.
		- הדפים מוזנים בצורה עקומה
- ודא שהנייר שנטען במגש ההזנה מיושר בהתאם למכווני רוחב הנייר. במקרה הצורך, משוך את מגש ההזנה החוצה מהמדפסת וטען מחדש את הנייר כראוי, תוך הקפדה על יישור הולם של מכווני הנייר.
	- טען נייר במדפסת רק כשלא מתבצעת הדפסה.
		- נאספים מספר דפים יחד
- ודא כי מכווני רוחב הנייר מוגדרים לפי הסימונים המתאימים במגש עבור גודל הנייר שאתה טוען. בנוסף, ודא כי מכווני רוחב הנייר צמודים לערימה, אך אינם לחוצים מדי כלפיה.
	- ודא כי המגש אינו עמוס בנייר יתר על המידה.
	- השתמש בנייר של HP לביצועים ויעילות מרביים.

# בעיות במחסנית דיו

# טיפול בבעיות במחסנית הדיו

אם מתרחשת שגיאה לאחר התקנת המחסנית, או אם הודעה מציינת שקיימת בעיה במחסנית, נסה להוציא את מחסניות הדיו, לוודא שסרט המגן הפלסטי הוסר מכל מחסנית דיו, ולאחר מכן להכניס את מחסניות הדיו. אם פעולה זו לא הועילה, נקה את מגעי המחסניות. אם בעייתך עדיין לא נפתרה, החלף את מחסניות הדיו. לקבלת מידע אודות החלפת מחסניות הדיו, עיין בסעיף החלפת [המחסניות](#page-33-0) בעמוד .30

### לניקוי מגעי המחסניות

זהירות**:** הליך הניקוי נמשך דקות ספורות. הקפד להתקין מחדש את מחסניות הדיו במוצר בהקדם האפשרי. לא מומלץ להשאיר את מחסניות הדיו מחוץ למוצר למשך יותר מ30- דקות. פעולה זו עלולה לפגוע במחסנית הדיו.

- **.1** ודא שהמוצר מופעל.
- **.2** פתח את דלת הגישה למחסניות .

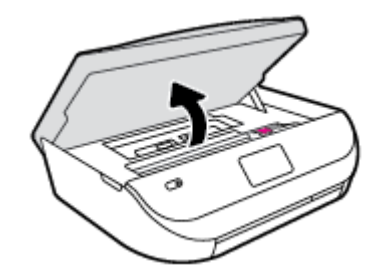

- **.3** הסר את המחסנית שצוינה בהודעת השגיאה.
- <span id="page-50-0"></span>**.4** אחוז במחסנית הדיו מצדיה כשחלקה התחתון מצביע כלפי מעלה ואתר את המגעים החשמליים במחסנית הדיו. המגעים החשמליים הם הנקודות הקטנות בצבע זהב במחסנית הדיו.

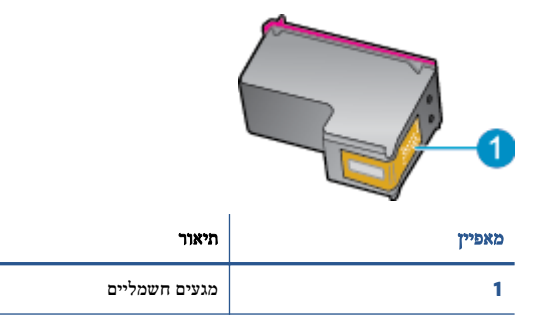

**.5** נגב את המגעים בלבד בעזרת מטלית נטולת מוך.

זהירות**:** הקפד לגעת במגעים בלבד, והיזהר שלא להכתים בדיו או בחלקיקי פסולת חלקים אחרים של המחסנית.

- **.6** בחלקה הפנימי של המדפסת, אתר את המגעים בגררת ההדפסה. המגעים נראים כמו ארבע בליטות בצבע זהב הממוקמות אל מול מגעי מחסנית הדיו.
	- **.7** השתמש במקלון יבש או במטלית נטולת מוך כדי לנגב את המגעים.
		- **.8** התקן מחדש את מחסנית הדיו.
		- **.9** סגור את דלת הגישה ובדוק אם הודעת השגיאה נעלמה.
	- **.10** אם אתה ממשיך לקבל את הודעת השגיאה, כבה את המוצר ולאחר מכן הפעל אותו שנית.

הערה**:** אם מחסנית דיו אחת גורמת לבעיות, באפשרותך להסיר אותה ולהשתמש במצב מחסנית יחידה כדי להפעיל את 4520 ENVY HP series באמצעות מחסנית הדפסה אחת בלבד.

# טיפול בבעיות של מחסנית דיו לא תואמת

מחסנית הדיו אינה תואמת למדפסת שברשותך. החלף את המחסנית במחסנית דיו חדשה. לקבלת מידע נוסף, ראה החלפת [המחסניות](#page-33-0) [בעמוד](#page-33-0) .30

# בעיות בהדפסה

איזו פעולה ברצונך לבצע?

# פתרון בעיות שבגללן לא ניתן להדפיס דף **)**לא ניתן להדפיס**(**

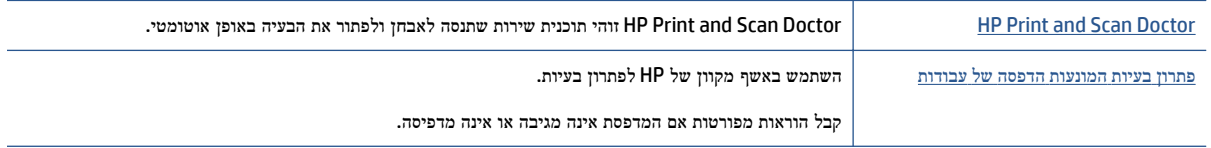

הערה**:** ייתכן ש-Doctor Scan and Print HP והאשפים המקוונים של HP לפתרון בעיות אינם זמינים בכל השפות.

# קרא את ההוראות הכלליות המופיעות ב**'**עזרה**'** בנוגע לבעיות שבגללן לא ניתן להדפיס

### פתרון בעיות בהדפסה

ודא שהמדפסת מופעלת ושנטען נייר במגש. אם עדיין אינך מצליח להדפיס, נסה לבצע את הפעולות הבאות בסדר הבא:

- **.1** בדוק אם מופיעות הודעות שגיאה בתצוגת המדפסת ופתור אותן באמצעות מילוי ההוראות שיופיעו על המסך.
- **.2** אם המחשב מחובר למדפסת באמצעות כבל USB, נתק את כבל ה-USB וחבר אותו מחדש. אם המחשב מחובר למדפסת באמצעות חיבור אלחוטי, ודא כי החיבור פועל.
	- **.3** ודא שהמדפסת אינה במצב מושהה או לא מקוון.

### כדי לוודא שהמדפסת אינה במצב מושהה או לא מקוון

- א**.** בהתאם למערכת ההפעלה שלך, בצע אחת מהפעולות הבאות:
- **8.1 Windows** ו**8**- **Windows**: הצבע על או הקש על הפינה השמאלית העליונה במסך כדי לפתוח את סרגל צ'ארמס , לחץ על הסמל הגדרות, לחץ או הקש על לוח הבקרה ולאחר מכן לחץ או הקש על הצג התקנים ומדפסות.
	- **7 Windows**: מתפריט התחל במערכת ההפעלה Windows, לחץ על התקנים ומדפסות.
	- **Vista Windows**: מתפריט התחל במערכת ההפעלה Windows, לחץ על לוח הבקרה ולאחר מכן לחץ על מדפסות.
		- **XP Windows**: מתפריט התחל במערכת ההפעלה Windows, לחץ על לוח הבקרה ולאחר מכן לחץ על מדפסות ופקסים.
- ב**.** לחץ לחיצה כפולה או לחיצה ימנית על סמל המדפסת שברשותך ובחר באפשרות ראה מה מודפס כדי לפתוח את תור ההדפסה.
	- ג**.** בתפריט מדפסת, ודא שאין סימני ביקורת ליד האפשרות השהה הדפסה או השתמש במדפסת במצב לא מקוון.
		- ד**.** אם ערכת שינויים, נסה להדפיס מחדש.
		- **.4** ודא שהמדפסת מוגדרת כמדפסת ברירת המחדל.

#### לבדיקה אם המדפסת מוגדרת כמדפסת ברירת המחדל

- א**.** בהתאם למערכת ההפעלה שלך, בצע אחת מהפעולות הבאות:
- **8.1 Windows** ו**8**- **Windows**: הצבע על או הקש על הפינה השמאלית העליונה במסך כדי לפתוח את סרגל צ'ארמס , לחץ על הסמל הגדרות, לחץ או הקש על לוח הבקרה ולאחר מכן לחץ או הקש על הצג התקנים ומדפסות.
	- **7 Windows**: מתפריט התחל במערכת ההפעלה Windows, לחץ על התקנים ומדפסות.
	- **Vista Windows**: מתפריט התחל במערכת ההפעלה Windows, לחץ על לוח הבקרה ולאחר מכן לחץ על מדפסות.
		- **XP Windows**: מתפריט התחל במערכת ההפעלה Windows, לחץ על לוח הבקרה ולאחר מכן לחץ על מדפסות ופקסים.
			- ב**.** ודא שהמדפסת הנכונה מוגדרת מדפסת ברירת המחדל.

ליד מדפסת ברירת המחדל יש סימן ביקורת בתוך עיגול שחור או ירוק.

- ג**.** אם מדפסת שגויה מוגדרת כמדפסת ברירת המחדל, לחץ לחיצה ימנית על המדפסת הנכונה ובחר קבע כמדפסת ברירת מחדל.
	- ד**.** נסה להשתמש במדפסת שוב.
	- **.5** הפעל מחדש את מנגנון ההדפסה ברקע.

#### להפעלה מחדש של מנגנון ההדפסה ברקע

א**.** בהתאם למערכת ההפעלה שלך, בצע אחת מהפעולות הבאות:

### **:Windows 8-**ו **Windows 8.1**

- **i.** הצבע על או הקש על הפינה השמאלית העליונה במסך כדי לפתוח את סרגל צ'ארמס, ולאחר מכן לחץ על הסמל הגדרות.
	- **ii.** לחץ או הקש על לוח הבקרה, ולאחר מכן לחץ או הקש על מערכת ואבטחה.
	- **iii.** לחץ או הקש על כלי ניהול, ולאחר מכן לחץ לחיצה כפולה או הקש הקשה כפולה על שירותים.
		- **iv.** לחץ לחיצה ימנית או גע ממושכות על הדפסה ברקע, ולאחר מכן לחץ על מאפיינים.
			- **v.** בכרטיסייה כללי, שליד סוג אתחול, ודא שנבחרה האפשרות אוטומטי.
		- **vi.** אם השירות טרם הופעל, תחת מצב שירות, לחץ על התחל ולאחר מכן לחץ על אישור.

### **Windows 7**

- **i.** מתפריט התחל במערכת ההפעלה Windows, לחץ על לוח הבקרה, מערכת ואבטחה ולאחר מכן לחץ על כלי ניהול.
	- **ii.** לחץ לחיצה כפולה על שירותים.
	- **iii.** לחץ לחיצה ימנית על הדפסה ברקע ולאחר מכן לחץ על מאפיינים.
	- **iv.** בכרטיסייה כללי, שליד סוג הפעלה, ודא שנבחרה האפשרות אוטומטי.
	- **v.** אם השירות טרם הופעל, תחת מצב שירות, לחץ על התחל ולאחר מכן לחץ על אישור.

### **Windows Vista**

- **i.** מתפריט התחל במערכת ההפעלה Windows, לחץ על לוח הבקרה, מערכת ותחזוקה, כלי ניהול.
	- **ii.** לחץ לחיצה כפולה על שירותים.
	- **iii.** לחץ לחיצה ימנית על שירות הדפסה ברקע ולאחר מכן לחץ על מאפיינים.
		- **iv.** בכרטיסייה כללי, שליד סוג הפעלה, ודא שנבחרה האפשרות אוטומטי.
	- **v.** אם השירות טרם הופעל, תחת מצב שירות, לחץ על התחל ולאחר מכן לחץ על אישור.

## **Windows XP**

- **i.** מתפריט התחל במערכת ההפעלה Windows, לחץ לחיצה ימנית על המחשב שלי .
	- **ii.** לחץ על ניהול ולאחר מכן לחץ על שירותים ויישומים.
	- **iii.** לחץ לחיצה כפולה על שירותים ולאחר מכן בחר הדפסה ברקע.
- **iv.** לחץ לחיצה ימנית על הדפסה ברקע ולחץ על הפעלה מחדש להפעלת השירות מחדש.
	- ב**.** נסה להשתמש במדפסת שוב.
		- **.6** הפעל מחדש את המחשב.
			- **.7** פנה את תור ההדפסה.

### לפינוי תור ההדפסה

- א**.** בהתאם למערכת ההפעלה שלך, בצע אחת מהפעולות הבאות:
- **8.1 Windows** ו**8**- **Windows**: הצבע על או הקש על הפינה השמאלית העליונה במסך כדי לפתוח את סרגל צ'ארמס , לחץ על הסמל הגדרות, לחץ או הקש על לוח הבקרה ולאחר מכן לחץ או הקש על הצג התקנים ומדפסות.
	- **7 Windows**: מתפריט התחל במערכת ההפעלה Windows, לחץ על התקנים ומדפסות.
- <span id="page-53-0"></span>● **Vista Windows**: מתפריט התחל במערכת ההפעלה Windows, לחץ על לוח הבקרה ולאחר מכן לחץ על מדפסות.
	- **XP Windows**: מתפריט התחל במערכת ההפעלה Windows, לחץ על לוח הבקרה ולאחר מכן לחץ על מדפסות ופקסים.
		- ב**.** לחץ לחיצה כפולה על סמל המדפסת כדי לפתוח את תור ההדפסה.
- ג**.** בתפריט **Printer(** מדפסת**(**, לחץ על **documents all Cancel(** בטל את כל המסמכים**(** או **Document Print Purge )**מחק לצמיתות מסמכים להדפסה**(** ולאחר מכן לחץ על **Yes(** כן**(** כדי לאשר.
	- ד**.** אם ישנם עדיין מסמכים בתור, הפעל מחדש את המחשב ונסה להדפיס שוב לאחר שהמחשב הופעל מחדש.
		- ה**.** בדוק שנית את תור ההדפסה כדי לוודא שהוא פנוי, ולאחר מכן נסה להדפיס מחדש.

### בדוק את חיבור החשמל ואפס את המדפסת

**.1** ודא שכבל המתח מחובר היטב למדפסת.

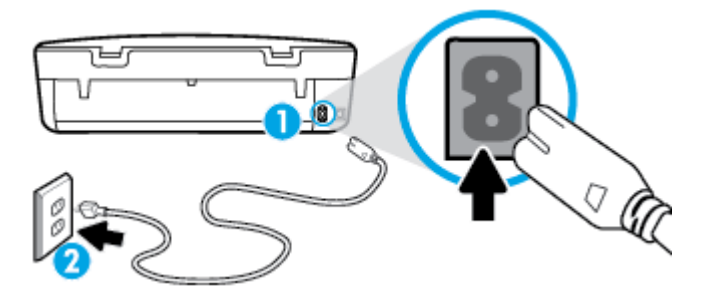

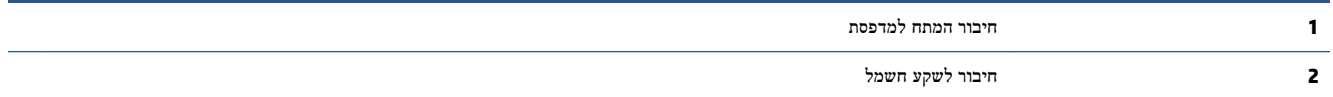

- **.2** בדוק את חלקה הפנימי של המדפסת וחפש נורית ירוקה המציינת שקיימת אספקת מתח למדפסת. אם הנורית אינה דולקת, ודא כי הכבל מחובר היטב למדפסת או חבר אותו לשקע חשמלי אחר.
	- **.3** בדוק את לחצן 'הפעלה' הממוקם על-גבי המדפסת. אם הוא לא מאיר, המדפסת כבויה. לחץ על לחצן 'הפעלה' כדי להפעיל את המדפסת.

הערה**:** אם לא קיימת אספקת מתח למדפסת, חבר אותה לשקע חשמל אחר.

- **.4** כשהמדפסת מופעלת, נתק את כבל המתח מצידה של המדפסת מתחת לדלת הגישה למחסנית.
	- **.5** נתק את כבל המתח מהשקע בקיר.
		- **.6** המתן 15 שניות לפחות.
	- **.7** חבר שוב את כבל המתח לשקע בקיר.
	- **.8** חבר מחדש את כבל המתח לצידה של המדפסת מתחת לדלת הגישה למחסנית.
	- **.9** אם המדפסת אינה פועלת מעצמה, לחץ על לחצן 'הפעלה' כדי להפעיל את המדפסת.
		- **.10** נסה להשתמש במדפסת שוב.

# פתרון בעיות באיכות ההדפסה

הוראות [מפורטות](http://www.hp.com/embed/sfs/doc?client=IWS-eLP&lc=he&cc=il&ProductNameOID=5447921&TapasOnline=TSHOOT_PRINT_QUALITY) בנוגע לפתרון מרבית הבעיות באיכות ההדפסה פתור בעיות באיכות ההדפסה באופן מקוון.

# קרא את ההוראות הכלליות המופיעות ב**'**עזרה**'** בנוגע לפתרון בעיות בהדפסה

הערה**:** כדי למנוע בעיות באיכות ההדפסה, תמיד כבה את המדפסת באמצעות הלחצן מופעל , והמתן לכיבוי נורית הלחצן מופעל לפני הוצאת התקע או כיבוי המפצל. פעולה זו מאפשרת למדפסת להעביר את המחסניות למצב שבו הן מכוסות כדי למנוע התייבשות.

### לשיפור איכות ההדפסה

- **.1** ודא שאתה משתמש במחסניות דיו מקוריות של HP.
- **.2** בדוק תוכנת המדפסת כדי לוודא שבחרת בסוג הנייר המתאים מתוך הרשימה הנפתחת חומרי הדפסה ובאיכות ההדפסה המתאימה מתוך הרימה הנפתחת הגדרות איכות.
	- בתוכנת המדפסת, לחץ על הדפסה וסריקה ולאחר מכן לחץ על הגדר העדפות כדי לגשת למאפייני ההדפסה.
	- **.3** בדוק את מפלסי הדיו המשוערים כדי לקבוע אם מפלס הדיו במחסניות נמוך. לקבלת מידע נוסף, ראה בדיקת מפלסי הדיו [המשוערים](#page-32-0) . [בעמוד](#page-32-0) 29. אם מפלס הדיו במחסניות הדיו נמוך, שקול להחליף אותן
		- **.4** בדוק את סוג הנייר.

לקבלת איכות הדפסה מיטבית, השתמש בנייר של HP באיכות גבוהה, או בניירות העומדים בתקן של RColorLok. לקבלת מידע נוסף , ראה הנחיות בסיסיות [לשימוש](#page-8-0) בנייר בעמוד .5

הקפד תמיד להדפיס על נייר שטוח. קבלת תוצאות מיטביות בעת הדפסת תמונות, השתמש בנייר צילום Photo Advanced HP .Paper

יש לאחסן נייר מיוחד באריזה המקורית בתוך שקית ניילון הניתנת לסגירה חוזרת, על משטח שטוח, במקום קריר ויבש. כשתהיה מוכן להדפיס, הוצא רק את הנייר שבו בכוונתך להשתמש. עם סיום ההדפסה, החזר נייר צילום שלא נעשה בו שימוש למארז הפלסטי. פעולה זו מונעת הסתלסלות של נייר הצילום.

**.5** יישר את המחסניות.

### ליישור המחסניות מהתוכנת המדפסת

הערה**:** יישור המחסניות מבטיח פלט באיכות גבוהה. בכל פעם שאתה מתקין מחסנית חדשה, ה-One-in-All של HP מבקש ממך ליישר את המחסניות. אם תסיר ותתקין מחדש את אותה מחסנית הדיו, ה-One-in-All של HP לא ינחה אותך ליישר את מחסניות הדיו. ה-One-in-All של HP זוכר את ערכי היישור עבור אותה מחסנית הדיו, כך שאין צורך ליישר מחדש את מחסניות הדיו.

- א**.** טען נייר לבן רגיל בגודל Letter או 4A שלא נעשה בו שימוש במגש הנייר.
- ב**.** בהתאם למערכת ההפעלה, בצע אחת מהפעולות הבאות כדי לפתוח את תוכנת המדפסת.
- **8.1 Windows**: לחץ על חץ למטה בפינה הימנית התחתונה של מסך 'התחל' ובחר את שם המדפסת,
- **8 Windows**: לחץ לחיצה ימנית על אזור ריק במסך 'התחל', לחץ על כל האפליקציות בסרגל האפליקציות ולאחר מכן בחר את שם המדפסת.
	- **7 Windows**, **Vista Windows**, ו-**XP Windows**: בשולחן העבודה של המחשב, לחץ על התחל, בחר כל התוכניות, לחץ על **HP**, לחץ על התיקייה של המדפסת, ולאחר מכן בחר את הסמל הנושא את שם המדפסת.
	- ג**.** בתוכנת המדפסת, לחץ על הדפסה וסריקה , ולאחר מכן לחץ על תחזוקת המדפסת כדי לגשת אל ארגז הכלים של המדפסת.
		- ד**.** בארגז הכלים של המדפסת, לחץ על יישור מחסניות דיו בכרטיסייה שירותי התקן. המדפסת מדפיסה גיליון יישור.

ה**.** טען את גיליון היישור של מחסנית ההדפסה כשהצד המודפס פונה כלפי מטה, בפינה הימנית הקדמית של משטח הזכוכית של הסורק.

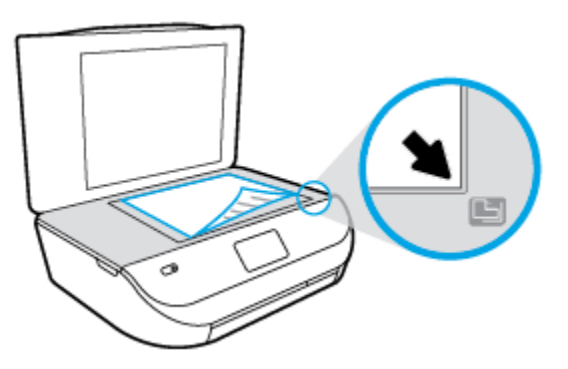

ו**.** פעל בהתאם להוראות שעל-גבי תצוגת המדפסת ליישור המחסניות. מחזר או השלך את גיליון היישור של המחסנית.

#### ליישור המחסניות מתצוגת המדפסת

- א**.** טען נייר בגודל Letter או 4A שלא נעשה בו שימוש לתוך מגש ההזנה .
	- ב**.** בתצוגת לוח הבקרה של המדפסת, גע ב כלים .
	- ג**.** גע ביישור מדפסת ולאחר מכן פעל בהתאם להוראות שעל-גבי המסך.
		- **.6** הדפס דף אבחון אם מפלס הדיו במחסניות אינו נמוך.

### להדפסת דף אבחון מתוכנת המדפסת

- א**.** טען נייר לבן רגיל בגודל Letter או 4A שלא נעשה בו שימוש במגש הנייר.
- ב**.** בהתאם למערכת ההפעלה, בצע אחת מהפעולות הבאות כדי לפתוח את תוכנת המדפסת.
- **8.1 Windows**: לחץ על חץ למטה בפינה הימנית התחתונה של מסך 'התחל' ובחר את שם המדפסת,
- **8 Windows**: לחץ לחיצה ימנית על אזור ריק במסך 'התחל', לחץ על כל האפליקציות בסרגל האפליקציות ולאחר מכן בחר את שם המדפסת.
	- **7 Windows**, **Vista Windows**, ו-**XP Windows**: בשולחן העבודה של המחשב, לחץ על התחל, בחר כל התוכניות, לחץ על **HP**, לחץ על התיקייה של המדפסת, ולאחר מכן בחר את הסמל הנושא את שם המדפסת.
	- ג**.** בתוכנת המדפסת, לחץ על הדפסה וסריקה , ולאחר מכן לחץ על תחזוקת המדפסת כדי לגשת אל ארגז הכלים של המדפסת.
- ד**.** לחץ על הדפסת מידע המשמש לאבחון בכרטיסייה דוחות התקן כדי להדפיס דף אבחון. סקור את הריבועים בצבע כחול, מגנטה , צהוב ושחור על-גבי דף האבחון. אם אתה מבחין בפסים בריבועים הצבעוניים או השחורים, או בדיו שחסר בחלקי הריבועים , נקה את המחסניות באופן אוטומטי .

### להדפסת דף אבחון מתצוגת המדפסת

- א**.** טען נייר לבן רגיל בגודל Letter או 4A שלא נעשה בו שימוש במגש הנייר.
	- ב**.** מלוח הבקרה של המדפסת, גע באפשרות כלים .

#### ג**.** גע בדוח איכות הדפסה.

**.7** נקה את מחסניות הדיו באופן אוטומטי, אם דף האבחון מציג פסים או חלקים חסרים של הריבועים הצבעוניים או השחורים.

### לניקוי מחסניות הדפסה באמצעות תוכנת המדפסת

- א**.** טען נייר לבן רגיל בגודל Letter או 4A שלא נעשה בו שימוש במגש הנייר.
- ב**.** בהתאם למערכת ההפעלה, בצע אחת מהפעולות הבאות כדי לפתוח את תוכנת המדפסת.
- **8.1 Windows**: לחץ על חץ למטה בפינה הימנית התחתונה של מסך 'התחל' ובחר את שם המדפסת,
- **8 Windows**: לחץ לחיצה ימנית על אזור ריק במסך 'התחל', לחץ על כל האפליקציות בסרגל האפליקציות ולאחר מכן בחר את שם המדפסת.
	- **7 Windows**, **Vista Windows**, ו-**XP Windows**: בשולחן העבודה של המחשב, לחץ על התחל, בחר כל התוכניות, לחץ על **HP**, לחץ על התיקייה של המדפסת, ולאחר מכן בחר את הסמל הנושא את שם המדפסת.
	- ג**.** בתוכנת המדפסת, לחץ על הדפסה וסריקה , ולאחר מכן לחץ על תחזוקת המדפסת כדי לגשת אל ארגז הכלים של המדפסת.
		- ד**.** לחץ על ניקוי מחסניות דיו בכרטיסייה שירותי התקן. פעל בהתאם להוראות שעל-גבי המסך.

#### לניקוי המחסניות מתצוגת המדפסת

- א**.** טען נייר בגודל Letter או 4A שלא נעשה בו שימוש לתוך מגש ההזנה .
	- ב**.** בתצוגת לוח הבקרה של המדפסת, גע ב כלים .
- ג**.** גע ב,ניקוי מחסניות ולאחר מכן פעל בהתאם להוראות שעל-גבי המסך.

אם ניקוי המחסניות אינו פותר את הבעיה, פנה לתמיכה של HP. בקר בכתובת [support/com.hp.www](http://h20180.www2.hp.com/apps/Nav?&h_pagetype=s-001&h_product=7317508&h_client&s-h-e002-1&h_lang=he&h_cc=il) . אתר זה מספק מידע ותוכניות שירות שבעזרתם ניתן לפתור בעיות נפוצות רבות במדפסת. אם תתבקש, בחר במדינה/אזור שלך, ולאחר מכן לחץ על כל אנשי הקשר ב**-HP** לקבלת מידע אודות פנייה לתמיכה טכנית.

### לשיפור איכות ההדפסה **)X OS)**

- **.1** ודא שאתה משתמש במחסניות מקוריות של HP.
- **.2** ודא שבחרת בסוג הנייר ובאיכות ההדפסה המתאימים בתיבת הדו-שיח הדפסה.
	- **.3** בדוק את מפלסי הדיו המשוערים כדי לקבוע אם מפלס הדיו במחסניות נמוך.

מומלץ להחליף את מחסניות ההדפסה או מפלס הדיו בהן נמוך.

**.4** בדוק את סוג הנייר.

לקבלת איכות הדפסה מיטבית, השתמש בנייר של HP באיכות גבוהה, או בניירות העומדים בתקן של RColorLok. לקבלת מידע נוסף , ראה הנחיות בסיסיות [לשימוש](#page-8-0) בנייר בעמוד .5

הקפד תמיד להדפיס על נייר שטוח. לקבלת תוצאות מיטביות בעת הדפסת תמונות, השתמש בנייר הצילום Advanced HP.

יש לאחסן נייר מיוחד באריזה המקורית בתוך שקית ניילון הניתנת לסגירה חוזרת, על משטח שטוח, במקום קריר ויבש. כשתהיה מוכן להדפיס, הוצא רק את הנייר שבו בכוונתך להשתמש. עם סיום ההדפסה, החזר נייר צילום שלא נעשה בו שימוש למארז הפלסטי. פעולה זו מונעת הסתלסלות של נייר הצילום.

**.5** ישר את מחסניות המדפסת.

#### ליישור מחסניות הדפסה מהתוכנה

- א**.** טען נייר לבן רגיל מסוג Letter או 4A במגש הנייר.
	- ב**.** פתח את תוכנית השירות Utility HP.

הערה**:** תוכנית השירות Utility HP ממוקמת בתיקייה **Packard-Hewlett** אשר בתיקייה **Applications(** יישומים**(** ברמה העליונה של הכונן הקשיח.

- ג**.** בחר את series 4520 ENVY HP מרשימת ההתקנים מהצד השמאלי או הימני של החלון.
	- ד**.** לחץ על יישור.
	- ה**.** לחץ על יישור ופעל בהתאם להוראות שעל-גבי המסך.
	- ו**.** לחץ על **Settings All** כדי לחזור לחלונית מידע ותמיכה.

**.6** הדפס דף ניסיון.

#### להדפסת דף ניסיון

- א**.** טען נייר לבן רגיל מסוג Letter או 4A במגש הנייר.
	- ב**.** פתח את תוכנית השירות Utility HP.

הערה**:** תוכנית השירות Utility HP ממוקם בתיקייה **Packard-Hewlett** אשר בתיקייה **Applications(** יישומים**(** ברמה העליונה של הכונן הקשיח.

- ג**.** בחר את series 4520 ENVY HP מרשימת ההתקנים מהצד השמאלי או הימני של החלון.
	- ד**.** לחץ על דף ניסיון.
	- ה**.** לחץ על הלחצן הדפסת דף ניסיון ופעל בהתאם להוראות שעל-גבי המסך.

בדוק אם בטקסט של דף הניסיון קיימים קווים משוננים או פסים בטקסט ובריבועים הצבעוניים. אם אתה מבחין בקווים משוננים, או בפסים, או בדיו שחסר בחלקי הריבועים, נקה את המחסניות באופן אוטומטי.

**.7** אם דף האבחון מציג פסים או חלקים חסרים בטקסט או בריבועים הצבעוניים, נקה את מחסניות ההדפסה באופן אוטומטי.

#### לניקוי ראש ההדפסה באופן אוטומטי

- א**.** טען נייר לבן רגיל מסוג Letter או 4A במגש הנייר.
	- ב**.** פתח את תוכנית השירות Utility HP.
- הערה**:** תוכנית השירות Utility HP ממוקם בתיקייה **Packard-Hewlett** אשר בתיקייה **Applications(** יישומים**(** ברמה העליונה של הכונן הקשיח.
	- ג**.** בחר את series 4520 ENVY HP מרשימת ההתקנים מהצד השמאלי או הימני של החלון.
		- ד**.** לחץ על ניקוי ראשי הדפסה.
		- ה**.** לחץ על ניקוי, ופעל בהתאם להוראות שעל-גבי המסך.

זהירות**:** נקה את ראש ההדפסה רק בעת הצורך. ניקוי שלא לצורך גורם לבזבוז דיו ולקיצור חיי ראש ההדפסה.

הערה**:** אם איכות ההדפסה עדיין ירודה לאחר הניקוי, נסה ליישר את המדפסת. אם הבעיות באיכות ההדפסה נמשכות גם לאחר הניקוי והיישור, צור קשר עם התמיכה של HP.

ו**.** לחץ על כל ההגדרות כדי לחזור לחלונית מידע ותמיכה.

### פתרון בעיה של מריחות דיו על ההדפסים

אם מופיעות מריחות דיו על הדפס, נסה להשתמש בפונקציה 'ניקוי מריחת דיו' מתצוגת המדפסת עבור ההדפסים הבאים. תהליך זה נמשך מספר דקות. יש לטעון נייר רגיל בגודל מלא והוא ינוע אחורה וקדימה במהלך הניקוי. במהלך פרק זמן זה עשויים להישמע צלילים מכניים.

- **.1** טען נייר בגודל Letter או 4A שלא נעשה בו שימוש לתוך מגש ההזנה.
	- **.2** בתצוגת לוח הבקרה של המדפסת, גע ב כלים .
- **.3** גע בניקוי מריחות בדף ולאחר מכן פעל בהתאם להוראות שעל-גבי המסך.

הערה**:** תוכל לבצע את אותה פעולה דרך תוכנת המדפסת של HP או שרת האינטרנט המשובץ )EWS .)כדי לגשת לתוכנה או ל-EWS, ראה פתיחת תוכנת [המדפסת](#page-14-0) של [HP\(](#page-14-0) [Windows](#page-14-0) )[בעמוד](#page-14-0) 11 או פתח את שרת [האינטרנט](#page-43-0) המשובץ בעמוד 40.

# בעיות בהעתקה

<span id="page-58-0"></span>פתרון בעיות [בהעתקה](http://www.hp.com/embed/sfs/doc?client=IWS-eLP&lc=he&cc=il&ProductNameOID=5447921&TapasOnline=TSHOOT_COPY) השתמש באשף מקוון של HP לפתרון בעיות. קבל הוראות מפורטות אם לא ניתן ליצור עותקים במדפסת, או אם ההדפסים מתקבלים באיכות ירודה.

הערה**:** ייתכן שהאשפים המקוונים של HP לפתרון בעיות אינם זמינים בכל השפות.

עצות להעתקה ולסריקה [מוצלחות](#page-27-0) בעמוד 24

# בעיות בסריקה

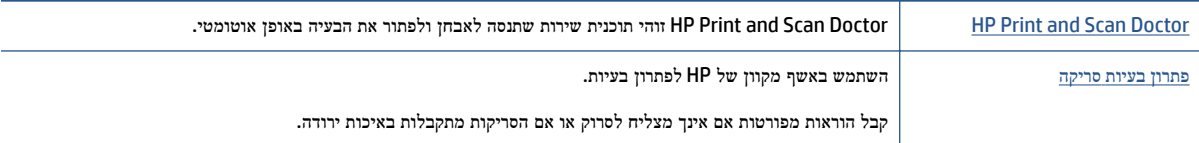

### הערה**:** ייתכן ש-Doctor Scan and Print HP והאשפים המקוונים של HP לפתרון בעיות אינם זמינים בכל השפות.

עצות להעתקה ולסריקה [מוצלחות](#page-27-0) בעמוד 24

# בעיות ברשת ובחיבור

איזו פעולה ברצונך לבצע?

# פתרון בעיה בחיבור אלחוטי

בחר באחת מהאפשרויות הבאות לפתרון בעיות:

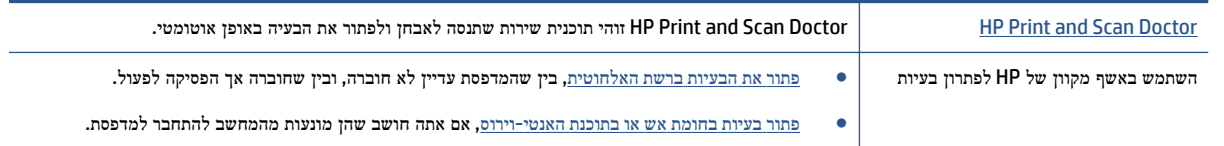

הערה**:** ייתכן ש-Doctor Scan and Print HP והאשפים המקוונים של HP לפתרון בעיות אינם זמינים בכל השפות.

### קרא את ההוראות הכלליות המופיעות ב**'**עזרה**'** בנוגע לפתרון בעיות ברשת האלחוטית

בדוק את תצורת הרשת או הדפס את דוח בדיקת האלחוט כדי לסייע באבחון בעיות בחיבור הרשת.

- **.1** מלוח הבקרה של המדפסת, גע ב- )אלחוט ,(ולאחר מכן גע ב- )הגדרות .(
	- **.2** גע בהדפסת דוחות, ולאחר מכן גע בדף תצורת רשת או בדוח בדיקת האלחוט.

# איתור הגדרות רשת לחיבור אלחוטי

בחר באחת מהאפשרויות הבאות לפתרון בעיות:

<span id="page-59-0"></span>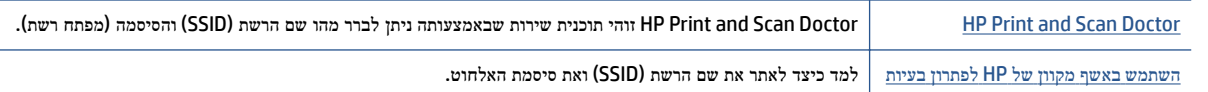

הערה**:** ייתכן ש-Doctor Scan and Print HP והאשפים המקוונים של HP לפתרון בעיות אינם זמינים בכל השפות.

# פתרון בעיה בחיבור של **Direct Fi-Wi**

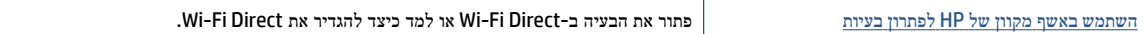

הערה**:** ייתכן שהאשפים המקוונים של HP לפתרון בעיות אינם זמינים בכל השפות.

### קרא את ההוראות הכלליות המופיעות ב**'**עזרה**'** בנוגע לפתרון בעיות ב**-Direct Fi-Wi**

- **.1** בדוק את המדפסת כדי לוודא ש-Direct Fi-Wi מופעל:
- בלוח הבקרה של המדפסת, גע ב )Direct Fi-Wi. )א**.**
- ב**.** אם 'מצב' נמצא במצב כבוי, גע בסמל )הגדרות **Direct Fi-Wi**) והפעל את Direct Fi-Wi.
- **.2** מהמחשב האלחוטי או מההתקן הנייד, הפעל את חיבור ה-Fi-Wi, ולאחר מכן חפש את השם של Direct Fi-Wi של המדפסת והתחבר אליו.
	- **.3** הזן את הסיסמה של Direct Fi-Wi כשתתבקש לעשות זאת.
	- **.4** אם אתה משתמש בהתקן נייד, ודא שהתקנת יישום הדפסה תואם. לקבלת מידע נוסף על הדפסה נייידת, בקר בכתובת [.www.hp.com/global/us/en/eprint/mobile\\_printing\\_apps.html](http://www.hp.com/global/us/en/eprint/mobile_printing_apps.html)

# בעיות בחומרת המדפסת

עצה**:** הפעל את [Doctor Scan and Print HP](http://h20180.www2.hp.com/apps/Nav?h_pagetype=s-924&h_client=s-h-e004-01&h_keyword=lp70044-win&h_lang=he&h_cc=il) כדי לאבחן בעיות בהדפסה, בסריקה ובהעתקה ולפתור אותן באופן אוטומטי. היישום זמין רק בחלק מהשפות .

### המדפסת נכבית באופן בלתי צפוי

- בדוק את הספקת החשמל ואת חיבורי החשמל.
- ודא שכבל החשמל של המדפסת מחובר היטב לשקע חשמל פעיל.

### דלת הגישה למחסניות פתוחה

● סגור את דלת הגישה למחסניות כדי להתחיל בהדפסה.

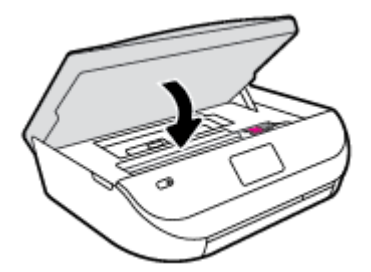

### יישור המחסניות נכשל

- <span id="page-60-0"></span>● אם תהליך היישור נכשל, ודא שבמגש ההזנה טעון נייר לבן רגיל שלא נעשה בו שימוש. אם טענת נייר צבעוני במגש ההזנה בעת יישור מחסניות הדיו, תהליך היישור ייכשל.
	- אם תהליך היישור נכשל שוב ושוב, ייתכן שקיים חיישן פגום או שיש לנקות את ראש ההדפסה .
- אם ניקוי ראש ההדפסה אינו פותר את הבעיה, פנה לתמיכה של HP. בקר בכתובת www.hp.com/support . אתר זה מספק מידע ותוכניות שירות שבעזרתם ניתן לפתור בעיות נפוצות רבות במדפסת. אם תתבקש, בחר במדינה/אזור שלך, ולאחר מכן לחץ על כל אנשי הקשר ב**-HP** לקבלת מידע אודות פנייה לתמיכה טכנית.

### פתרון כשל במדפסת

**▲** כבה את המדפסת והפעל אותה מחדש. אם הבעיה אינה נפתרת, צור קשר עם HP.

לקבלת מידע נוסף אודות פניה לתמיכה של HP, ראה התמיכה של HP בעמוד .57

# התמיכה של **HP**

לקבלת המידע העדכני ביותר בנוגע לתמיכה ועדכוני המוצר העדכניים ביותר, בקר באתר האינטרנט של התמיכה [series 4520 ENVY HP](http://h20180.www2.hp.com/apps/Nav?&h_pagetype=s-001&h_product=7317508&h_client&s-h-e002-1&h_lang=he&h_cc=il) [בכתובת](http://h20180.www2.hp.com/apps/Nav?&h_pagetype=s-001&h_product=7317508&h_client&s-h-e002-1&h_lang=he&h_cc=il) [support/com.hp.www](http://h20180.www2.hp.com/apps/Nav?&h_pagetype=s-001&h_product=7317508&h_client&s-h-e002-1&h_lang=he&h_cc=il). התמיכה המקוונת של HP מספקת מגוון אפשרויות שיסייעו לך בעבודה עם המדפסת:

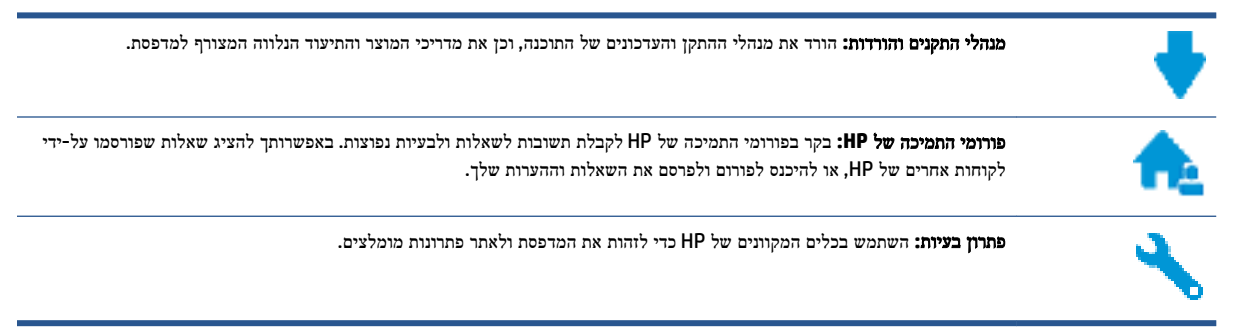

# פנייה ל**-HP**

אם אתה זקוק לסיוע של נציג התמיכה הטכנית של HP כדי לפתור בעיה, בקר בפניה לאתר [האינטרנט](http://h20180.www2.hp.com/apps/Nav?&h_pagetype=s-017&h_product=7317508&h_client&s-h-e002-1&h_lang=he&h_cc=il) של התמיכה. האפשרויות הבאות ליצירת קשר זמינות ללא תשלום עבור לקוחות בעלי אחריות בתוקף )תמיכה של נציג HP ללקוחות בעלות אחריות שאינה בתוקף עלולה להיות כרוכה בתשלום:(

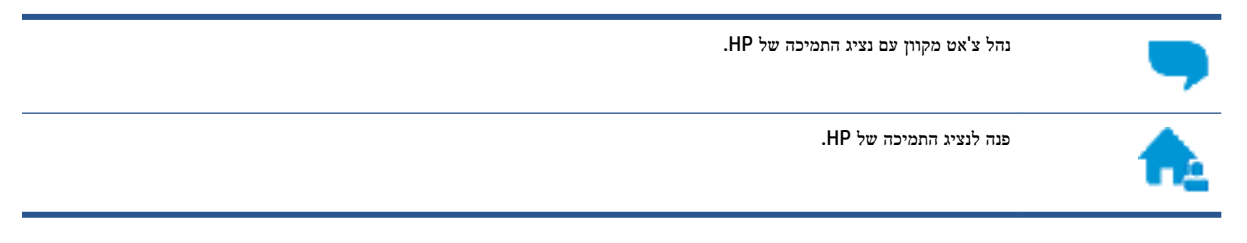

בעת פנייה לשירות התמיכה של HP, הכן מראש את הפרטים הבאים:

● שם המוצר )מופיע על-גבי המדפסת, למשל 4520 ENVY HP)

● מספר המוצר )מופיע בחלקה הפנימי של דלת הגישה למחסניות(

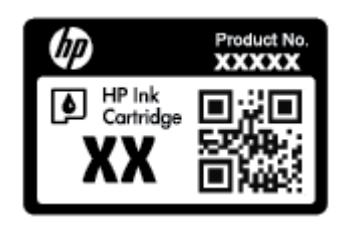

● מספר סידורי )נמצא בגב או בתחתית המדפסת(

# רישום המדפסת

באמצעות רישום מהיר, באפשרותך ליהנות משירות טוב יותר, מתמיכה יעילה יותר ומהתראות תמיכה במוצר. אם לא רשמת את המדפסת שברשותך בעת התקנת התוכנה, באפשרותך לרשום אותה כעת בכתובת [com.hp.register.www://http](http://www.register.hp.com) .

## אפשרויות נוספות במסגרת האחריות

תוכניות שירות מורחבות זמינות עבור ה-HP ENVY 4520 Series בתוספת תשלום. עבור אל www.hp.com/support , בחר את המדינה/אזור והשפה שלך, ולאחר מכן חפש את אפשרויות האחריות המורחבת הזמינות עבור המדפסת.

# א מידע טכני

בסעיף זה מסופקים המפרטים הטכניים ומידע תקינה בין-לאומי עבור ה-series 4520 ENVY HP. לקבלת מפרטים נוספים, עיין בתיעוד המודפס המצורף ל-series 4520 ENVY HP.

סעיף זה כולל את הנושאים הבאים:

- Hewlett-Packard Company של הודעות●
	- מפרטים
- [program stewardship product Environmental](#page-64-0)( תוכנית ניהול [סביבתי](#page-64-0) למוצר(
	- מידע [תקינה](#page-68-0)

# **Hewlett-Packard Company** של הודעות

המידע המובא כאן כפוף לשינויים ללא הודעה מוקדמת.

כל הזכויות שמורות. אין לשכפל, להתאים או לתרגם חומר זה ללא קבלת רשות של Packard-Hewlett מראש בכתב, אלא כפי שמתירים זאת חוקי זכויות היוצרים. האחריות הבלעדית למוצרים ולשירותים של HP מפורטת בהצהרת האחריות המפורשת הנלווית למוצרים ושירותים אלה. אין לפרש דבר מן האמור במסמך זה כהענקת אחריות נוספת. HP אינה נושאת באחריות לשגיאות טכניות, לשגיאות עריכה או להשמטות במסמך זה.

© 2015 Hewlett-Packard Development Company, L.P.

סימנים הם Windows® 8.1-ו ,Windows® 8 ,Windows® 7 ,Windows Vista® ,Windows® XP ,Windows ® ,Microsoft® מסחריים רשומים בארה"ב של Corporation Microsoft.

# מפרטים

מפרטים טכניים עבור ה-series 4520 ENVY HP מפורטים בסעיף זה. לקבלת מפרטי מוצר נוספים, עיין בגיליון הנתונים של המוצר . [www.hp.com/support](http://h20180.www2.hp.com/apps/Nav?&h_pagetype=s-001&h_product=7317508&h_client&s-h-e002-1&h_lang=he&h_cc=il) בכתובת

- דרישות מערכת
- מפרטים [סביבתיים](#page-63-0)
	- מפרטי [הדפסה](#page-63-0)
	- מפרט [סריקה](#page-63-0)
	- מפרט [העתקה](#page-63-0)
- תפוקת [המחסנית](#page-63-0)
- [רזולוציית](#page-63-0) הדפסה
	- מידע [אקוסטי](#page-63-0)

### דרישות מערכת

דרישות התוכנה והמערכת ממוקמות בקובץ Readme .

לקבלת מידע אודות פרסומים עתידיים ותמיכה הקשורים למערכת ההפעלה, בקר באתר התמיכה המקוונת של HP בכתובת [/com.hp.www](http://h20180.www2.hp.com/apps/Nav?&h_pagetype=s-001&h_product=7317508&h_client&s-h-e002-1&h_lang=he&h_cc=il) . [support](http://h20180.www2.hp.com/apps/Nav?&h_pagetype=s-001&h_product=7317508&h_client&s-h-e002-1&h_lang=he&h_cc=il)

### מפרטים סביבתיים

- טווח טמפרטורות מומלץ להפעלה: º15 צלזיוס עד º32 צלזיוס )º59 פרנהייט עד º90 פרנהייט(
- טווח מותר של טמפרטורות הפעלה: º5 צלזיוס עד º40 צלזיוס )º41 פרנהייט עד º104 פרנהייט(
	- לחות: 20% עד 80% לחות יחסית ללא עיבוי )מומלץ ;(נקודת עיבוי מרבית של º25 צלזיוס
- <span id="page-63-0"></span>● טווח טמפרטורות במצב חוסר פעילות )אחסון :(º40 –צלזיוס עד º60 צלזיוס )º-40 פרנהייט עד º140 פרנהייט(
	- בנוכחות שדות אלקטרומגנטיים חזקים, ייתכן שיהיה עיוות מסוים בפלט מה-series 4520 ENVY HP.
- HP ממליצה להשתמש בכבל USB שאינו עולה באורכו על 3 מטרים)10 רגל (כדי למזער רעשים פוטנציאליים שנוצרים כתוצאה משדות אלקטרומגנטיים.

### מפרטי הדפסה

- מהירויות ההדפסה משתנות בהתאם למורכבות המסמך.
	- שיטה: הזרקת דיו תרמית לפי דרישה
		- $P(13$  GUI :שפה $w = 0$

# מפרט סריקה

- רזולוציה אופטית: עד dpi 1,200
- רזולוציית חומרה: עד dpi 1,200 x 1,200
- רזולוציה משופרת: עד dpi 1,200 x 1,200
- עומק סיביות: bit24- צבע, bit8- גוני אפור )256 רמות אפור(
- גודל סריקה מרבי ממשטח הזכוכית: 29.7 x 21.6 ס"מ)11.7 x 8.5 אינץ('
	- PDF ,TIFF ,PNG ,JPEG ,BMP :כוגי קבצים נתמכים
		- גרסת Twain: 1.9

### מפרט העתקה

- עיבוד תמונה דיגיטלי
- מספר העותקים המרבי משתנה בהתאם לדגם.
- מהירויות העתקה משתנות בהתאם למורכבות המסמך והדגם.

## תפוקת המחסנית

לקבלת מידע נוסף לגבי תפוקות המחסנית המשוערות, בקר בכתובת www.hp.com/qo/learnaboutsupplies.

# רזולוציית הדפסה

לקבלת רשימה של רזולוציות הדפסה נתמכות, בקר באתר התמיכה HP ENVY 4520 Series [בכתובת](http://h20180.www2.hp.com/apps/Nav?h_pagetype=s-001&h_page=hpcom&h_client=s-h-e010-1&h_product=7317508,5447921&h_lang=he&h_cc=il) www.hp.com/support.

.16 לקבלת מידע אודות [הדפסה](#page-19-0) ב[-dpi](#page-19-0) מרבי, ראה הדפסה תוך שימוש ב-dpi מרבי [בעמוד](#page-19-0)

# מידע אקוסטי

אם יש לך גישה לאינטרנט, באפשרותך לקבל מידע על אקוסטיקה מאתר [האינטרנט](http://h20180.www2.hp.com/apps/Nav?h_pagetype=s-001&h_page=hpcom&h_client=s-h-e010-1&h_product=7317508,5447921&h_lang=he&h_cc=il) של [HP](http://h20180.www2.hp.com/apps/Nav?h_pagetype=s-001&h_page=hpcom&h_client=s-h-e010-1&h_product=7317508,5447921&h_lang=he&h_cc=il).

# <span id="page-64-0"></span> סביבתי ניהול תוכנית **)Environmental product stewardship program** למוצר**(**

חברת Packard-Hewlett מחויבת לספק מוצרים איכותיים שאינם פוגעים באיכות הסביבה. בתכנון מוצר זה הובאו בחשבון אפשרויות מיחזור שונות. מספר החומרים צומצם עד למינימום, מבלי לגרוע מהפונקציונליות של המדפסת ומאמינותה. התכנון מאפשר להפריד בקלות חומרים שונים זה מזה. אמצעי ההידוק והחיבורים השונים ניתנים לאיתור בקלות ולהסרה בעזרת כלים פשוטים. תכנון החלקים הראשיים מאפשר לפרק ולתקן אותם במהירות.

לקבלת מידע נוסף, בקר באתר Environment the to Commitment( מחויבות לסביבה (של HP בכתובת:

.[www.hp.com/hpinfo/globalcitizenship/environment/index.html](http://www.hp.com/hpinfo/globalcitizenship/environment/index.html)

סעיף זה כולל את הנושאים הבאים:

- עצות ידידותיות לסביבה
	- שימוש בנייר
	- חלקי [פלסטיק](#page-65-0)
- [גיליונות](#page-65-0) נתונים של בטיחות חומרים
- תוכנית [המיחזור](#page-65-0) של [HP](#page-65-0) לחומרי דיו [מתכלים](#page-65-0)
	- [צריכת](#page-65-0) חשמל
	- השלכת ציוד פסולת על-ידי [משתמשים](#page-65-0)
		- [חומרים](#page-65-0) כימיים
		- השלכת סוללות [בטייוואן](#page-66-0)
		- הודעה בנושא [סוללות](#page-66-0) עבור ברזיל
	- הודעה על חומרים פרקוליים [בקליפורניה](#page-66-0)
		- [EPEAT](#page-66-0)
- [תקנה](#page-66-0) [1275/2008](#page-66-0) של ועדת האיחוד [האירופי](#page-66-0)
- טבלת החומרים/הרכיבים [המסוכנים](#page-67-0) והרכבם )סין(
	- הגבלת חומרים מסוכנים )[אוקראינה](#page-67-0)(
		- הגבלת חומרים [מסוכנים](#page-67-0) )הודו(
- תווית צריכת האנרגיה בסין בעת שימוש [במדפסת](#page-68-0), פקס ומכשיר העתקה

# עצות ידידותיות לסביבה

HP מחויבת לסייע ללקוחותיה לצמצם את ההשפעה על הסביבה. בקר באתר האינטרנט HP Environmental Programs and Initiatives( תוכניות ויוזמות סביבתיות של HP) לקבלת מידע נוסף אודות היוזמות הסביבתיות של HP .

[www.hp.com/hpinfo/globalcitizenship/environment/](http://www.hp.com/hpinfo/globalcitizenship/environment/)

### שימוש בנייר

מוצר זה מתאים לשימוש בנייר ממוחזר בהתאם לתקן 19309 DIN ו12281:2002- EN.

# חלקי פלסטיק

<span id="page-65-0"></span>חלקי פלסטיק שמשקלם עולה על 25 גרם מסומנים בהתאם לתקנים בין-לאומיים המגבירים את האפשרות לזיהוי סוגי פלסטיק למטרות מיחזור בסיום חיי המוצר.

# גיליונות נתונים של בטיחות חומרים

ניתן למצוא גליונות נתונים של בטיחות חומרים )MSDS) באתר האינטרנט של HP בכתובת:

[www.hp.com/go/msds](http://www.hp.com/go/msds) 

# תוכנית המיחזור של **HP** לחומרי דיו מתכלים

HP מחויבת להגנה על הסביבה. תוכנית Program Recycling Supplies Inkjet HP( תוכנית המיחזור של HP לחומרי דיו מתכלים( זמינה במדינות/אזורים רבים ומאפשרת מיחזור ללא תשלום של מחסניות הדפסה ומחסניות דיו משומשות. לקבלת מידע נוסף, בקר באתר האינטרנט הבא:

[www.hp.com/hpinfo/globalcitizenship/environment/recycle/](http://www.hp.com/hpinfo/globalcitizenship/environment/recycle/)

# צריכת חשמל

ציוד הדפסה והדמיה של Packard-Hewlett המסומן בסמל RSTAR ENERGY מאושר על-ידי המשרד לאיכות הסביבה בארה"ב. הסימון הבא יופיע על-גבי מוצרי הדמיה בעלי אישור STAR ENERGY :

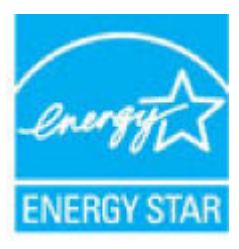

מידע נוסף אודות דגמים של מוצרי הדמיה המאושרים על-ידי STAR ENERGY מופיע בכתובת: [energystar/go/com.hp.www](http://www.hp.com/go/energystar)

# השלכת ציוד פסולת על**-**ידי משתמשים

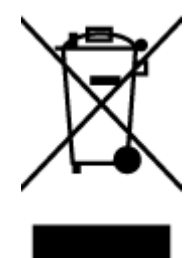

סמל זה מציין כי אין להשליך את המוצר יחד עם פסולת ביתית אחרת. במקום זאת, עליך להגן על בריאות האנשים ועל הסביבה, על-ידי מסירת ציוד הפסולת לנקודת איסוף ייעודית לצורך מחזור פסולת של ציוד אלקטרוני וחשמלי. לקבלת מידע נוסף, פנה אל המשרד המקומי בעיר מגוריך, או בקר באתר http://www.hp.com/recycle.

# חומרים כימיים

HP מחויבת לספק ללקוחותיה מידע אודות החומרים הכימיים במוצריה כדי להתאים לדרישות חוקיות, כגון REACH*(* תקנה *EC* מספר *1907/2006* של הפרלמנט והמועצה האירופיים*(*. דוח עם פרטי הכימקלים עבור מוצר זה ניתן למצוא בכתובת: [/go/com.hp.www](http://www.hp.com/go/reach) [.reach](http://www.hp.com/go/reach)

# השלכת סוללות בטייוואן

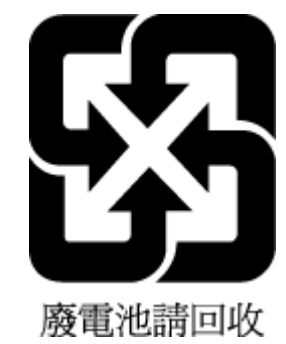

# הודעה בנושא סוללות עבור ברזיל

<span id="page-66-0"></span>A bateria deste equipamento não foi projetada para ser removida pelo cliente.

# הודעה על חומרים פרקוליים בקליפורניה

# **California Perchlorate Material Notice**

Perchlorate material - special handling may apply. See: http://www.dtsc.ca.gov/hazardouswaste/perchlorate/

This product's real-time clock battery or coin cell battery may contain perchlorate and may require special handling when recycled or disposed of in California.

# **EPEAT**

### **EPEAT**

Most HP products are designed to meet EPEAT. EPEAT is a comprehensive environmental rating that helps identify greener electronics equipment. For more information on EPEAT go to www.epeat.net. For information on HP's EPEAT registered products go to www.hp.com/hpinfo/globalcitizenship/environment/pdf/epeat\_printers.pdf.

# תקנה **1275/2008** של ועדת האיחוד האירופי

למידע על נתוני צריכת חשמל של המוצר, לרבות צריכת חשמל של המוצר במצב המתנה בחיבור לרשת כאשר כל שאר היציאות ברשת האלחוטית פעילות, עיין בסעיף 14P' מידע נוסף' בהצהרת ECO IT של המוצר בכתובת [/globalcitizenship/hpinfo/com.hp.www](http://www.hp.com/hpinfo/globalcitizenship/environment/productdata/itecodesktop-pc.html) .[environment/productdata/itecodesktop-pc.html](http://www.hp.com/hpinfo/globalcitizenship/environment/productdata/itecodesktop-pc.html)

# טבלת החומרים**/**הרכיבים המסוכנים והרכבם **)**סין**(**

<span id="page-67-0"></span>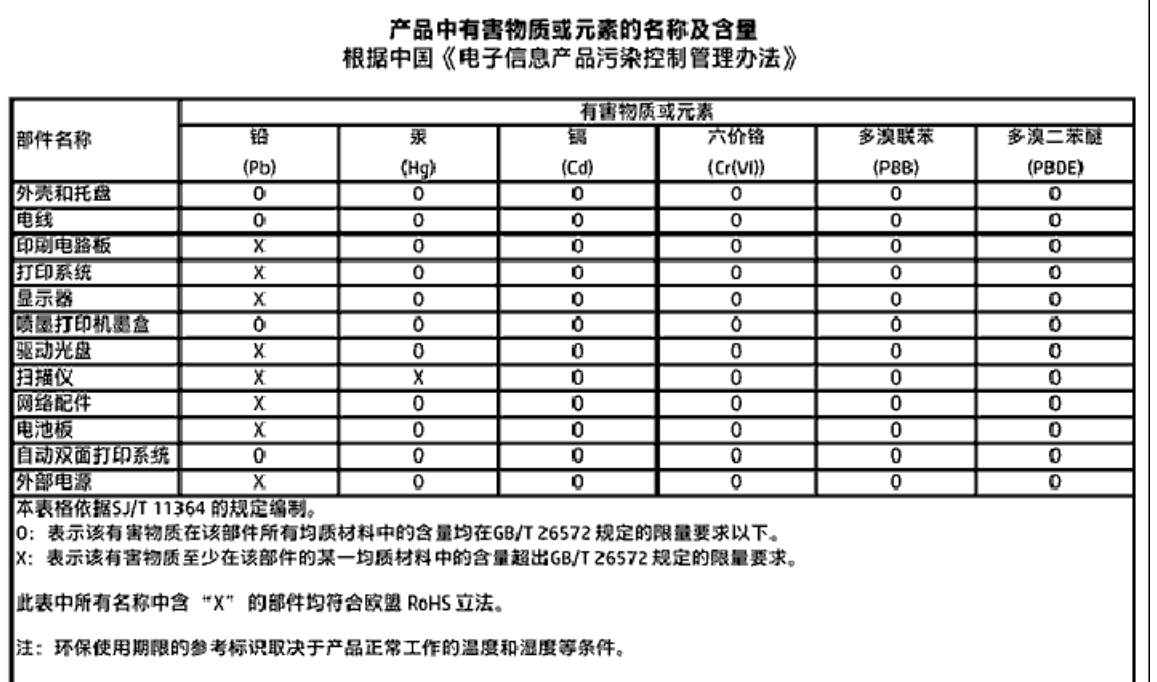

# הגבלת חומרים מסוכנים **)**אוקראינה**(**

### Технічний регламент щодо обмеження використання небезпечних речовин (Україна)

Обладнання відповідає вимогам Технічного регламенту щодо обмеження використання делких небезпечних речовин в електричному та електронному обладнанні, затвердженого постановою Кабінету Міністрів України від 3 грудня 2008 № 1057

# הגבלת חומרים מסוכנים **)**הודו**(**

### Restriction of hazardous substances (India)

This product complies with the "India E-waste (Management and Handling) Rule 2011" and prohibits use of lead, mercury, hexavalent chromium, polybrominated biphenyls or polybrominated diphenyl ethers in concentrations exceeding 0.1 weight % and 0.01 weight % for cadmium, except for the exemptions set in Schedule 2 of the Rule.

# <span id="page-68-0"></span>复印机、打印机和传真机能源效率标识 实施规则

依据"复印机、打印机和传真机能源效率标识实施规则",该打印机具有中国能效标识。标识上显示的能效等级 和操作模式值根据"复印机、打印机和传真机能效限定值及能效等级"标准("GB 21521")来确定和计算。

1. 能效等级

产品能效等级分为 3 级,其中 1 级能效最高。能效限定值根据产品类型和打印速度由标准确定。能效等级则根据 基本功耗水平以及网络接口和内存等附加组件和功能的功率因子之和来计算。

2. 能效信息

喷墨打印机

- 操作模式功率 睡眠状态的能耗按照 GB 21521 标准来衡量和计算。该数据以瓦特 (W) 表示。
- 待机功率 待机状态是产品连接到电网电源上功率最低的状态。该状态可以延续无限长时间,且使用者无法改变此 状态下产品的功率。对于"成像设备"产品,"待机"状态通常相当于"关闭"状态,但也可能相当于 "准备"状态或"睡眠"状态。该数据以瓦特 (W) 表示。
- 睡眠状态预设延迟时间 出厂前由制造商设置的时间决定了该产品在完成主功能后进入低耗模式(例如睡眠、自动关机)的时间。 该数据以分钟表示。
- 附加功能功率因子之和 网络接口和内存等附加功能的功率因子之和。该数据以瓦特(W)表示。

标识上显示的能耗数据是根据典型配置测量得出的数据,此类配置包含登记备案的打印机依据复印机、打印机和 传真机能源效率标识实施规则所选的所有配置。因此,该特定产品型号的实际能耗可能与标识上显示的数据有所 不同。

要了解规范的更多详情,请参考最新版的 GB 21521 标准。

# מידע תקינה

המדפסת עומדת בדרישות המוצר מסוכנויות התקינה במדינה/אזור שלך.

סעיף זה כולל את הנושאים הבאים:

- מספר זיהוי דגם לתקינה
	- [הצהרת](#page-70-0) [FCC](#page-70-0)
- הודעה [למשתמשים](#page-70-0) בקוריאה
- ים ביפן (Class B) VCCI הצהרת [תאימות](#page-70-0) O
	- הודעה בדבר כבל המתח [למשתמשים](#page-71-0) ביפן
- הצהרה בדבר פליטת רעשים [למשתמשים](#page-71-0) בגרמניה
- ציפויים [מבריקים](#page-71-0) של התקנים היקפיים עבור גרמניה
	- הצהרת [תאימות](#page-72-0)
- הודעה [למשתמשים](#page-73-0) ברשת הטלפונים בארה"ב: דרישות [FCC](#page-73-0)
	- הודעה [למשתמשים](#page-74-0) ברשת הטלפונים בקנדה
	- הודעה [למשתמשים](#page-74-0) ברשת הטלפונים בגרמניה
		- מידע רגולטורי עבור מוצרים [אלחוטיים](#page-74-0)
			- [חשיפה](#page-75-0) לקרינת תדר רדיו
			- הודעה [למשתמשים](#page-75-0) בברזיל
			- הודעה [למשתמשים](#page-76-0) בקנדה
			- הודעה [למשתמשים](#page-76-0) בטייוואן
			- הודעה [למשתמשים](#page-77-0) במקסיקו
				- הודעה [למשתמשים](#page-77-0) ביפן
			- הודעה [למשתמשים](#page-77-0) בקוריאה

# מספר זיהוי דגם לתקינה

למוצר מוקצה מספר דגם לתקינה לצורך זיהוי למטרות תקינה. מספר הדגם לתקינה של המוצר שברשותך הוא -1501SDGOB. אין לבלבל בין המספר לתקינה לבין השם השיווקי HP ENVY 4520 All-in-One series), וכדומה) או המק"ט (FOV63 עד 70V74, וכדומה).

### <span id="page-70-0"></span>**FCC** statement

The United States Federal Communications Commission (in 47 CFR 15.105) has specified that the following notice be brought to the attention of users of this product.

This equipment has been tested and found to comply with the limits for a Class B digital device, pursuant to Part 15 of the FCC Rules. These limits are designed to provide reasonable protection against harmful interference in a residential installation. This equipment<br>generates, uses and can radiate radio frequency energy and, if not installed and used in accordance with the instructions, may cause harmful interference to radio communications. However, there is no quarantee that interference will not occur in a particular installation. If this equipment does cause harmful interference to radio or television reception, which can be determined by turning the equipment off and on, the user is encouraged to try to correct the interference by one or more of the following measures:

- Rearient or relacate the receiving antenna.
- Increase the separation between the equipment and the receiver.
- Connect the equipment into an outlet on a circuit different from that to which the receiver is connected.
- Consult the dealer or an experienced radio/TV technician for help.
- For further information, contact:

Manager of Corporate Product Regulations Hewlett-Packard Company 3000 Hanover Street Palo Alto, Ca 94304 (650) 857-1501

Modifications (part 15.21)

The FCC requires the user to be notified that any changes or modifications made to this device that are not expressly approved by HP may void the user's authority to operate the equipment.

This device complies with Part 15 of the FCC Rules. Operation is subject to the following two conditions: (1) this device may not cause harmful interference, and (2) this device must accept any interference received, including interference that may cause undesired operafion.

# הודעה למשתמשים בקוריאה

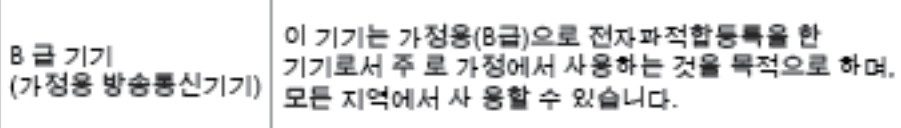

# הצהרת תאימות **VCCI( B Class)** למשתמשים ביפן

この装置は、クラスB情報技術装置です。この装置は、家庭環境で使用することを目的として いますが、この装置がラジオやテレビジョン受信機に近接して使用されると、受信障害を引き 起こすことがあります。取扱説明書に従って正しい取り扱いをして下さい。

VCCI-B

# <span id="page-71-0"></span>製品には、同梱された電源コードをお使い下さい。 同梱された電源コードは、他の製品では使用出来ません。

# הצהרה בדבר פליטת רעשים למשתמשים בגרמניה

Geräuschemission

LpA < 70 dB am Arbeitsplatz im Normalbetrieb nach DIN 45635 T. 19

# ציפויים מבריקים של התקנים היקפיים עבור גרמניה

Das Gerät ist nicht für die Benutzung im unmittelbaren Gesichtsfeld am Bildschirmarbeitsplatz vorgesehen. Um störende Reflexionen am Bildschirmarbeitsplatz zu vermeiden, darf dieses Produkt nicht im unmittelbaren Gesichtsfeld platziert warden.
#### הצהרת תאימות

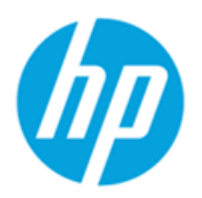

## **DECLARATION OF CONFORMITY**

according to ISO/IEC 17050-1 and EN 17050-1

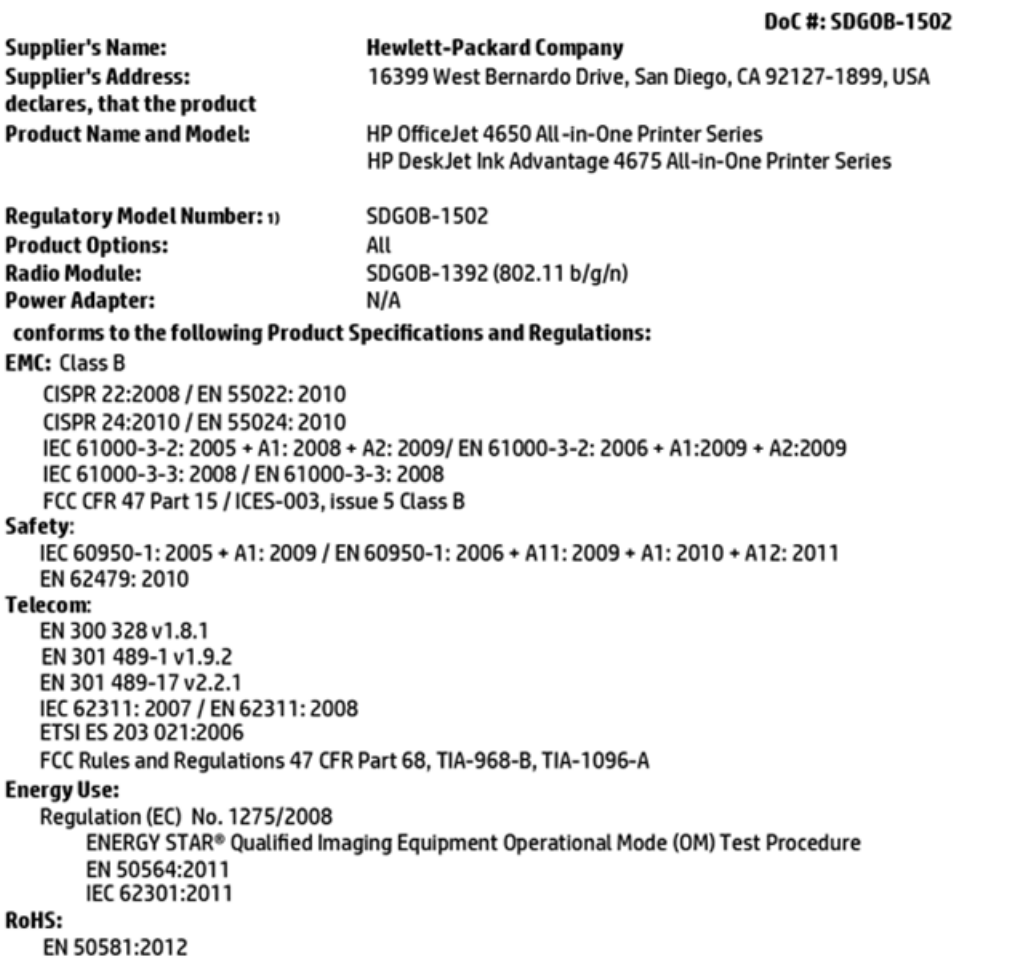

The product herewith complies with the requirements of the Low Voltage Directive 2006/95/EC, the EMC Directive 2004/108/EC, the R&TTE Directive 1999/5/EC, the Ecodesign Directive 2009/125/EC, the RoHS Directive 2011/65/EU and carries the CE marking accordingly.

This device complies with part 15 of the FCC Rules. Operation is subject to the following two conditions: (1) This device may not cause harmful interference, and (2) this device must accept any interference received, including interference that may cause undesired operation.

#### **Additional Information:**

This product is assigned a Regulatory Model Number which stays with the regulatory aspects of the design. The Regulatory Model  $1)$ Number is the main product identifier in the regulatory documentation and test reports, this number should not be confused with the marketing name or the product numbers.

> October 2014 San Diego, CA

#### Local contact for regulatory topics only:

- EU: Hewlett-Packard GmbH, HQ-TRE, Herrenberger Strasse 140, 71034 Boeblingen, Germany
- $U.S.$ Hewlett-Packard, 3000 Hanover St., Palo Alto, CA 94304, U.S.A. 650-857-1501

www.hp.eu/certificates

Notice to users of the U.S Telephone network: FCC requirements

This equipment camplies with Part 68 of the FCC rules and the requirements adopted by the ACTA. On the roar (or bottam) af this oquipmant is a label that cantains, among other information, a product identifiar in the format US:AAAEQ##TXXXX. If requested, this number must be provided to the telephone campany.

Applicable connector jack Universal Sarvice Order Codes ("USOC") for the Equipment is: RH1C.

A plug and jack used to connect this equipment to the premises wiring and tolephone network must comply with the applicable FCC Part 68 rules and requirements adopted by the ACTA. A compliant telephone cord and modular plug is provided with this product. It is designed to be connected to a<br>compatible modular jack that is also compliant. See installation instructions for details.

The REN is used to determine the number of devices that may be connected to a telephone line. Excassive RENs on a telephone line may result in the devices not ringing in response to an incoming call.<br>In mast but not all areas, the sum of RENs should not axceed five (5.0). To be certain of the number of xer af dovices that may be connected to a line, as determined by the total RENs, contact the local telephone company. For products approved after july 23, 2001, the REN for this product is part of the product identifier that has the format US:AAAEQe#TXXXX. The digits represented by ££ are the REN without a docimal point (e.g., 00 is a REN of 0.0).

If this aquipment causes harm to the talephone network, the talephone company will notify you in advance that tamparary discontinuance of service may be required. But if advance notice isn't practical, the telephone company will notify the customer as soon as possible. Also, you will be advised of your right to file a complaint with the FCC if you believe it is necessary.

The telephone company may make changes in its facilities, equipment, operations or procedures that<br>could aftect the operation of the oquipment. If this happens the telephone company will provide advance notice in order for you to make necessary modifications to maintain uninterrupted service.

If trouble is experienced with this equipment, please contact the manufacturer, or look elsewhere in this manual, for repair ar warranty information. If the equipment is causing harm to the telephone network, the telephone campany may request that you discannect the oquipment until the problem is resolved.

Connection to party line service is subject to state tariffs. Contact the state public utility commission, public service commission or corporation commission for information.

If your hama has specially wired alarm equipment connected to the telephone line, arsure the installation of this aquipment does not disable your alarm equipment. If you have questions about what will disable<br>alarm equipment, consult your telephone company or a qualified installar.

WHEN PROGRAMMING EMERGENCY NUMBERS AND(OR) MAKING TEST CALLS TO EMERGENCY NUMBERS:

1) Ramain on the line and briefly explain to the dispatcher the reason for the call.

2) Porform such activities in the off-peak hours, such as early morning or late ovenings.

Note The FCC hearing aid compatibility rules for telephones are not applicable to this M cquipmant.

The Telephone Consumer Protection Act of 1001 makes it unlowful for any person to use a computer or ather electronic dovice, including FAX machines, to send any message unless such message clearly contains in a margin at the top or battom of each transmitted page or on the first page of the transmis sion, the date and time it is sent and an identification of the business or other entity, or other individual sending the message and the telephone number of the sending machine or such business, other entity, ar individual. (The talaphone number provided may not be a 900 number or any other number for which charges exceed local or long distance transmission charges.)

In order to program this information into your FAX machine, you should complete the steps described in the sattware.

#### <span id="page-74-0"></span>Note à l'attention des utilisateurs du réseau téléphonique canadien/Notice to users of the Canadian telephone network

Cet appareil est conforme aux spécifications techniques des équipements terminaux d'Industrio Canada. Le numéro d'enregistrement atteste de la conformité de l'appareil. L'abréviation IC qui précède le numéro d'enregistrement indique que l'enregistrement a été effectué dans le cadre d'une Déclaration de conformité stipulant que les spécifications tochniques d'Industrie Canada ont été respectées. Néanmoins, cette abréviation ne signifie en aucun cas que l'appareil a été validé par Industrie Canada.

Pour leur propre sécurité, les utilisateurs doivent s'assurer que les prises électriques reliées à la torre de la source d'alimentation, des lignes téléphoniques et du circuit métallique d'alimentation en eau sont, le cas échéant, branchées les unes aux autres. Cette précaution est particulièrement importante dans les zones rurales.

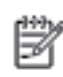

Remarque Lo numóro REN (Ringor Equivalonco Numbor) attribuó à chaque appareil terminal fournit une indication sur le nombre maximal de terminaux qui pouvent être connectés à une interface téléphonique. La terminaison d'une interface peut se composer de n'importe quelle combinaison d'appareils, à condition que le total des numéros REN ne dépasse pas 5.

Basé sur les résultats de tests FCC Partie 68, le numéro REN de ce produit est 0.08.

This equipment meats the applicable Industry Canada Terminal Equipment Technical Specifications. This is confirmed by the registration number. The abbreviation IC before the registration number signifies that registration was performed based on a Declaration of Conformity indicating that Industry Canada technical specifications were met. It does not imply that industry Canada approved the equipment.

Users should ensure for their own protection that the electrical ground connections of the<br>power utility, telephone lines and internal metallic water pipe system, if present, are connected together. This precaution might be particularly important in rural areas.

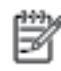

Note The REN (Ringer Equivalence Number) assigned to each terminal device provides an indication of the maximum number of terminals allowed to be connected to a telephone interface. The termination on an interface might consist of any combination of devices subject only to the requirement that the sum of the Ringer Equivalence Numbers of all the devices does not exceed 5.

The REN for this product is 0.0B, based on FCC Part 68 test results.

## הודעה למשתמשים ברשת הטלפונים בגרמניה

#### Hinweis für Benutzer des deutschen Telefonnetzwerks

Dieses HP-Fax ist nur für den Anschluss eines analogen Public Switched Telephone Network (PSTN) godacht. Schließen Sie den TAE N-Telefonstecker, der im Lieferumfang des HP All-in-One enthalten ist, an die Wandsteckdose (TAE 6) Code N an. Dieses HP-Fax kann als einzelnes Gerät und/oder in Verbindung (mit seriellem Anschluss) mit anderen zugelassenen Endgeräten verwendet werden.

### מידע רגולטורי עבור מוצרים אלחוטיים

סעיף זה מכיל מידע רגולטורי אודות מוצרים אלחוטיים:

- [חשיפה](#page-75-0) לקרינת תדר רדיו
- הודעה [למשתמשים](#page-75-0) בברזיל
- הודעה [למשתמשים](#page-76-0) בקנדה
- הודעה [למשתמשים](#page-76-0) בטייוואן

- הודעה [למשתמשים](#page-77-0) במקסיקו
	- הודעה [למשתמשים](#page-77-0) ביפן
- הודעה [למשתמשים](#page-77-0) בקוריאה

## חשיפה לקרינת תדר רדיו

#### <span id="page-75-0"></span>**Exposure to radio frequency radiation**

Caution The radiated output power of this device is far below the FCC radio frequency exposure limits. Nevertheless, the device shall be used in such a manner that the potential for human contact during normal operation is minimized. This product and any attached external antenna, if supported, shall be placed in such a manner to minimize the potential for human contact during normal operation. In order to avoid the possibility of exceeding the FCC radio frequency exposure limits, human proximity to the antenna shall not be less than 20 cm (8 inches) during normal operation.

#### הודעה למשתמשים בברזיל

### Aviso aos usuários no Brasil

Este equipamento opera em caráter secundário, isto é, não tem direito à proteção contra interferência prejudicial, mesmo de estações do mesmo tipo, e não pode causar interferência a sistemas operando em caráter primário.

#### <span id="page-76-0"></span>Notice to users in Canada/Note à l'attention des utilisateurs canadiens

Under Industry Canada regulations, this radio transmitter may only operate using an antenna of a type and maximum (or lesser) gain approved for the transmitter by Industry Canada. To reduce potential radio interference to other users, the antenna type and its gain should be so chosen that the equivalent isotropically radiated power (e.i.r.p.) is not more than that necessary for successful communication.

This device complies with Industry Canada licence-exempt RSS standard(s). Operation is subject to the following two conditions: (1) this device may not cause interference, and (2) this device must accept any interference, including interference that may cause undesired operation of the device.

WARNING! Exposure to Radio Frequency Radiation The radiated output power of this device is below the Industry Canada radio frequency exposure limits. Nevertheless, the device should be used in such a manner that the potential for human contact is minimized during normal operation.

To avoid the possibility of exceeding the Industry Canada radio frequency exposure limits, human proximity to the antennas should not be less than 20 cm (8 inches).

Conformément au Règlement d'Industrie Canada, cet émetteur radioélectrique ne peut fonctionner qu'avec une antenne d'un type et d'un gain maximum (ou moindre) approuvé par Industrie Canada. Afin de réduire le brouillage radioélectrique potentiel pour d'autres utilisateurs, le type d'antenne et son gain doivent être choisis de manière à ce que la puissance isotrope rayonnée équivalente (p.i.r.e.) ne dépasse pas celle nécessaire à une communication réussie.

Cet appareil est conforme aux normes RSS exemptes de licence d'Industrie Canada. Son fonctionnement dépend des deux conditions suivantes : (1) cet appareil ne doit pas provoquer d'interférences nuisibles et (2) doit accepter toutes interférences reçues, y compris des interférences pouvant provoquer un fonctionnement non souhaité de l'appareil.

AVERTISSEMENT relatif à l'exposition aux radiofréquences. La puissance de rayonnement de cet appareil se trouve sous les limites d'exposition de radiofréquences d'Industrie Canada. Néanmoins, cet appareil doit être utilisé de telle sorte qu'il soit mis en contact le moins possible avec le corps humain.

Afin d'éviter le dépassement éventuel des limites d'exposition aux radiofréquences d'Industrie Canada, il est recommandé de maintenir une distance de plus de 20 cm entre les antennes et l'utilisateur.

#### הודעה למשתמשים בטייוואן

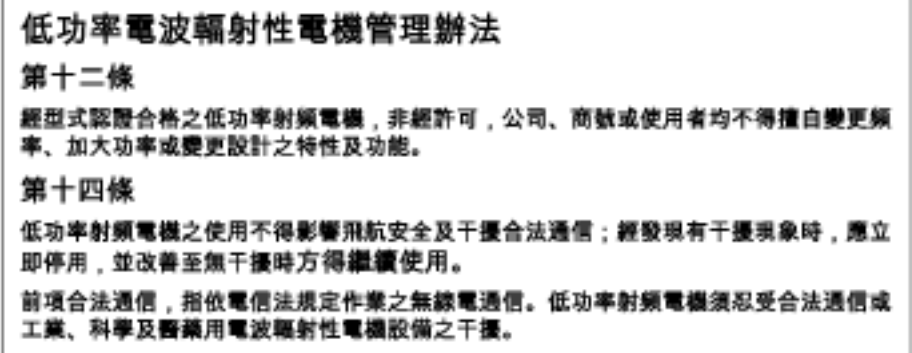

## הודעה למשתמשים במקסיקו

## <span id="page-77-0"></span>Aviso para los usuarios de México

La operación de este equipo está sujeta a las siguientes dos condiciones: (1) es posible que este equipo o dispositivo no cause interferencia perjudicial y (2) este equipo o dispositivo debe aceptar cualquier interferencia, incluyendo la que pueda causar su operación no deseada.

Para saber el modelo de la tarjeta inalámbrica utilizada, revise la etiqueta regulatoria de la impresora.

## הודעה למשתמשים ביפן

## この機器は技術基準適合証明又は工事設計認証を受けた無線設備を搭載しています。

הודעה למשתמשים בקוריאה

해당 무선설비는 전파혼신 가능성이 있으므로 인명안전과 관련된 서비스는 할 수 없음

# אינדקס

#### א

אחריות אתרי אינטרנט מידע על נגישות

## ב

בעיות בהזנת הנייר, פתרון בעיות

## ד

דרישות מערכת

## ה

הגדרות רשת הגדרות IP הדפסה דו-צדדית מפרטים פתרון בעיות הדפסה דו-צדדית הדפסה על שני צדי הדף הדפסה עקומה, פתרון בעיות הדפסה הודעות תקינה מספר זיהוי דגם לתקינה הזנת מספר דפים יחד, פתרון בעיות העתקה מפרט הפרעות רדיו מידע רגולטורי

## ח

חומרי הדפסה הדפסה דו צדדית חיבור USB יציאה, איתור שער, מאתר חסימות מחיקה נייר שיש להימנע ממנו חשמל פתרון בעיות

#### כ

כניסת מתח, מאתר

ל

לוח גישה אחורי איור לוח הבקרה לחצנים מאפיינים נוריות סמלי מצב לוח הבקרה של המדפסת איתור הגדרות רשת לחצן Help (עזרה) לחצנים, לוח בקרה לחצנים, לוח הבקרה

## מ

מונים איור של מכווני רוחב הנייר איתור פתרון בעיות בהזנה שחרור חסימות נייר מגש פלט איתור מחברים, מאתר מחסנית הדפסה מידע טכני דרישות מערכת מפרט העתקה מפרטי הדפסה מפרטים סביבתיים מפרט סריקה מידע רגולטורי מידע תקינה מיחזור מחסניות דיו משטח הזכוכית, סורק איתור משטח הזכוכית של הסורק

## נ

נגישות נוריות, לוח הבקרה נייר HP, הזמנה

איתור

בחירה דפים עקומים פתרון בעיות בהזנה שחרור חסימות

## ס

סביבה Environmental product program stewardship( תוכנית ניהול (סביבתי למוצר מפרטים סביבתיים סמלי מצב סריקה מפרט סריקה מתוך Webscan

## פ

פתרון בעיות בעיות בהזנת הנייר דפים עקומים הדפסה הנייר אינו נאסף מהמגש חשמל נאספים מספר דפים יחד

## ר

רשתות הגדרות, שינוי הגדרות IP הגדרת תקשורת אלחוטית תרשים המחברים

## ש

שני צדי הדף, הדפס על שרת אינטרנט משובץ Webscan

## ת

תוכנה Webscan )OS X( HP Utility השירות תוכנית פתיחה תוכנת המדפסת )Windows) אודות פתיחה ,[11](#page-14-0)

תמיכת לקוחות אחריות [58](#page-61-0) תקשורת אלחוטית הגדרה [34](#page-37-0)  $71$ מידע רגולטורי

## **O**

OS X תוכנית השירות HP Utility תוכנית

## **W**

[22](#page-25-0) Webscan